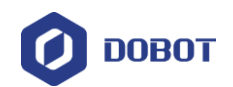

# **Dobot Magician Lite User Guide**

# **(DobotLab-based)**

Issue: V1.9.1 Date: 2022-06-08

Shenzhen Yuejiang Technology Co., Ltd.

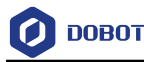

### **Copyright © ShenZhen Yuejiang Technology Co., Ltd 2022. All rights reserved.**

No part of this document may be reproduced or transmitted in any form or by any means without prior written consent of Yuejiang Technology Co., Ltd

### **Disclaimer**

To the maximum extent permitted by applicable law, the products described (including its hardware, software and firmware, etc.) in this document are provided **AS IS**, which may have flaws, errors or faults. Yuejiang makes no warranties of any kind, express or implied, including but not limited to, merchantability, satisfaction of quality, fitness for a particular purpose and noninfringement of third party rights. In no event will Yuejiang be liable for any special, incidental, consequential or indirect damages resulting from the use of our products and documents.

Before using our product, please thoroughly read and understand the contents of this document and related technical documents that are published online, to ensure that the robotic arm is used on the premise of fully understanding the robotic arm and related knowledge. Please use this document with technical guidance from professionals. Even if follow this document or any other related instructions, damages or losses may happen in the using process. Dobot shall not be considered as a guarantee regarding to all security information contained in this document.

The user has the responsibility to make sure following the relevant practical laws and regulations of the country, in order that there is no significant danger in the use of the robotic arm.

## Shenzhen Yuejiang Technology Co., Ltd

Address: Floor 9-10, Building 2, Chongwen Garden, Nanshan iPark, Liuxian Blvd, Nanshan District, Shenzhen, Guangdong Province, China

Website: [www.dobot.cc](http://www.dobot.cc/)

Issue V1.9.1 (2022-06-08) User Guide Copyright © Yuejiang Technology Co., Ltd.

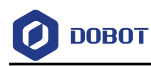

## **Preface**

### **Purpose**

This Document describes the working principle, technical specifications, connection and functions of Dobot Magician Lite, making it easy for users to fully understand and use Magician Lite.

### **Intended Audience**

This document is intended for:

- Customer Engineer
- Sales Engineer
- Installation and Commissioning Engineer
- Technical Support Engineer

## **Change History**

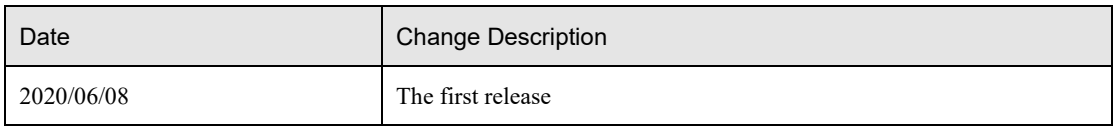

## **Symbol Convention**

The symbols that may be found in this document are defined as follows.

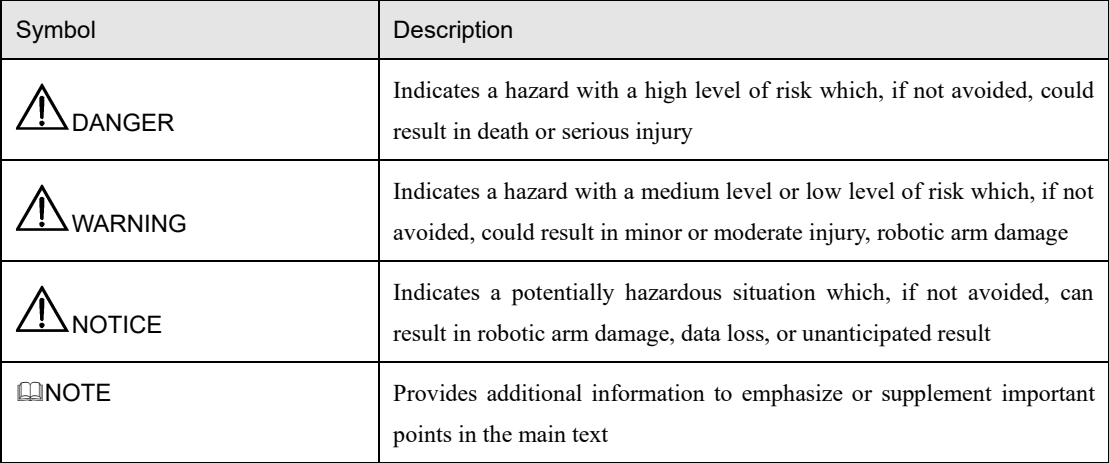

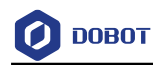

## **Contents**

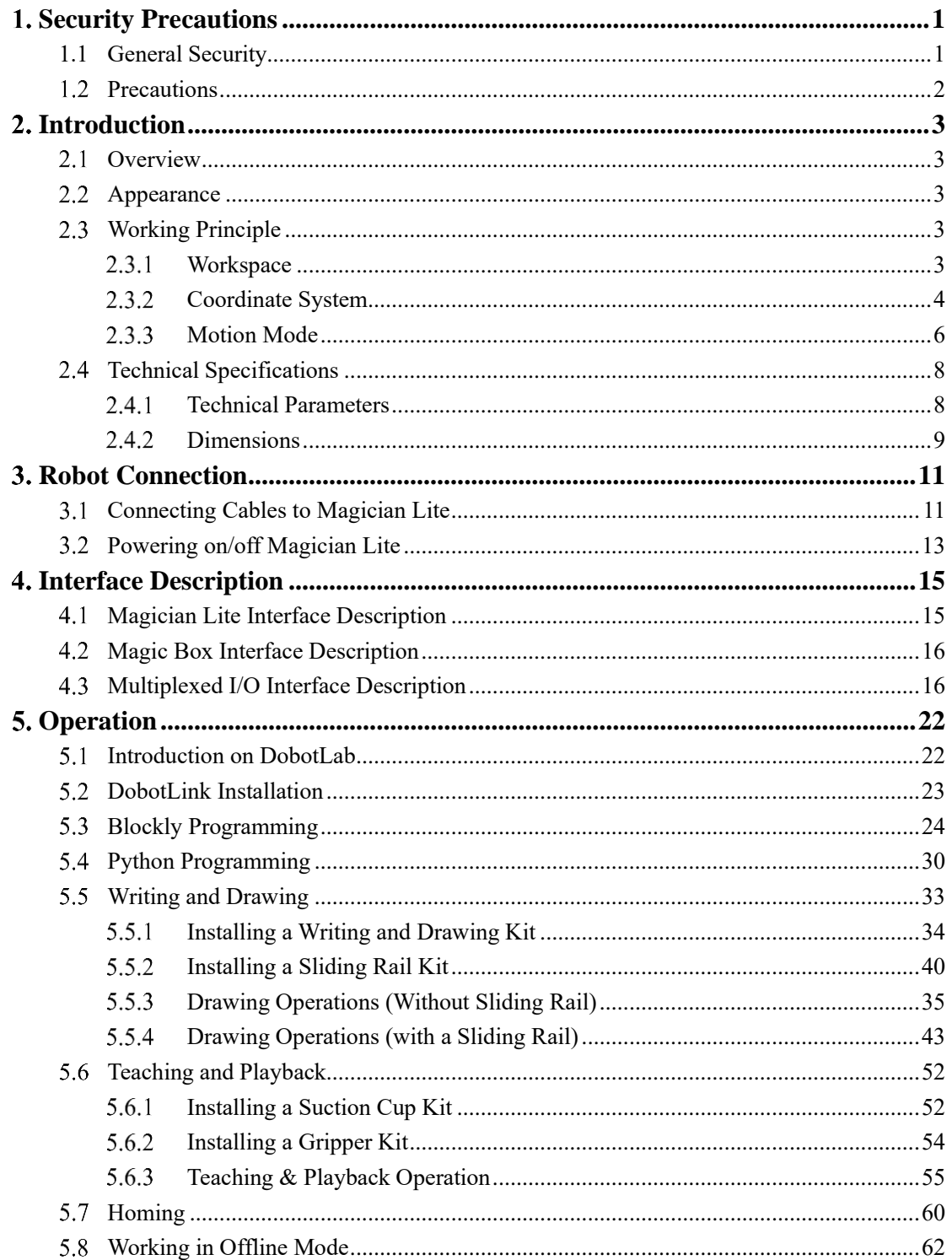

## <span id="page-4-0"></span>**Security Precautions**

This chapter describes the security precautions that should be noticed when using this product. Please read this document carefully before using the robotic arm for the first time. This product needs to be used in an environment meeting design specifications. You cannot remold the product without authorization, otherwise, it could lead to product failure, and even personal injury, electric shock, fire, etc. The installation personnel, operators, teaching personnel, and programmers must read this document carefully and use the robotic arm strictly according to the regulations of this document strictly.

## <span id="page-4-1"></span>**1.1 General Security**

## **ADANGER**

The robotic arm is electrical equipment. Non-professional technicians cannot modify the wire, otherwise, it is vulnerable to injury the device or the person.

The following security rules should be followed when using the robotic arm.

- You should comply with local laws and regulations when operating the robotic arm. The security precautions in this document are only supplemental to local laws and regulations.
- The **DANGER**, **WARNING**, and **NOTICE** marks in this document are only supplemental to the security precautions.
- Please use the robotic arm in the specified environment scope. If not, exceeding the specifications and load conditions will shorten the service life of the product even damage the equipment.
- Before operating and maintaining the robotic arm, the personnel responsible for the installation, operation, and maintenance must be trained to understand the various security precautions and to master the correct methods of operation and maintenance.
- Highly corrosive cleaning is not suited to cleaning the robotic arm. The anodized components are not suitable for immersion cleaning.
- People cannot repair and disassemble the robotic arm without professional training. If there is a problem with the robotic arm, please contact Dobot technical support engineer in time.
- Please comply with the relevant laws to deal with the product which is scrapped, and protect the environment.
- There are small parts in the packing box. Please keep them away from children, to avoid any accidents.
- DO NOT let children play with the robotic arm alone. All processes need to be monitored while running. After processes have finished, please turn off the equipment promptly.
- DO NOT put hands into the workspace of the robotic arm while running, to avoid bruising or pinching.

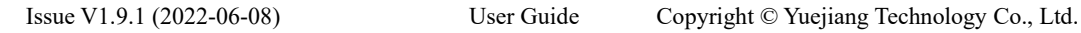

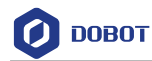

- Be careful during the robotic arm carrying or installing. Please follow the instructions on the packing box to put down the robotic arm gently and place it correctly in direction of the arrow.
- Commissioning of the incomplete machine is prohibited until it has been installed in a machine and the whole machine complies with the provisions of the Machinery Directive (2006/42/EC).
- It is prohibited to modify or remove the nameplates, instructions, icons, and marks on the robotic arm and the related equipment.
- Please refer to *Magician Lite Quick Start* along with the packing box before using it.

## <span id="page-5-0"></span>**1.2 Precautions**

- Magician Lite was calibrated at the factory. By default, the coordinate of J1 axis is 0° after Magician Lite moving to the default homing point, i.e. The forearm is in the middle of the front of the base of Magician Lite.
- If the LED indicator turns red after starting up, it indicates that the Magician Lite is at a limited position. Please make the Magician Lite in the workspace.
- Magician Lite will move slowly to the specific position when shutdown. DO NOT put hands into the workspace of Magician Lite while running, to avoid bruising or pinching. Only once the LED indicator completely turns off, Magician Lite can be powered down.
- If the Magician Lite coordinate reading is abnormal during use, please press the forearm unlock button to correct the reading.
- Please turn off Magician Lite completely first before connecting or disconnecting external equipment, such as infrared sensor, color sensor, etc. Otherwise, it causes damage to your device.

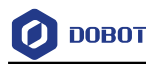

## <span id="page-6-0"></span>**Introduction**

#### <span id="page-6-1"></span> $2.1$ **Overview**

Magician Lite is a multifunctional desktop robotic arm for practical training education, supporting teaching and playback, blockly programming, script programming, writing and drawing, etc. It also supports secondary development by various extensible I/O interfaces in Magic Box, an external controller of Magician Lite.

Magic Box separates motion control algorithm and user tasks, allowing more convenience for programming and creation. Magician Lite supports offline function, and it has 2 controllable power interfaces with 12V, 2 multi-functional communication interfaces, 6 universal IO interfaces, 2 stepper motor interfaces and several I2C interfaces. You can expand a wide range of sensors and related accessories to achieve more functions.

#### <span id="page-6-2"></span> $2.2$ **Appearance**

Magician Lite consists of a base, rear arm, forearm, and end-effector, etc., as shown in [Figure](#page-6-5)  [2.1.](#page-6-5)

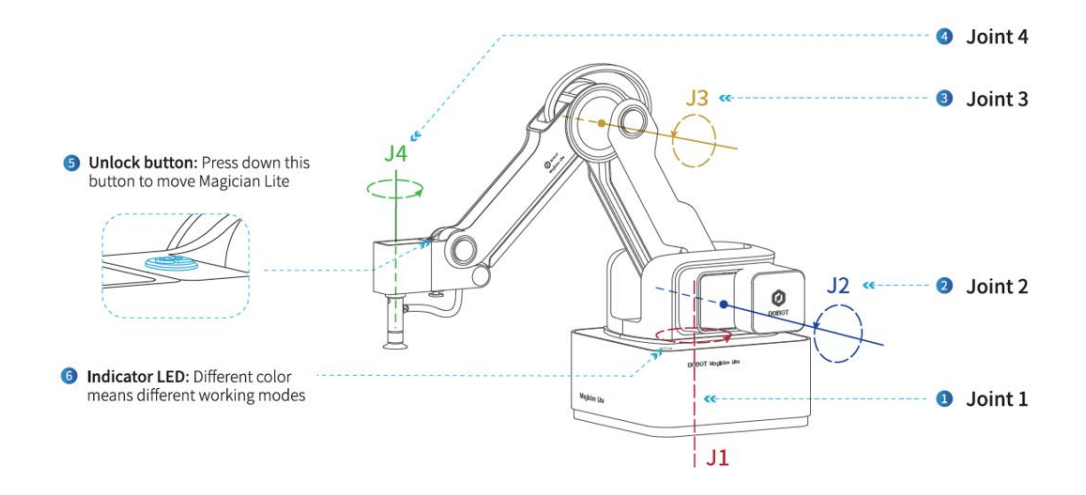

Figure 2.1 Appearance of Magician Lite

## <span id="page-6-5"></span><span id="page-6-3"></span>**Working Principle**

This section describes the workspace, principle, size and technical specifications of Magician Lite.

#### <span id="page-6-4"></span> $2.3.1$ **Workspace**

[Figure 2.2](#page-7-1) and [Figure 2.3](#page-7-2) shows the workspace of Magician Lite.

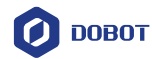

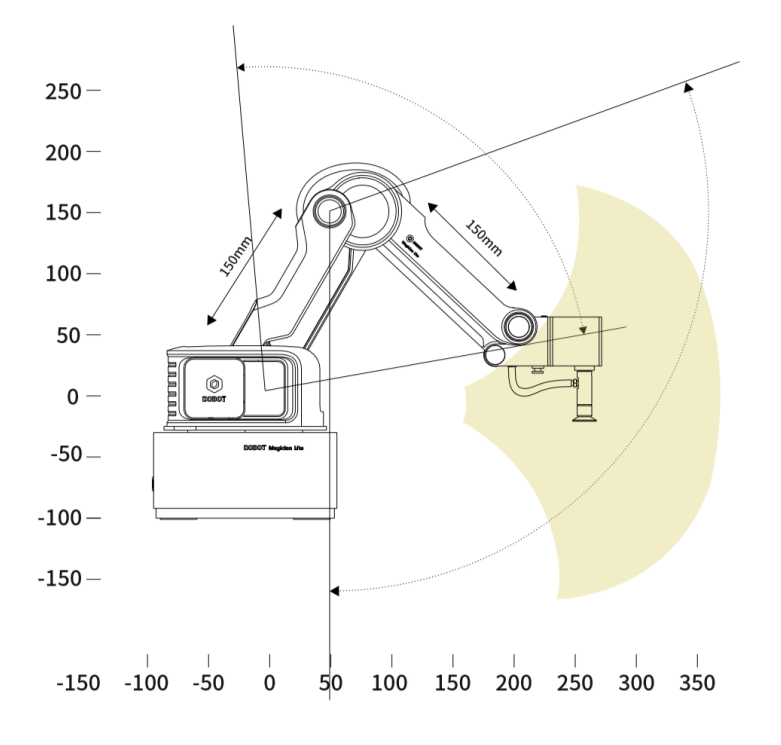

Figure 2.2 Workspace of Magician Lite (1)

<span id="page-7-1"></span>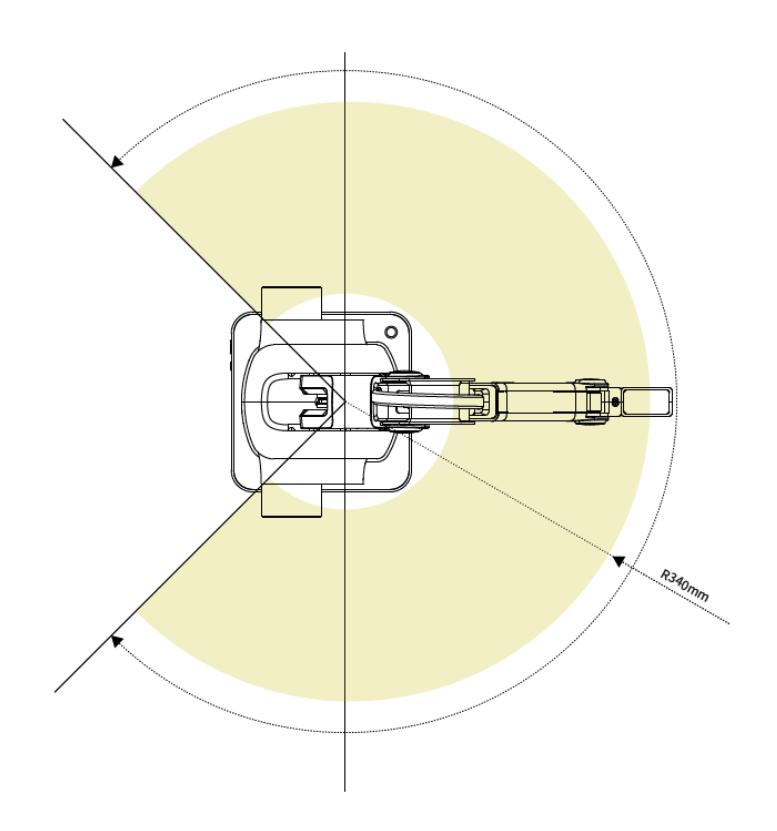

Figure 2.3 Workspace of Magician Lite (2)

#### <span id="page-7-2"></span><span id="page-7-0"></span> $2.3.2$ **Coordinate System**

Issue V1.9.1 (2022-06-08) User Guide Copyright © Yuejiang Technology Co., Ltd.

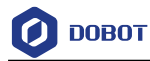

Magician Lite has two types of coordinate systems, the joint one and the Cartesian one, as shown i[n Figure 2.4](#page-8-0) and [Figure 2.5](#page-8-1) respectively.

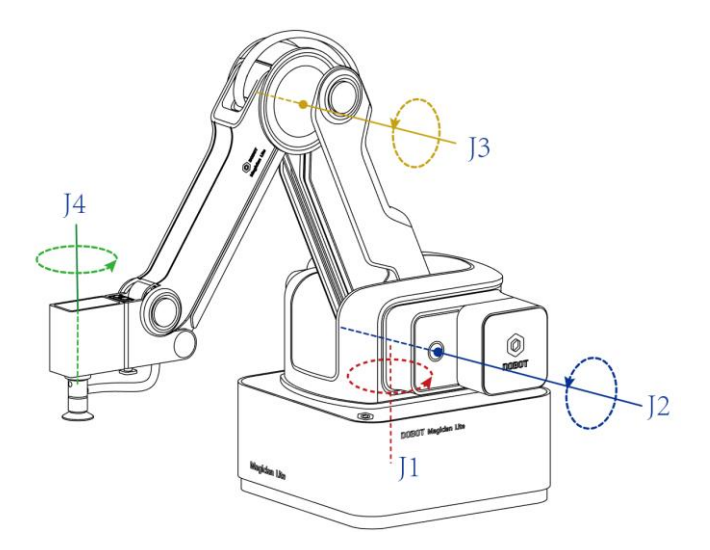

Figure 2.4 Joint coordinate system

<span id="page-8-0"></span>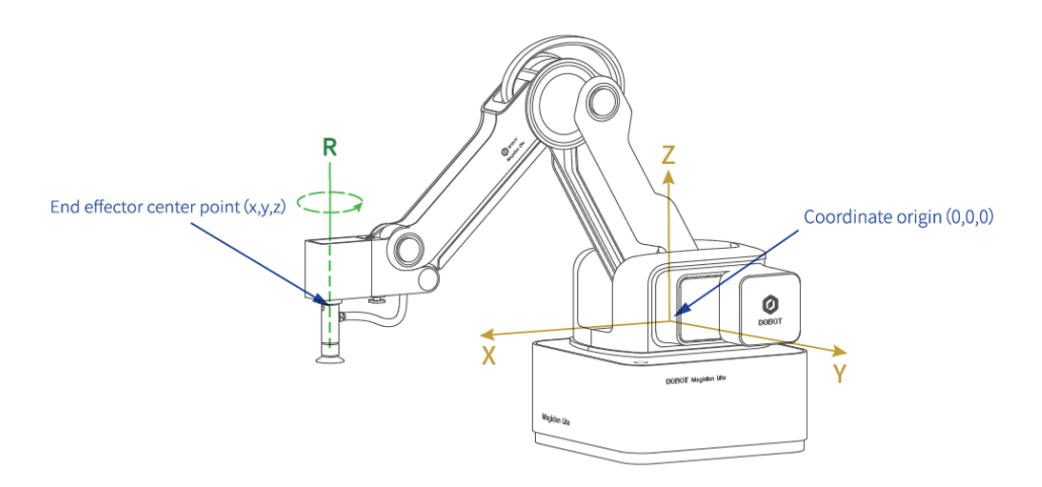

Figure 2.5 Cartesian coordinate system

<span id="page-8-1"></span>Joint coordinate system: The coordinates are determined by the motion joints.

 If the end-effector with servo is installed, such as suction cup kit, gripper kit, Magician Lite contains four joints: J1, J2, J3, and J4, which are all rotating joints. The positive direction of these joints is counter-clockwise.

Cartesian coordinate system: The coordinates are determined by the base.

- The origin is the center of the three motors (rear arm, forearm, base).
- The direction of the X-axis is perpendicular to the base forward.
- The direction of the Y-axis is perpendicular to the base leftward.

Issue V1.9.1 (2022-06-08) User Guide Copyright © Yuejiang Technology Co., Ltd.

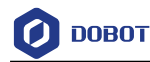

- The direction of the Z-axis is vertical upward, which is based on the right-hand rule.
- The R-axis is the posture of the servo center relative to the origin of the robotic arm, of which the positive direction is counter-clockwise. The R-axis only exists once the end-effector with servo is installed.

#### <span id="page-9-0"></span> $2.3.3$ **Motion Mode**

The motion modes of Magician Lite include Jogging, Point to Point (PTP) and ARC.

## 2.3.3.1 **Jogging Mode**

Jogging mode is jogging Magician Lite to a point in Cartesian coordinate system or Joint coordinate system when teaching.

Cartesian coordinate system mode:

- Click **X+**, **X-** and Magician Lite will move along X-axis in a positive or negative direction.
- Click **Y+**, **Y-** and Magician Lite will move along Y-axis in a positive or negative direction.
- Click **Z+**, **Z-** and Magician Lite will move along Z-axis in a positive or negative direction.
- Click **R+**, **R-** and Magician Lite will rotate along R-axis in a positive or negative direction.

## $\sqrt{N}$ NOTICE

If the end-effector with servo is installed on the Magician Lite, the R-axis will move together with Y-axis to make sure that the terminal posture relative to the origin stays constant.

Joint coordinate system mode:

- Click **J1+**, **J1-** and control the base motor to rotate in a positive or negative direction.
- Click **J2+**, **J2-** and control the Rear Arm motor to rotate in a positive or negative direction.
- Click **J3+**, **J3-** and control the Forearm motor to rotate in a positive or negative direction.
- Click **J4+**, **J4-** and control the servo to rotate in a positive or negative direction.

## 2.3.3.2 **Point to Point (PTP)**

PTP mode, which means point to point movement, supports MOVJ, MOVL and JUMP. The trajectory of playback depends on the motion mode.

 MOVJ: Joint movement. From point A to point B, each joint will run from an initial angle to its target angle, regardless of the trajectory, as shown i[n Figure 2.6.](#page-10-0)

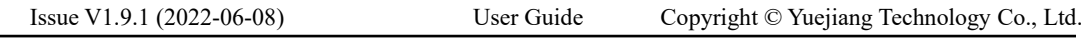

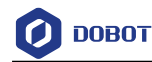

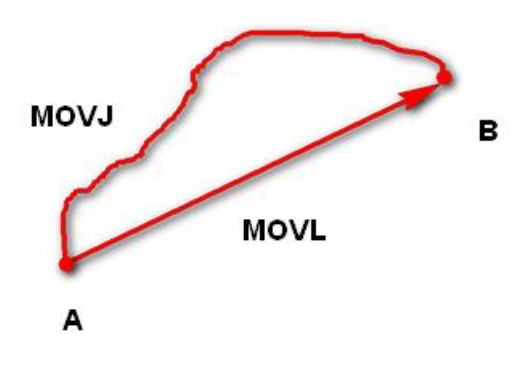

Figure 2.6 MOVL/MOVJ mode

- <span id="page-10-0"></span> MOVL: Rectilinear movement. The joints will perform a straight line trajectory from point A to point B, as shown in [Figure 2.6.](#page-10-0)
- JUMP: From point A to point B, the joints will move in MOVJ mode, of which the trajectory looks like a door, as shown in [Figure 2.7.](#page-10-1)
	- Move up to the lifting Height in MOVJ mode. 1.
	- 2. Move horizontally to a point above B by Height.
	- $3.$ Move down to point B.

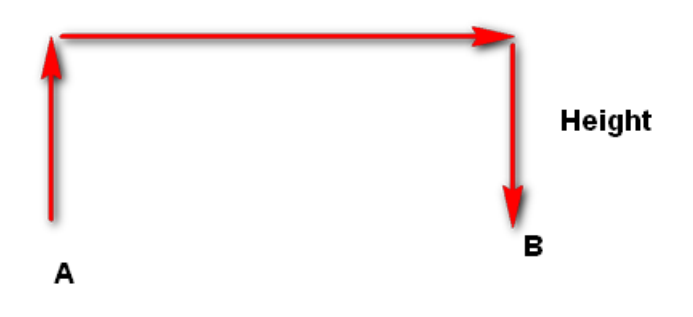

Figure 2.7 JUMP mode

## <span id="page-10-1"></span>2.3.3.3 **ARC**

The trajectory of ARC mode is an arc, which is determined by three points (the current point, any point on the arc and the end point), as shown i[n Figure 2.8.](#page-11-2)

## **ANOTICE**

In ARC mode, it is necessary to confirm the three points with other motion modes, and the three points cannot be in a line.

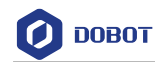

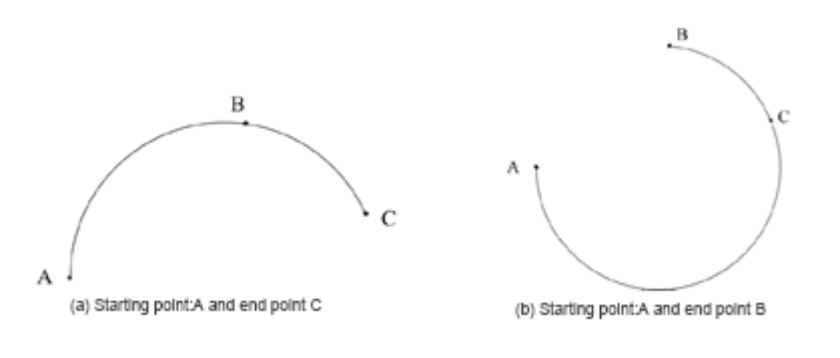

Figure 2.8 ARC mode

## <span id="page-11-2"></span>2.3.3.4 **Application Scenarios**

The application scenario depends on the trajectory in a motion mode, as shown in [Table 2.1.](#page-11-3)

<span id="page-11-3"></span>

| Motion mode | Application scenario                                                                                                    |
|-------------|----------------------------------------------------------------------------------------------------|
| <b>MOVL</b> | If the trajectory of playback is required as a straight line, you can choose MOVL                                                   |
| <b>MOVJ</b> | If the trajectory of playback is not required but high speed is required, you can<br>choose MOVJ                                    |
| <b>JUMP</b> | If the movement of two points is required to lift upwards by amount of height,<br>such as sucking up, grabbing, you can choose JUMP |
| ARC         | If the trajectory of playback is required as an arc, you can choose ARC                                                             |

Table 2.1 Application scenario

## <span id="page-11-0"></span>**Technical Specifications**

#### <span id="page-11-1"></span> $2.4.1$ **Technical Parameters**

 $\overline{\phantom{a}}$ 

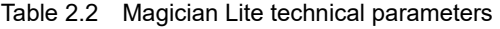

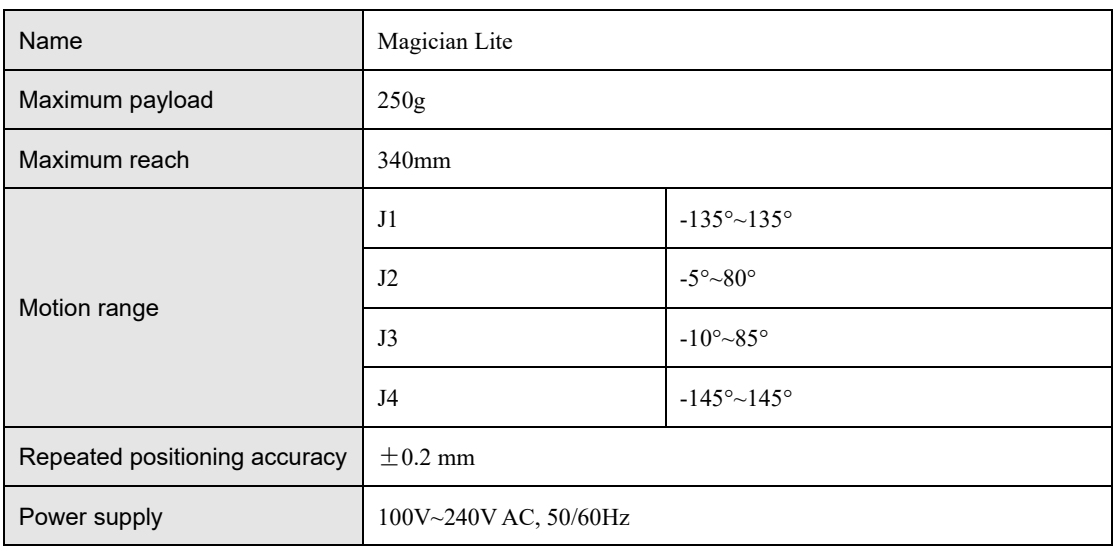

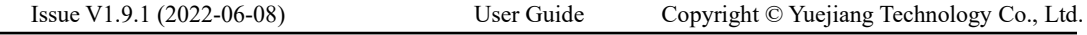

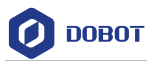

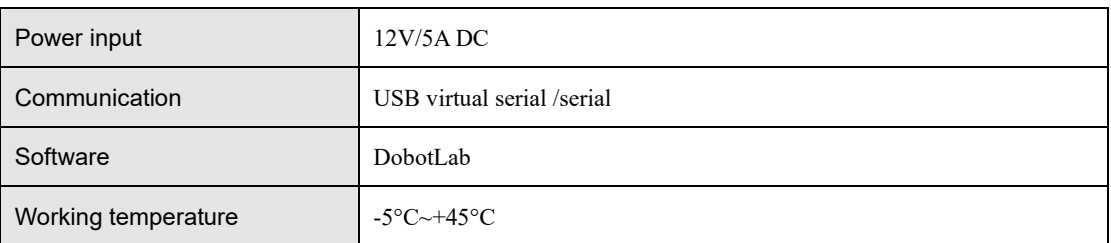

### Table 2.3 Magic Box technical parameters

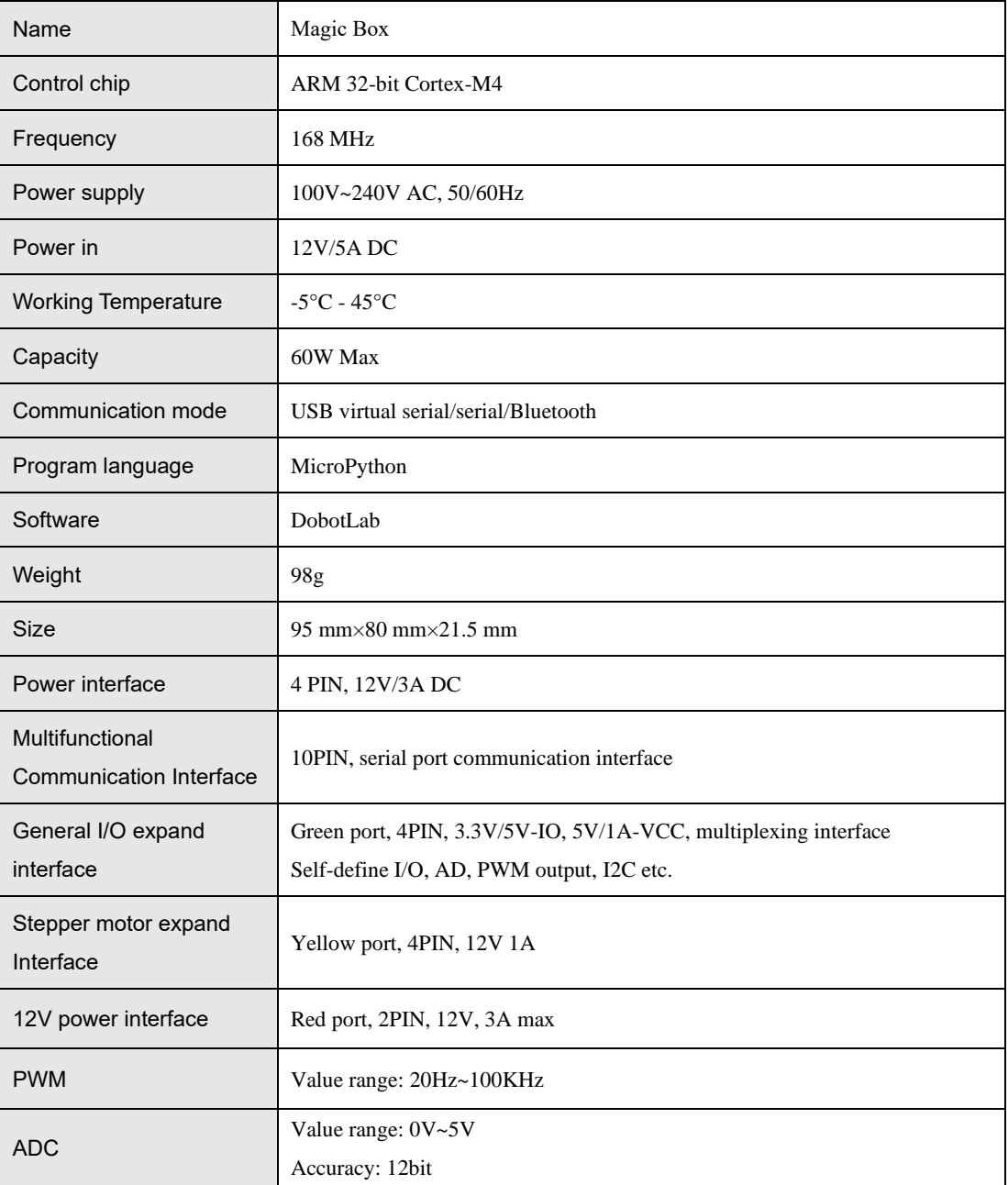

#### <span id="page-12-0"></span> $2.4.2$ **Dimensions**

[Figure 2.9](#page-13-0) shows the size of Magician Lite an[d Figure 2.10](#page-13-1) shows the size of the end mounting

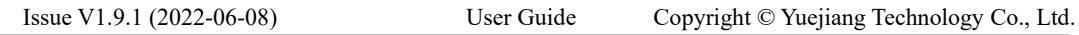

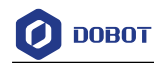

hole.

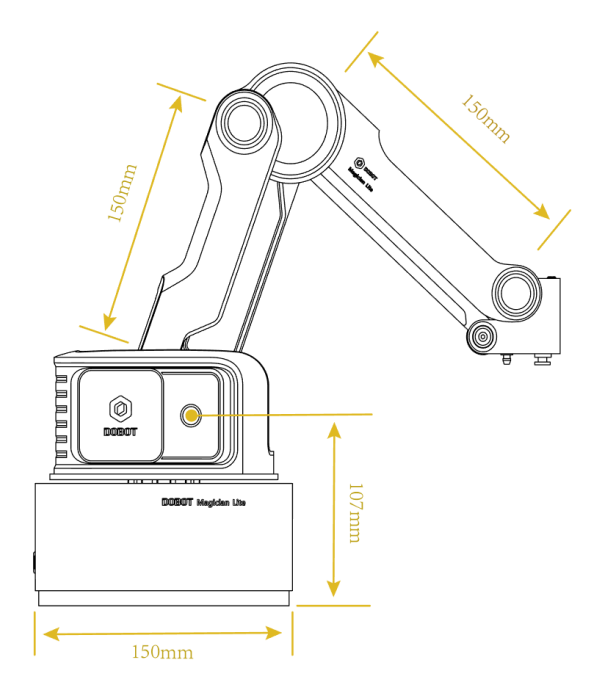

Figure 2.9 Size of Magician Lite

<span id="page-13-0"></span>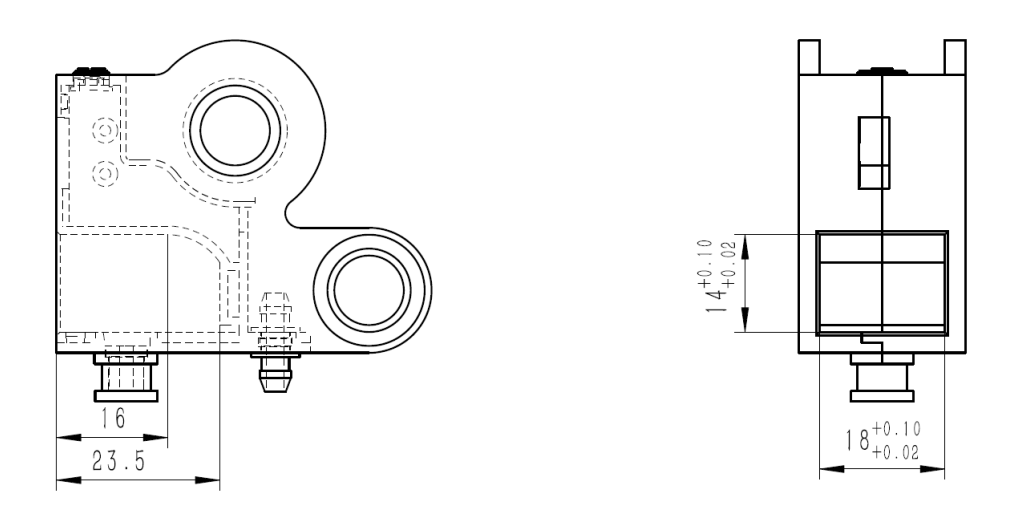

<span id="page-13-1"></span>Figure 2.10 Size of end mounting hole

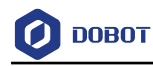

## <span id="page-14-0"></span>**3. Robot Connection**

This section describes how to connect Magician Lite, and power it on/off.

#### <span id="page-14-1"></span> $3.1$ **Connecting Cables to Magician Lite**

When using Magician Lite without Magic Box, connect Magician Lite as below.

Step 1 Connect Magician Lite to your computer with a USB cable, as shown in Figure 3.1.

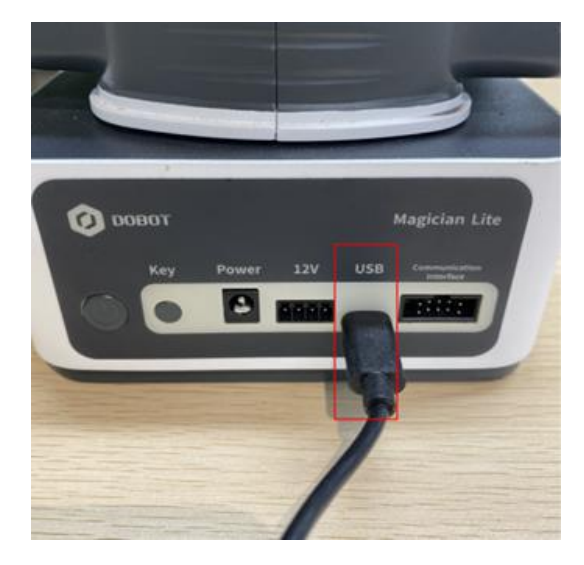

Figure 3.1 Connect Magician Lite to your computer

Step 2 Connect the power adapter to power interface on Magician Lite, as shown in Figure  $3.2.$ 

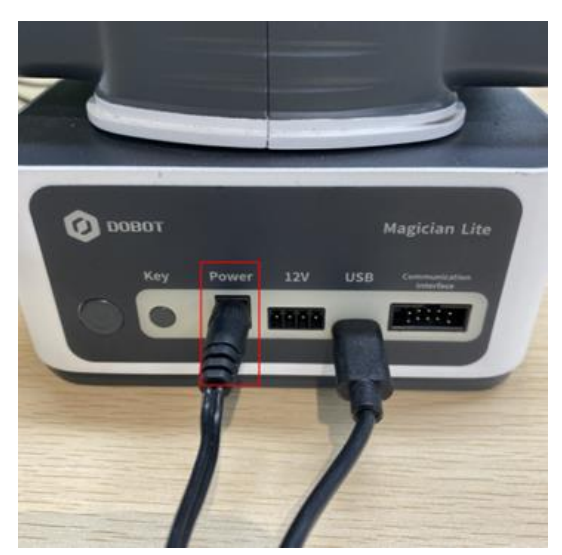

Figure 3.2 Connect Magician Lite to the electrical outlet

When using Magician Lite with Magic Box, connect the devices as below.

Connect Magician Lite and Magic Box with a 4PIN power cable and a 10PIN Step 1 communication cable, with 4Pin power cable connected to 12V power interface and

```
Issue V1.9.1 (2022-06-08) User Guide Copyright © Yuejiang Technology Co., Ltd.
```
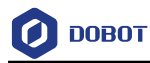

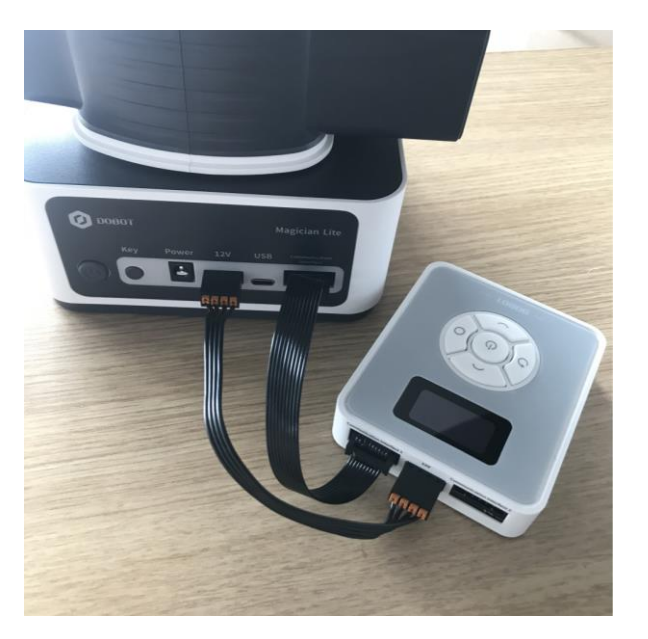

10Pin communication cable connected to Communication1 interface.

Figure 3.3 Connect Magician Lite to Magic Box

Step 2 Connect Magic Box and your computer with a USB cable.

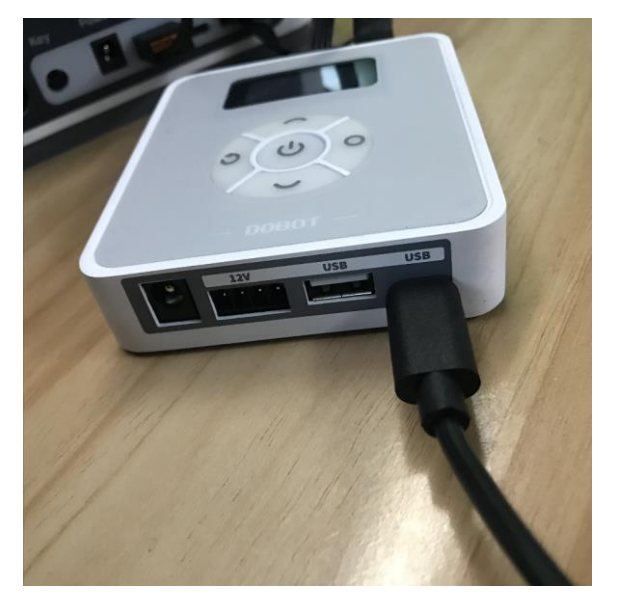

Figure 3.4 Connect Magician Lite to electrical outlet

Step 3 Connect the power adapter to Magic Box.

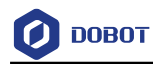

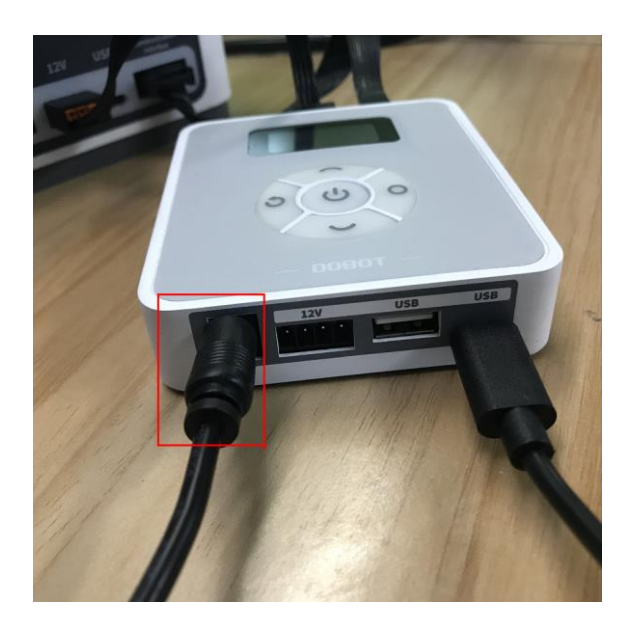

Figure 3.5 Connect power adapter

## <span id="page-16-0"></span>**Powering on/off Magician Lite**

 **Power on**: Press the power button on Magician Lite or Magic Box, as shown in [Figure](#page-16-1)  [3.6.](#page-16-1) Once Magician Lite is powered on, all the stepper motors will be locked. You will hear a short beep sound, and the LED indicator turns green. Now Magician Lite is powered on.

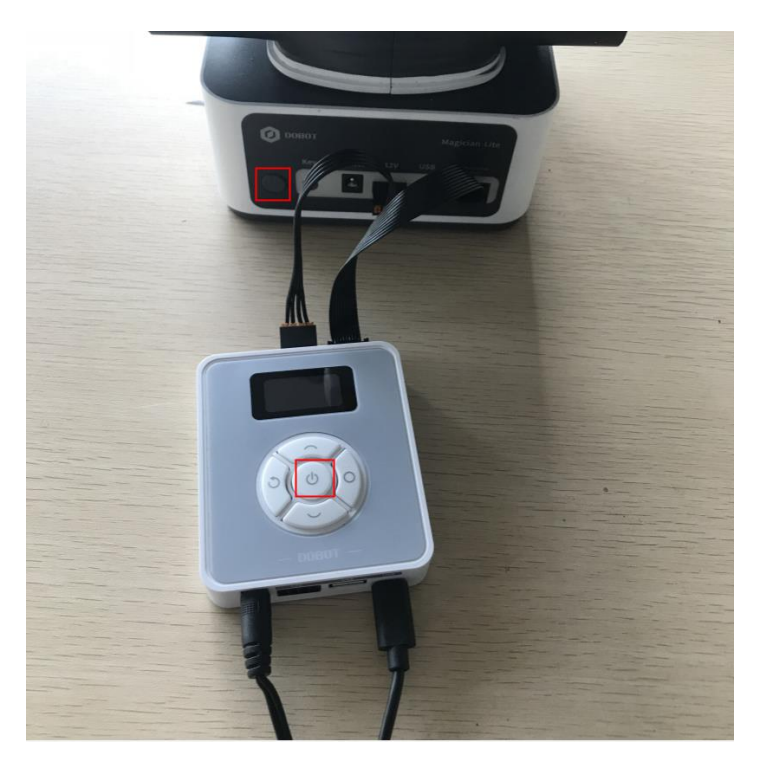

Figure 3.6 Power on Magician Lite

<span id="page-16-1"></span>

# $\triangle$ NOTICE

If the LED indicator is red after you power on Magician Lite, it means that Magician Lite reaches its limited position. To go back to the workspace, press and hold the **Unlock** button on the Forearm to move Magician Lite to another desired position After releasing the button the LED indicator turns green.

 **Power off**: When the LED indicator is green, press the power button to turn off Magician Lite. In this case, the forearm moves slowly to the rear arm while the angle between them becomes small. Finally, the two arms reach a specific position.

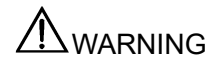

Watch your hand during the shutdown process.

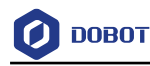

## <span id="page-18-0"></span>**Interface Description**

#### <span id="page-18-1"></span> $4.1$ **Magician Lite Interface Description**

The interfaces of Magician Lite are located on the back of the base. [Figure 4.1](#page-18-2) shows the interfaces on the back of the base, an[d Table 4.1](#page-18-3) lists the description on the interfaces.

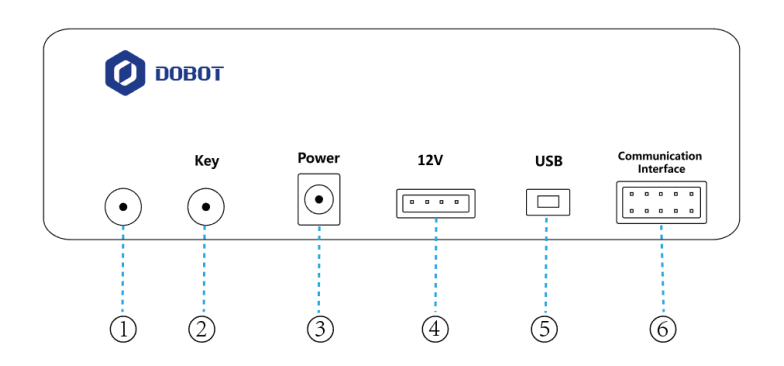

Figure 4.1 Interfaces in the base

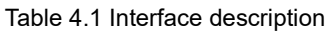

<span id="page-18-3"></span><span id="page-18-2"></span>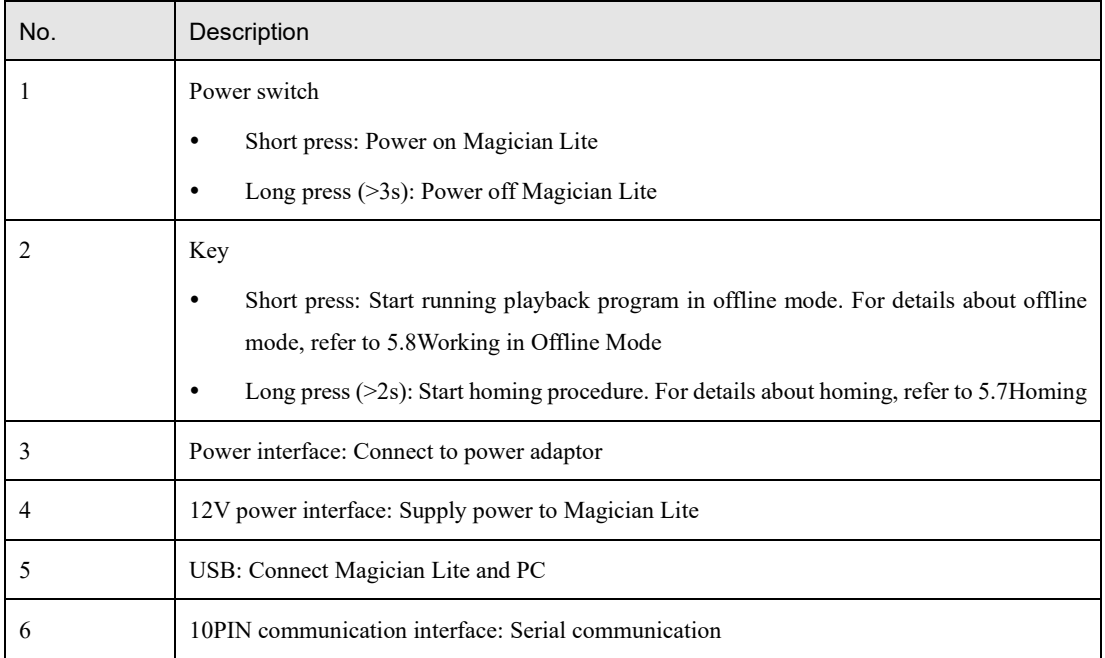

The LED indicator is located on the base[, Table](#page-19-2) 4.2 lists the description on its status.

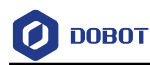

### Table 4.2 LED indicator description

<span id="page-19-2"></span>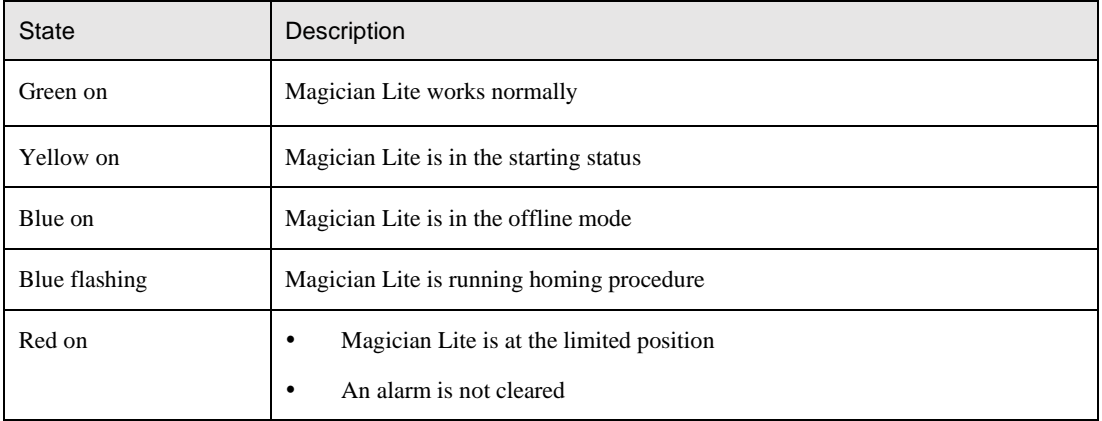

#### <span id="page-19-0"></span> $4.2$ **Magic Box Interface Description**

The Magic Box interface consists of 24 I/O multiplexing interfaces as well as communication interfaces that connect sliding rail, conveyor belts, joystick, sensors, etc., as shown in the figure below.

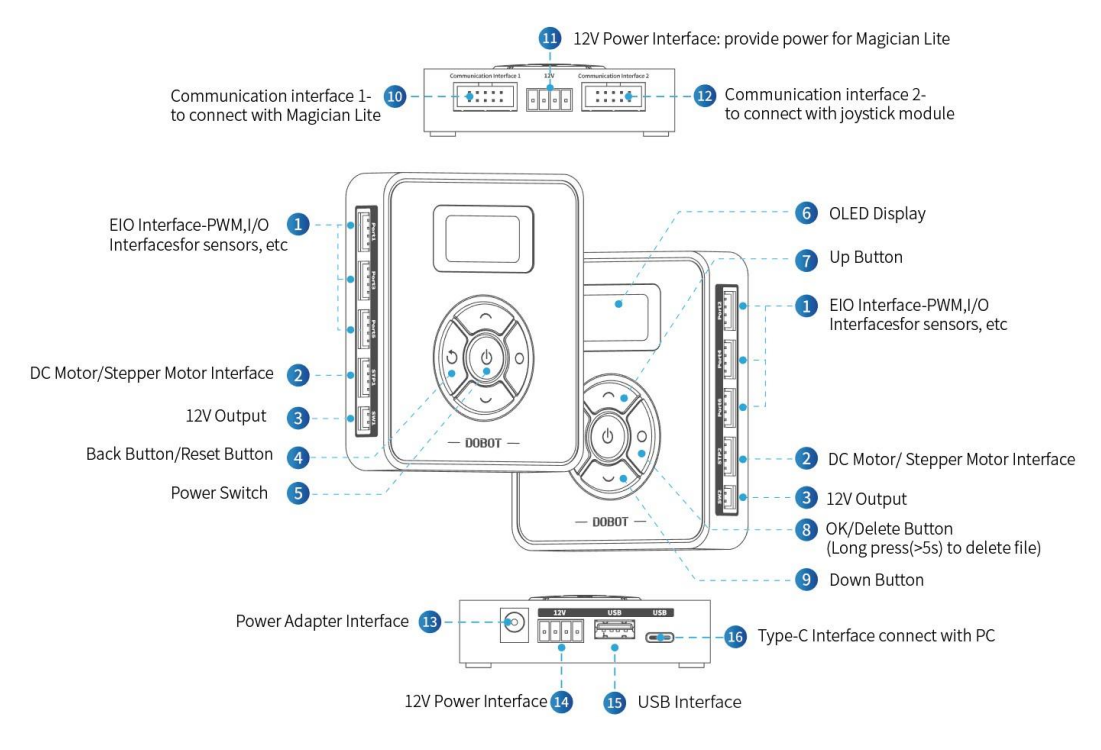

Figure 4.2 Magic Box interfaces

#### <span id="page-19-1"></span>4.3 **Multiplexed I/O Interface Description**

The addresses of the I/O interfaces in Magic Box are unified. Most of I/O interfaces have multiple functions to control the peripheral equipment.

[Figure 4.3](#page-20-0) shows the communication interface of Magic Box, an[d Table](#page-20-1) 4.3 lists the description on multiplexed I/O.

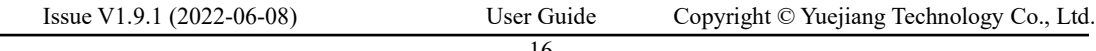

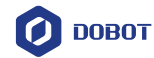

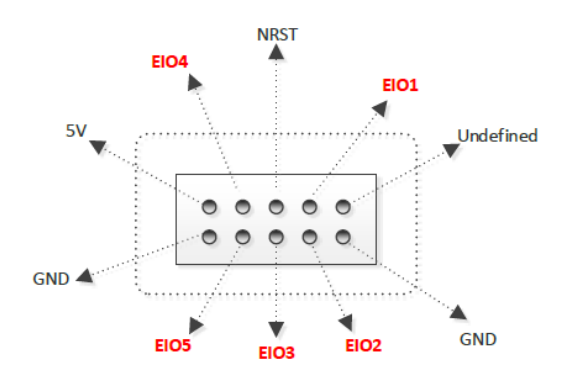

Figure 4.3 Communication Interface 1

<span id="page-20-0"></span>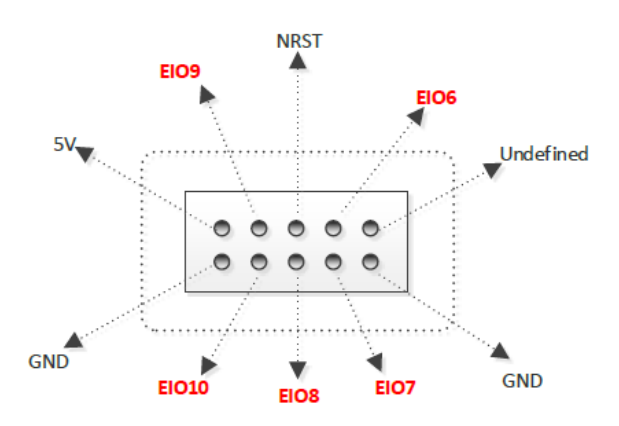

Figure 4.4 Communication Interface 2

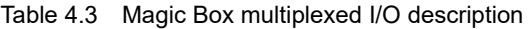

<span id="page-20-1"></span>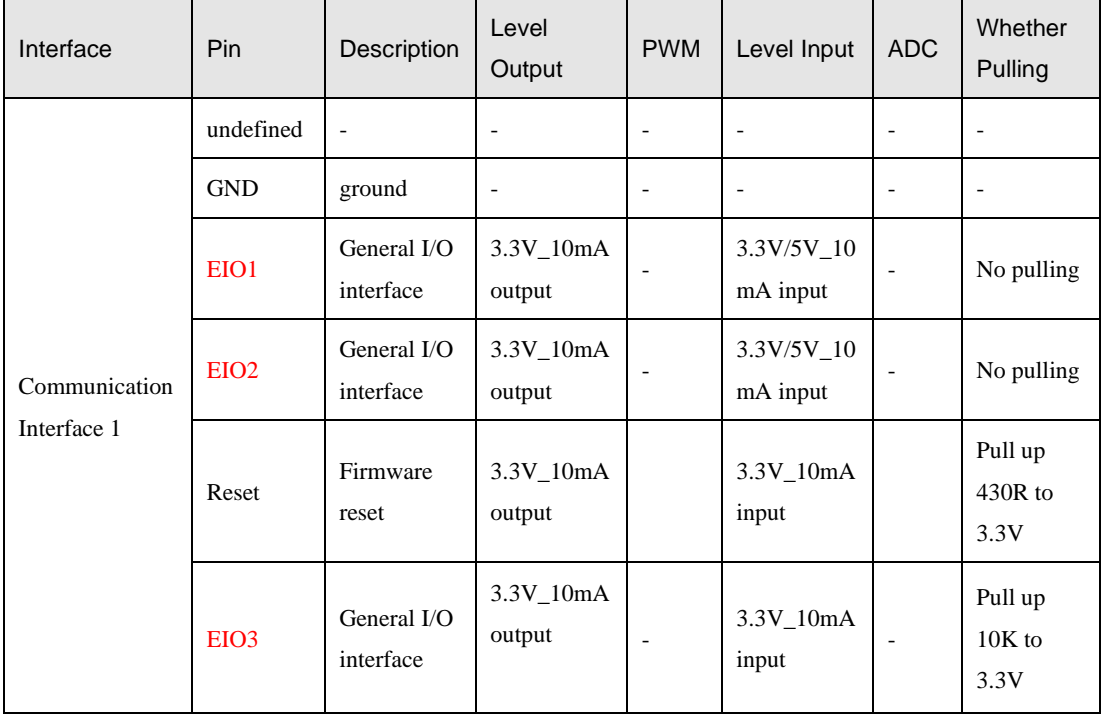

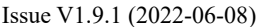

User Guide Copyright © Yuejiang Technology Co., Ltd.

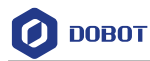

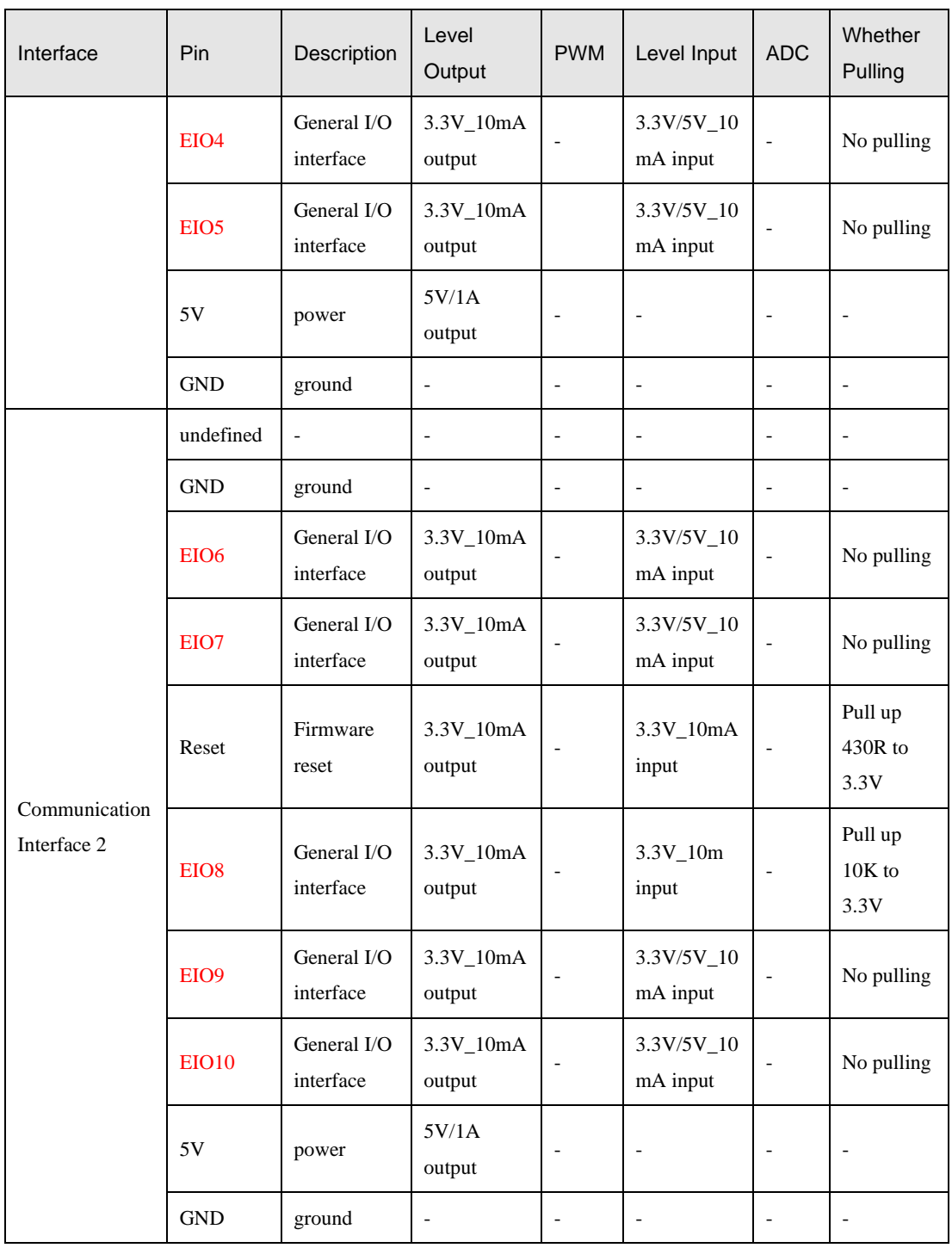

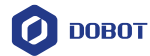

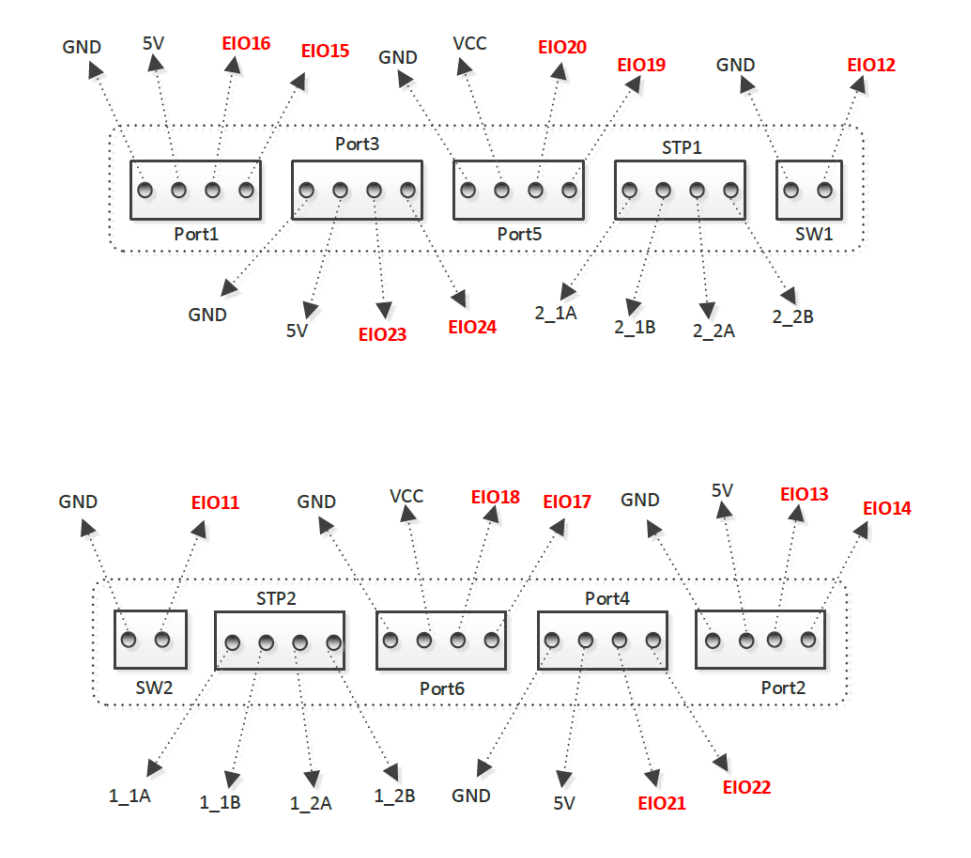

Figure 4.5 Peripheral interface

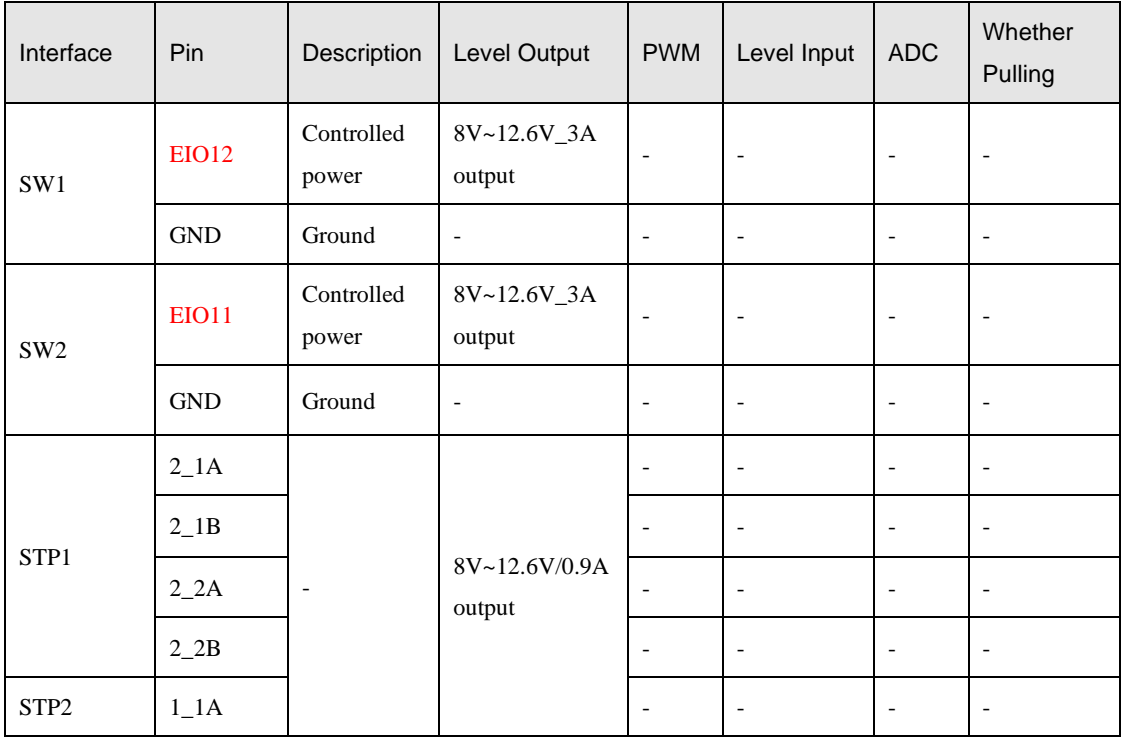

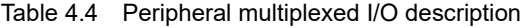

Issue V1.9.1 (2022-06-08) User Guide Copyright © Yuejiang Technology Co., Ltd.

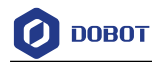

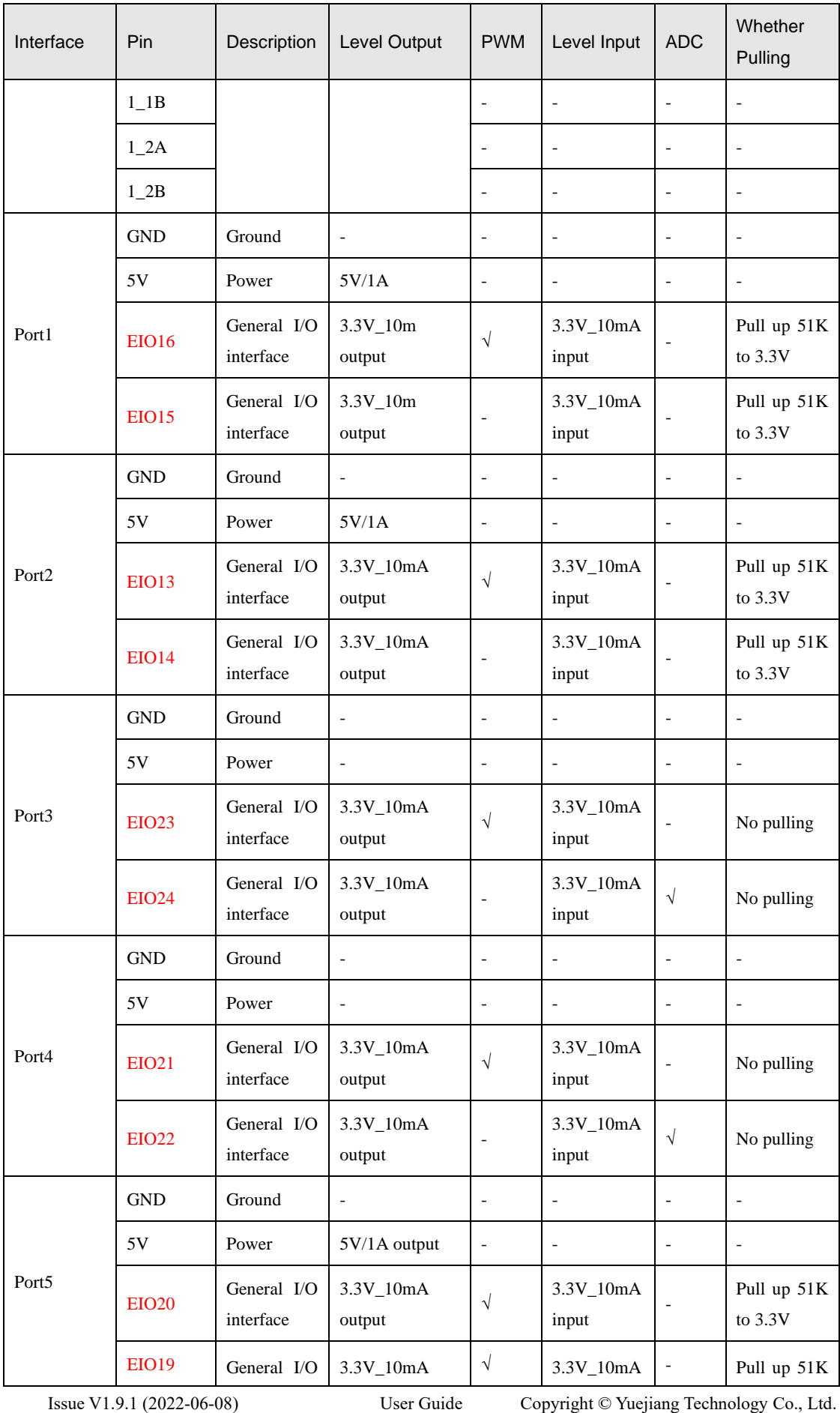

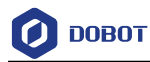

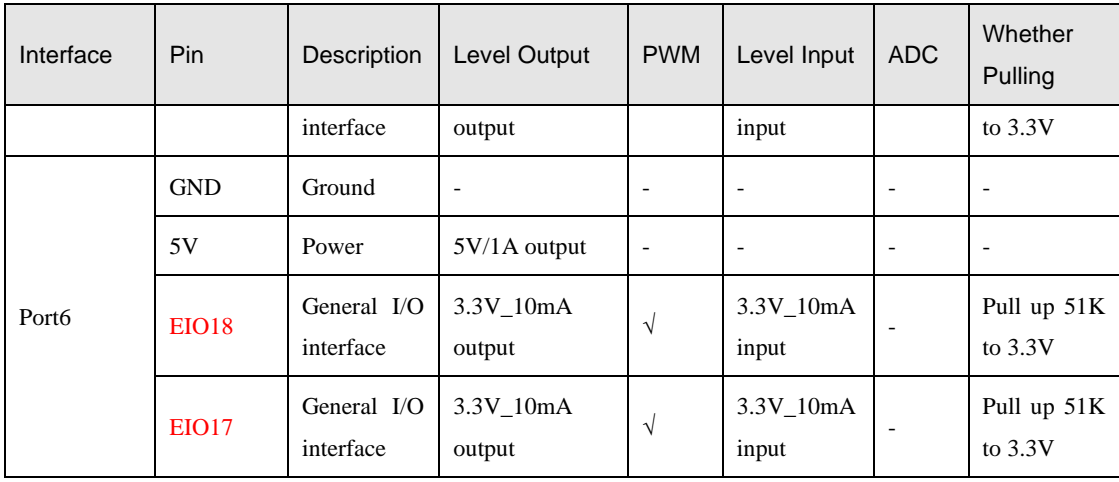

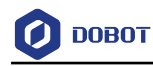

## <span id="page-25-0"></span>**5. Operation**

#### <span id="page-25-1"></span>**Introduction on DobotLab**  $5.1$

Dobot Magician Lite has multiple functions including teaching and playback, writing and drawing, blockly programming, script control, etc., which can be realized through DobotLab, an integrated software platform specially designed for artificial intelligence (AI) education. You can enter DobotLab through [https://dobotlab.dobot.cc/.](https://dobotlab.dobot.cc/)

The main interface of DobotLab is shown i[n Figure 5.1,](#page-25-2) and its specific modules are described i[n Table 5.1.](#page-25-3)

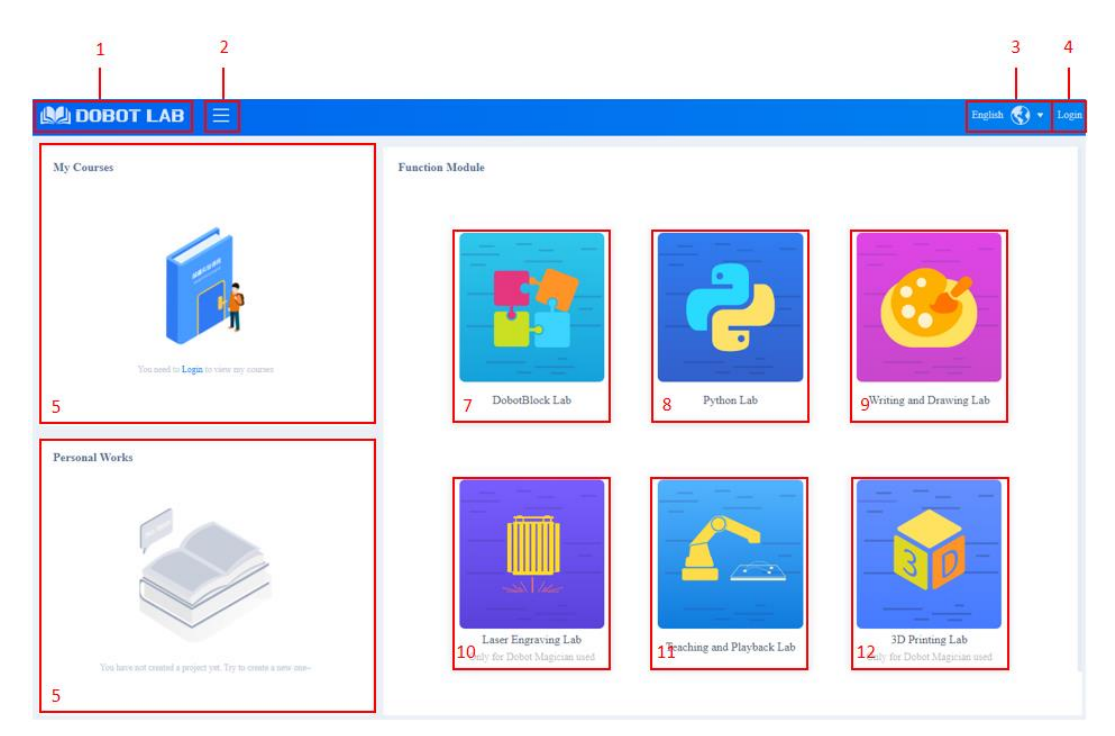

Figure 5.1 The function modules on the DobotStudio page

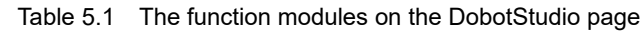

<span id="page-25-3"></span><span id="page-25-2"></span>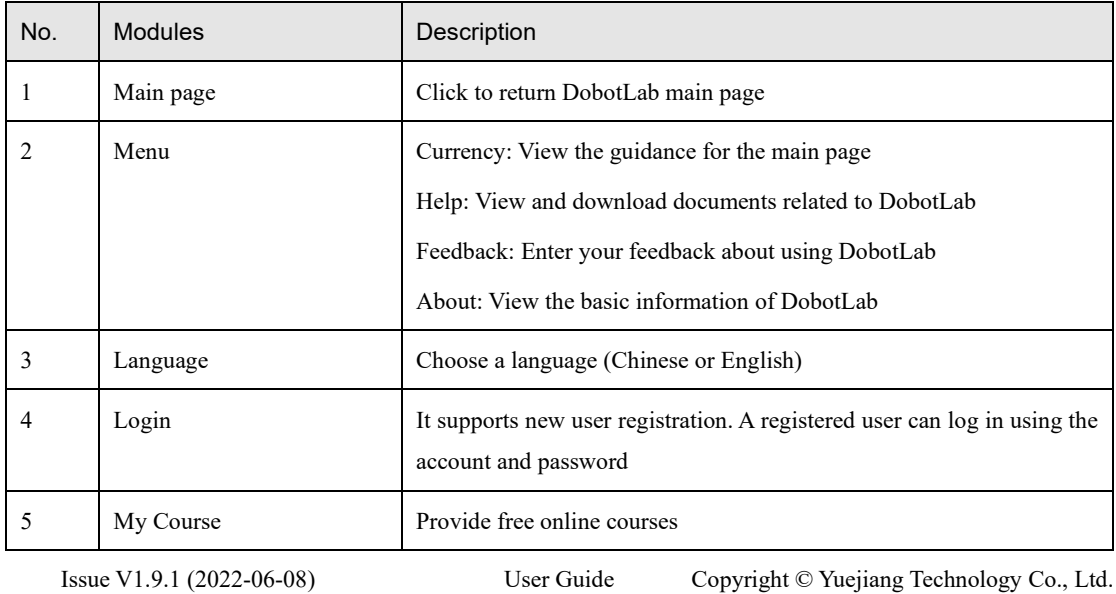

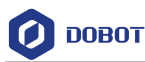

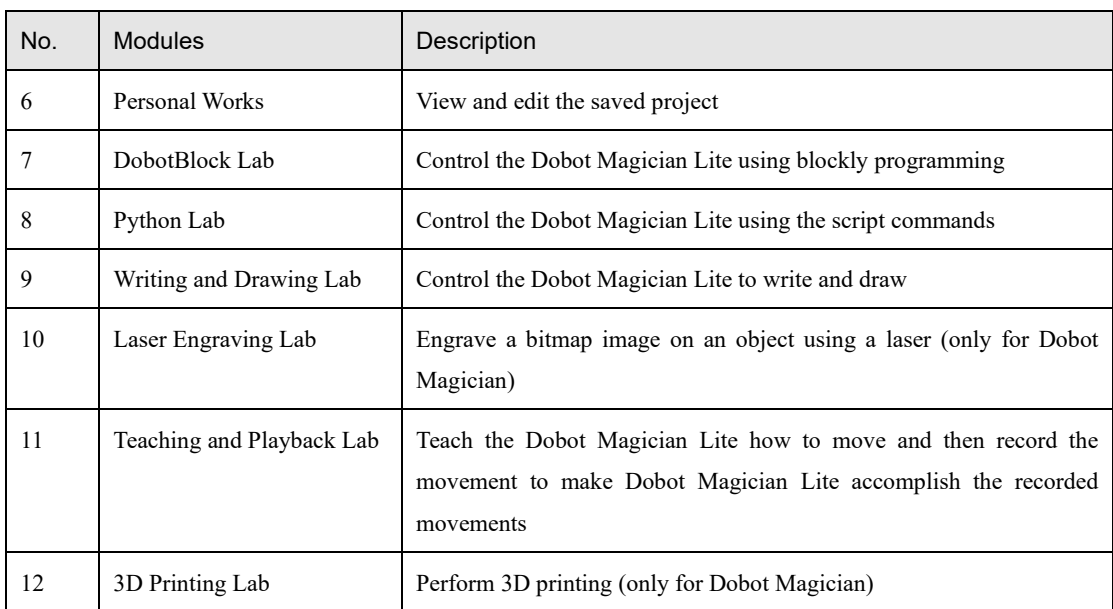

## **QNOTE**

DobotLink is the driver software of DobotLab hardware devices, which can achieve firmware upgrading and machine calibration. You need to install and run DobotLink before using the hardware devices. For details, see [5.2DobotLink.](#page-26-0)

## <span id="page-26-0"></span>**DobotLink Installation**

As DobotLink is the driver software of DobotLab hardware devices, you need to install and run DobotLink before using the hardware devices. When DobotLab is started, if DobotLink is not installed or started, the "DobotLink is not started" window will be displayed, as shown below.

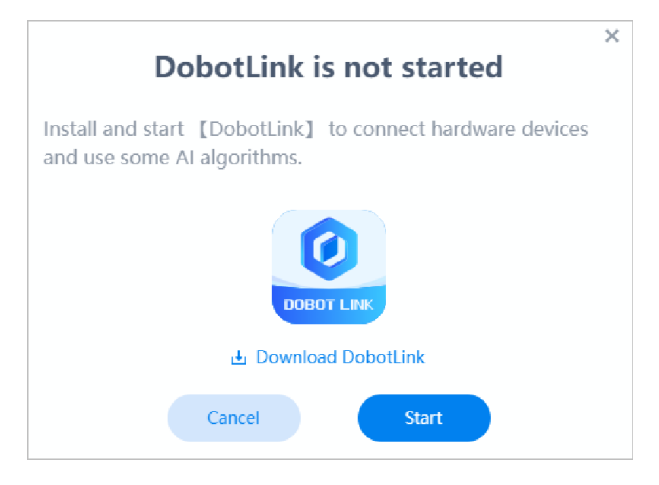

Figure 5.2 Start DobotLink

If you do not download DobotLink, click  $\frac{1}{\sqrt{2}}$  Download DobotLink, and install it as prompted.

If you have downloaded DobotLink, click  $\left($ <sup>start</sup>  $\right)$ . Now you will see two pop-up windows: "DobotLink failed to start" and "Open DobotLink?", as shown below.

Issue V1.9.1 (2022-06-08) User Guide Copyright © Yuejiang Technology Co., Ltd.

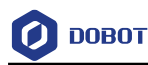

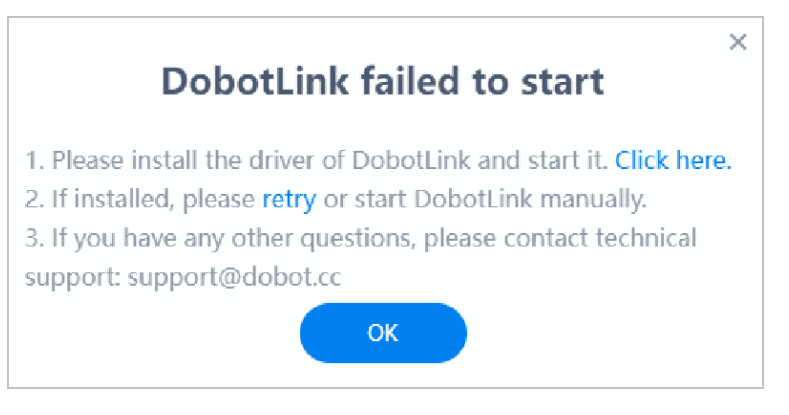

Figure 5.3 DobotLink failed to start

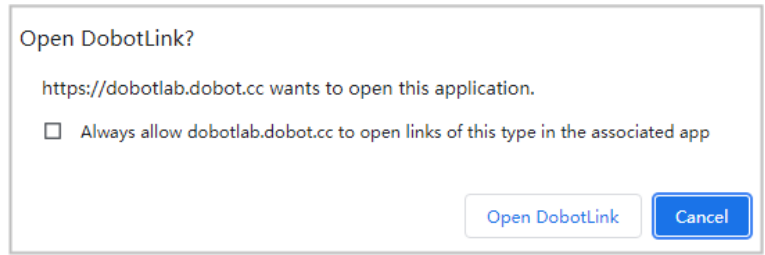

Figure 5.4 Open DobotLink

You need to click **Open DobotLink**. Now "DobotLink started successfully" is displayed.

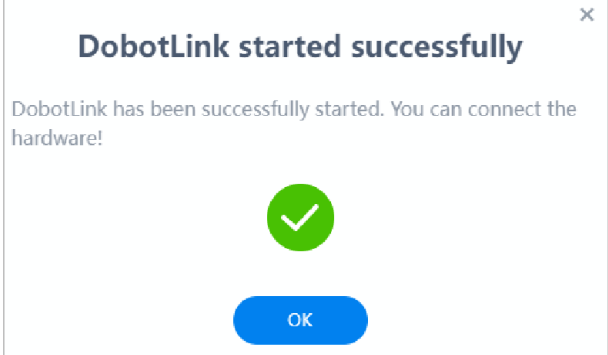

Figure 5.5 DobotLink started successfully

## <span id="page-27-0"></span>**Blockly Programming**

DobotBlock Lab is specially designed for beginners in programming. You can program by dragging blocks to control the movement of Dobot Magician Lite.

## **Prerequisites**

Dobot Magician Lite has been powered on, and connected to DobotLab.

## **Procedure**

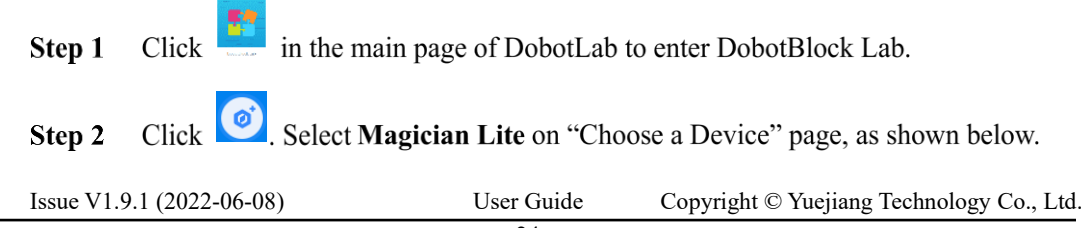

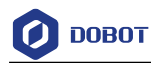

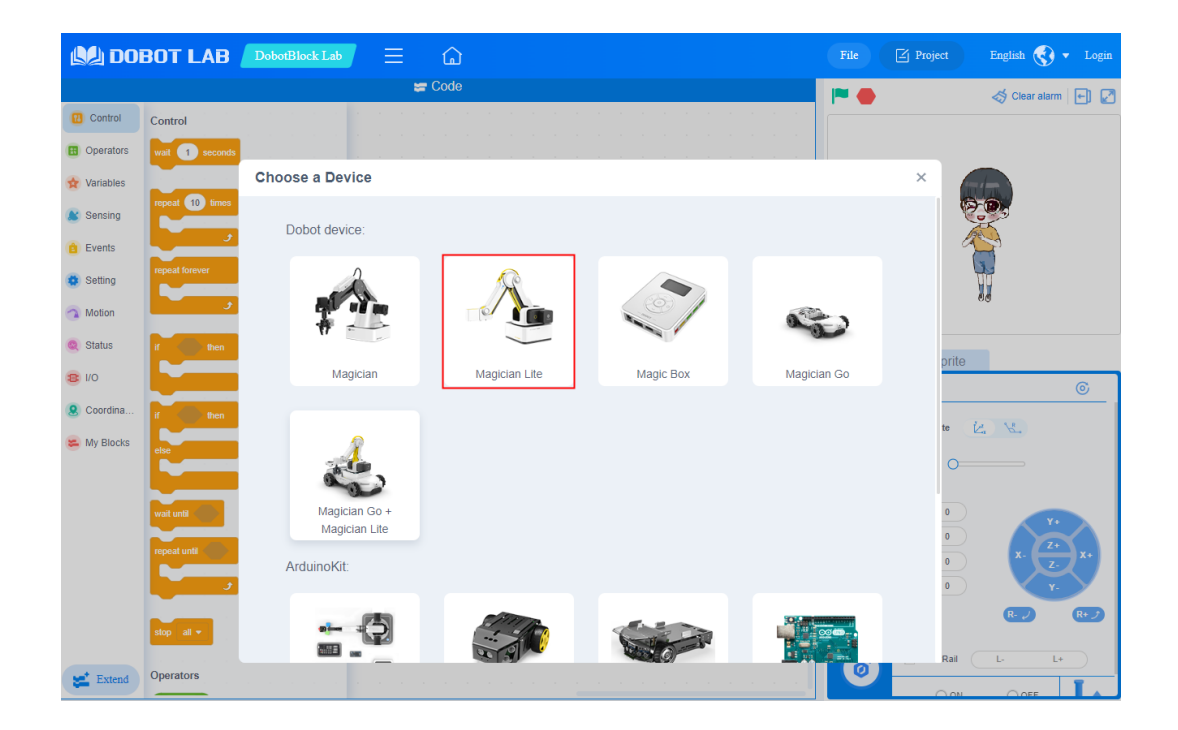

Figure 5.6 Choose Magician Lite

 $\sum$  Extend on the left-bottom corner of block area to enter "Choose Step 3 (optional) Click an Extension" page, as shown below. Select corresponding extensions according to your needs, and click Add extension for direct calling when you program.

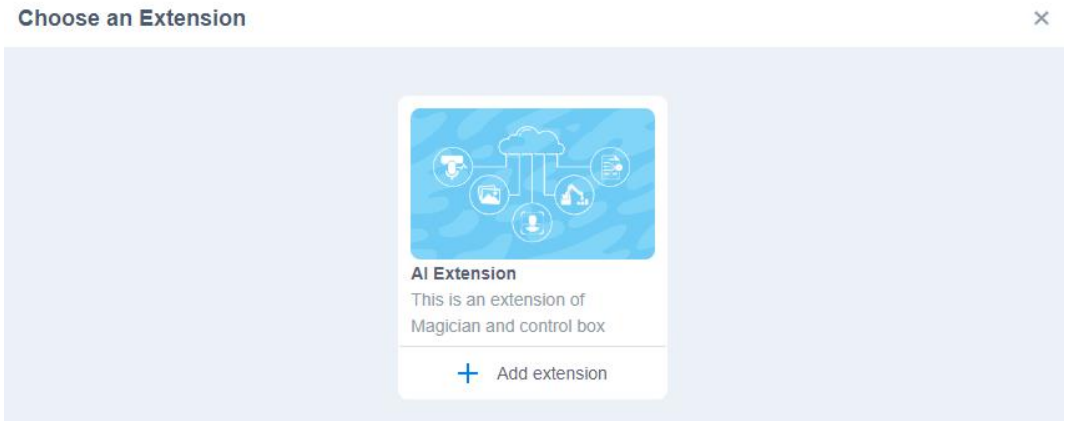

Figure 5.7 Add an extension

## **QNOTE**

If you need to connect Magic Box when using Magician Lite, choose **Magic Box** in Step 2 after clicking  $\circled{o}$ . In addition, you need to choose **Magician Lite** in Step 3, as shown below.

Issue V1.9.1 (2022-06-08) User Guide Copyright © Yuejiang Technology Co., Ltd.

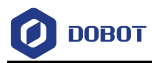

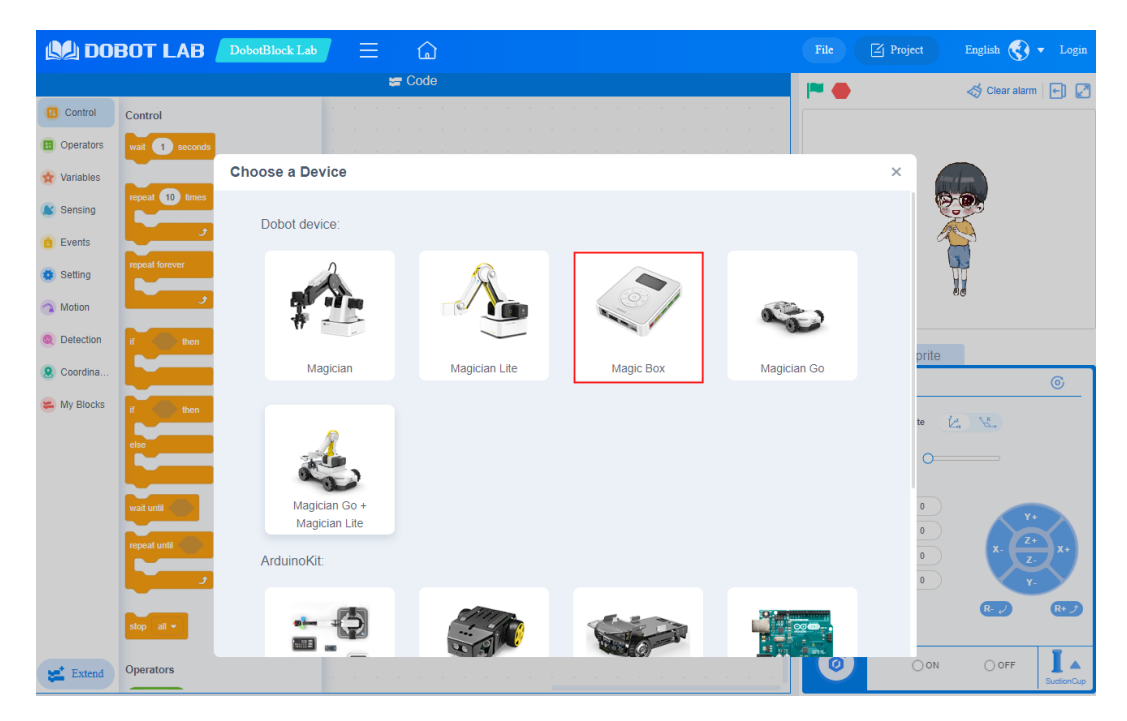

Figure 5.8 Choose Magic Box

**Choose an Extension** 

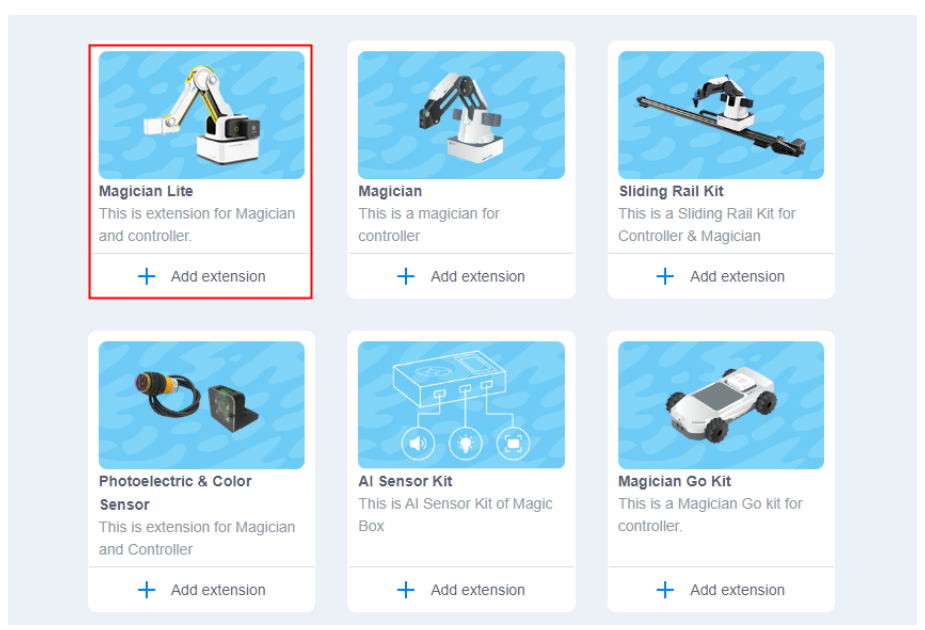

Figure 5.9 Add Magician Lite

Select Magician Lite (or Magic Box) on Control area, then click  $\odot$ . Step 4

Step 5 Click Connect, as shown below.

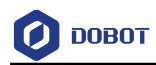

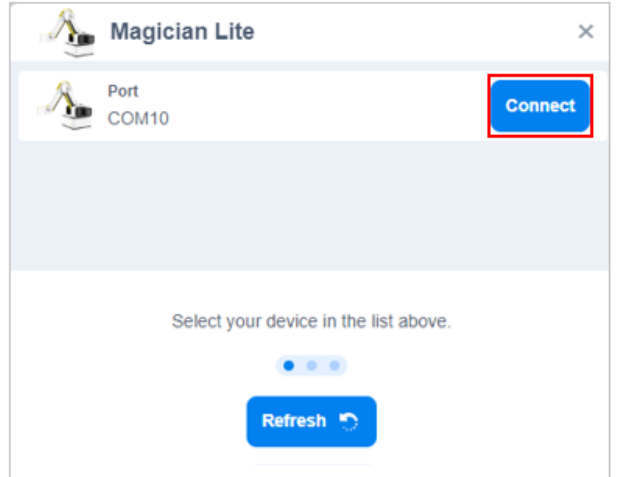

Figure 5.10 Connect device

Now the Dobot Magician Lite is successfully connected to DobotLab.

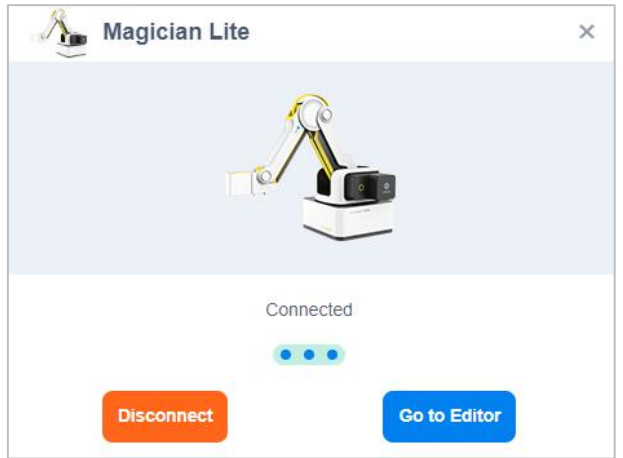

Figure 5.11 Device connected

- Step 6 After connecting Magician Lite and DobotLab, you can program in the code area.
	- Set parameters corresponding to each block based on actual requirements.
	- The program written with blocks requires triggering conditions to run. Therefore, you need to select a command from the event block as the triggering

condition. For example, when **F** dicked means the program starts to run once you

 $_{\text{click}}$   $\blacksquare$ 

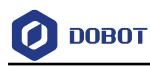

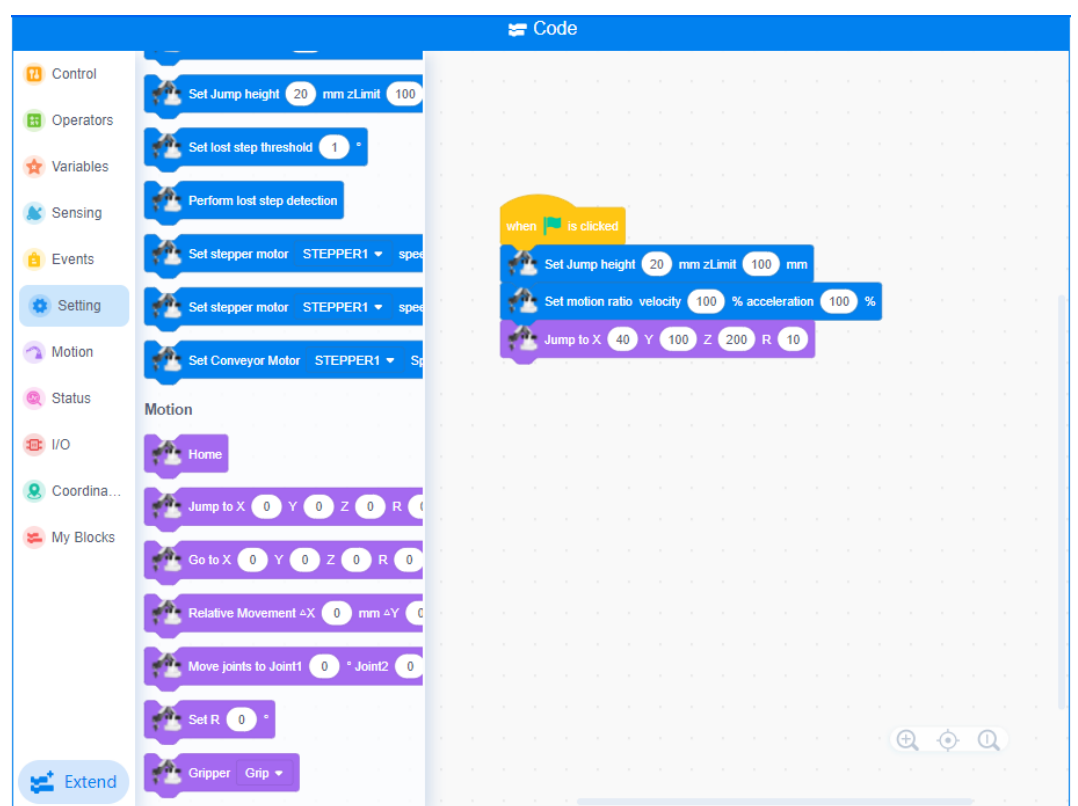

Figure 5.12 Blockly programming

If you need to set sprites and stages in the program, follow Step 7~ Step 10.

 $Click$ under Sprite tab. The sprites that DobotBlock Lab supports are shown Step 7 as follows.

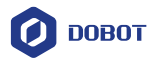

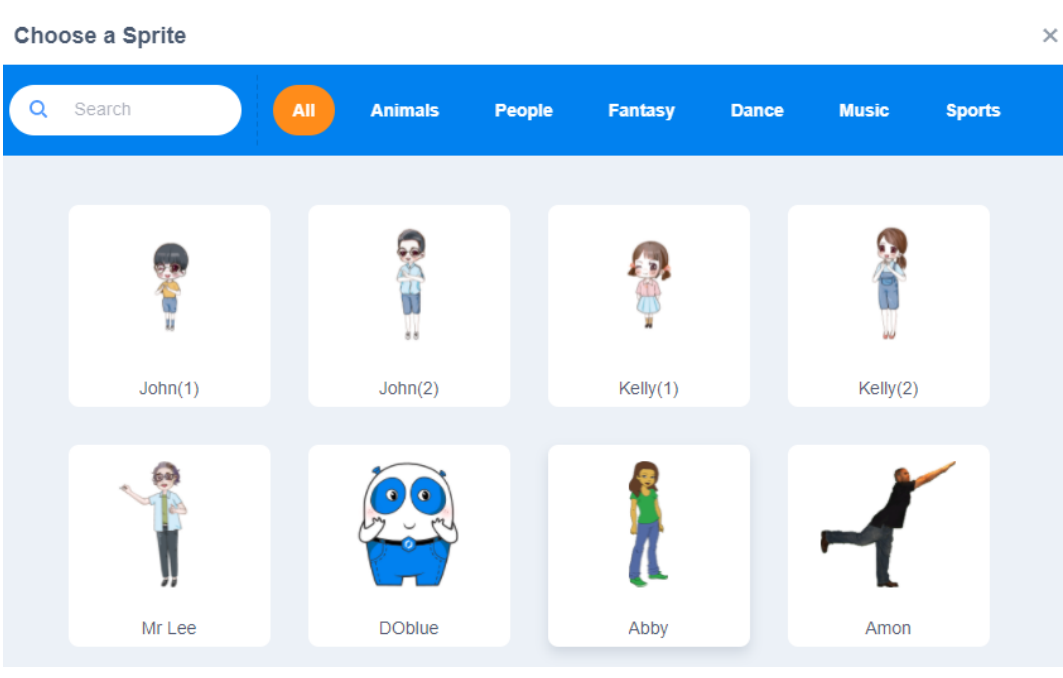

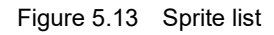

After selecting a sprite, click  $\left| \right|$  if you need to add extension blocks. Then Step 8 click an extension kit to add its corresponding blocks into the block area.

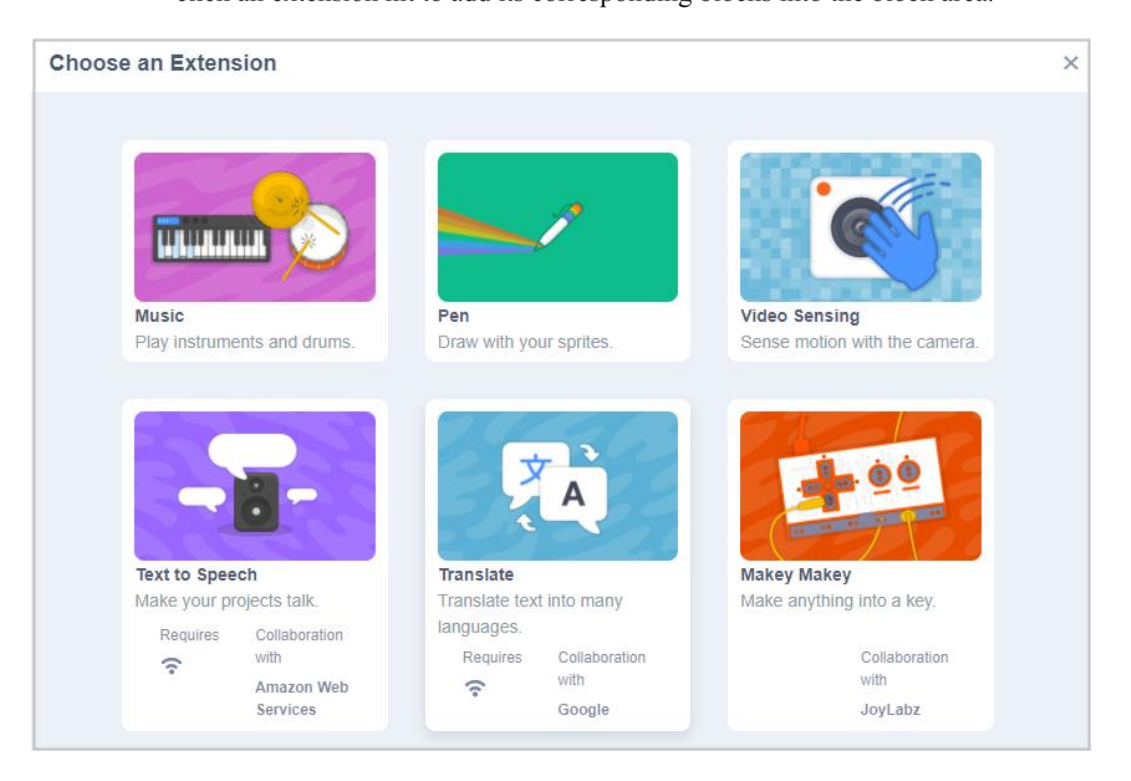

Figure 5.14 Sprite extension kit

 $\overline{\mathbf{u}}$ Click . Choose a backdrop, as shown below. You can also upload or draw a Step 9 backdrop. Issue V1.9.1 (2022-06-08) User Guide Copyright © Yuejiang Technology Co., Ltd.

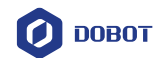

| Search                                 | <b>All</b><br><b>Fantasy</b> | <b>Music</b><br><b>Sports</b> | <b>Outdoors</b> | <b>Indoors</b>                | <b>Space</b> |
|----------------------------------------|------------------------------|-------------------------------|-----------------|-------------------------------|--------------|
| د و و د<br><b>FOR 18</b><br><b>MAG</b> |                              |                               |                 | <b><i><u>xTransis</u></i></b> | ⇁            |
| Spotlight                              | Underwater 1                 | Chalkboard                    |                 | <b>CALL MAY</b><br>Xy-grid    |              |

Figure 5.15 Choose stage

Step 10 Drag the blocks to code area to control the sprite and stage.

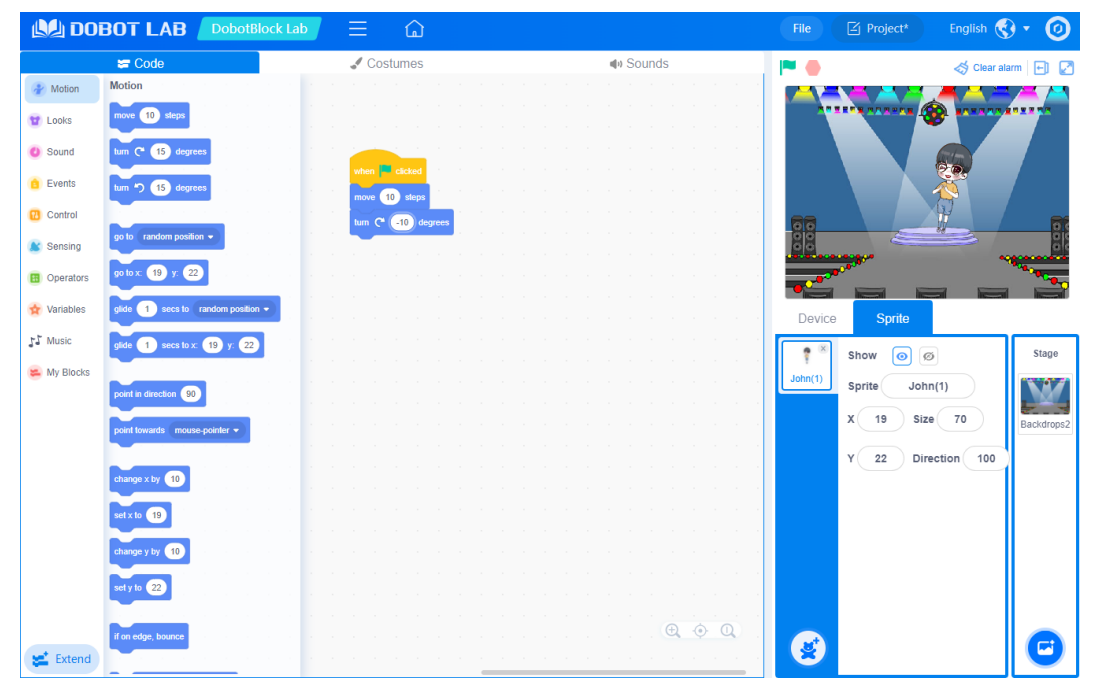

Figure 5.16 Sprite programming

## <span id="page-33-0"></span>**Python Programming**

You can control Dobot Magician Lite through script. Magic Box provides various APIs, such as velocity/acceleration setting, motion mode setting, and I/O configuration, which uses Python language for secondary development.

The main interface of Python Lab is shown i[n Figure 5.17,](#page-34-0) and the specific description is listed in [Table 5.2.](#page-34-1)

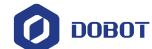

| 1                                                 | 2              | 3               | 5<br>Δ                                                           | 6      | 7                                           | 8                   | 9            |
|---------------------------------------------------|----------------|-----------------|------------------------------------------------------------------|--------|---------------------------------------------|---------------------|--------------|
|                                                   |                |                 |                                                                  |        |                                             |                     |              |
| <b>BL</b> DOBOT LAB                               | $\hat{\infty}$ | Ŵ               | ⋒<br>Python Lab<br>$\equiv$                                      | File   | $\boxed{\triangle}$ Project                 | Inglish (C) v Login |              |
| $\odot$ Run<br><b>Download</b><br>Lib Management  |                |                 | ■ BLog Clear Alarm ☆ ☆                                           | $\sim$ | Magic Box + Magician Lite<br>Connected COM4 | Disconnect <b>C</b> |              |
| Input search text                                 |                | 10 <sup>°</sup> | $\times$ +<br>pyscript1.py<br># version: Python3<br>$\mathbf{1}$ |        |                                             |                     | 11           |
| M Motion                                          |                |                 | from DobotEDU import *<br>$\overline{2}$                         |        |                                             |                     |              |
| ? Point-to-Point Movement<br>set_ptpcmd           |                |                 |                                                                  |        |                                             |                     |              |
| ? Set Home<br>set_homecmd                         |                |                 | 6<br>8                                                           |        |                                             |                     |              |
| ? Set Suction Cup<br>set_endeffector_suctioncup   |                |                 | $\circ$<br>10<br>11                                              |        |                                             |                     |              |
| ? Set Gripper<br>set_endeffector_gripper          |                |                 | 12<br>13<br>14                                                   |        |                                             |                     |              |
| $\Box$ Status                                     |                |                 | 15<br>16                                                         |        |                                             |                     |              |
| 7 Get End Effector Type<br>get_end_effector_type  |                |                 | 17<br>18                                                         |        |                                             |                     |              |
| ? Get Pose<br>get_pose                            |                |                 | 19<br>Running Log                                                |        |                                             | E Clear             | $\checkmark$ |
| 7 Get Speed of Arm<br>get_armspeed_ratio          |                |                 | Copyright C 2021 Shenzhen Yuejiang Technology Co., Ltd.<br>>>>   |        |                                             |                     | 12           |
| ? Check Lost-Step Results<br>get_lost_step_result |                |                 |                                                                  |        |                                             |                     |              |
| $\Box$ Setting                                    |                |                 |                                                                  |        |                                             |                     |              |
| ? Set Lost-Step Threshold<br>set_lost_step_params |                |                 |                                                                  |        |                                             |                     |              |
| ? Set Speed of Arm                                |                |                 |                                                                  |        |                                             |                     |              |

Figure 5.17 Python main page

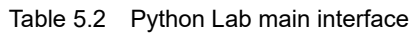

<span id="page-34-1"></span><span id="page-34-0"></span>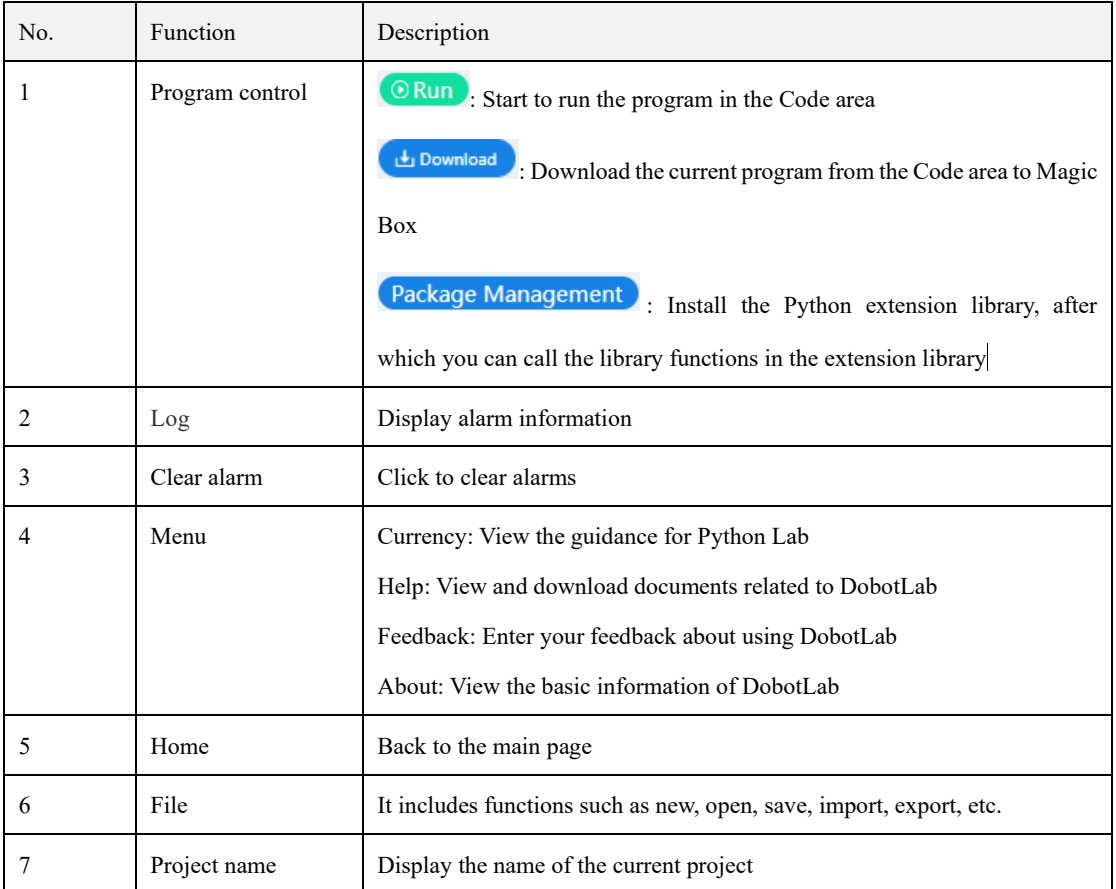

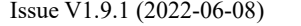

User Guide Copyright © Yuejiang Technology Co., Ltd.

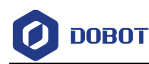

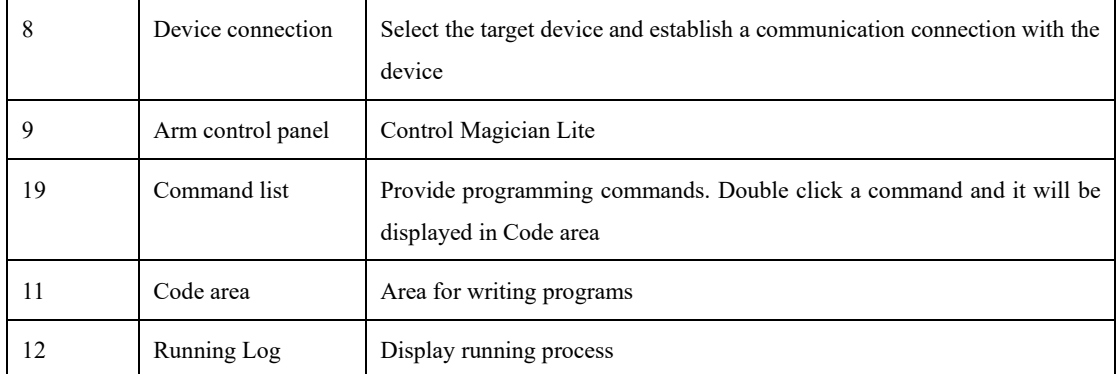

## **Prerequisites**

Dobot Magician Lite has been powered on and connected to DobotLab.

## **Procedure**

- <u>ද,</u> on DobotLab main page to enter Python Lab. Click Step 1
- Step 2 Click the drop-down list of device connection panel, as shown below. Choose Magician Lite (or Magic Box + Magician Lite) and click Connect.

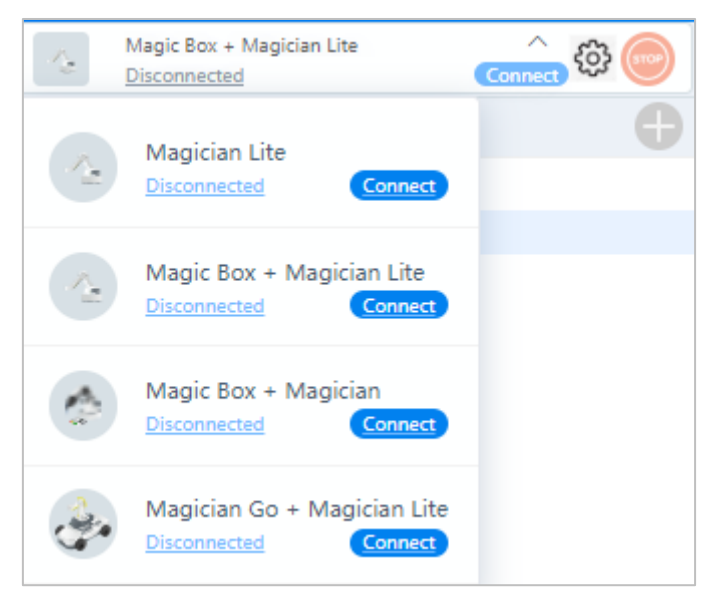

Figure 5.18 Connect device

Now the Magician is connected to DobotLab successfully.

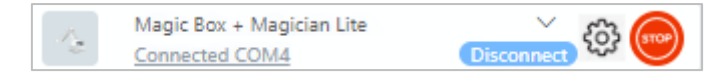

Figure 5.19 Device connected

Step 3 After connecting Magician Lite to DobotLab, you can start to write programs. Enter the script in the code area, or double-click commands in the command list and modify the parameters according to your actual use.

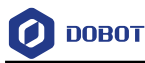

| <b>AL DOBOT LAB</b><br>$\hat{\mathbf{z}}$<br>$\hat{\mathcal{D}}$ | ⋒<br>Python Lab                                                                                                    | $\boxed{\angle}$ Lite+Box<br>File                                         | English $\left(\begin{matrix} \bullet \\ \bullet \end{matrix}\right)$ $\bullet$ Login |  |  |  |  |  |  |
|------------------------------------------------------------------|----------------------------------------------------------------------------------------------------|---------------------------------------------------------------------------|---------------------------------------------------------------------------------------|--|--|--|--|--|--|
| <b>Bownload</b><br>Lib Management<br>$\odot$ Run                 | <b>in Log</b> Clear Alarm ☆ ☆                                                                                                    | Magic Box + Magician Lite<br>$\hat{\mathcal{L}}$<br><b>Connected COM4</b> |                                                                                       |  |  |  |  |  |  |
| $\mathbb{Q}$<br>Input search text                                | MagicianLite_test.py<br>MagicBox_sensor_test.py<br>MagicBox_device_test.py<br>X<br>$\times$<br># version: Python3<br>1                     | AlSensor_LED_test.py<br>$\times$                                          | $\times$ +                                                                            |  |  |  |  |  |  |
| E M Motion                                                       | from DobotEDU import *<br>$\overline{2}$<br>import time<br>3                                                                               |                                                                           |                                                                                       |  |  |  |  |  |  |
| ? Point-to-Point Movement<br>set ptpcmd                          | 4<br>5                                                                                                    |                                                                           |                                                                                       |  |  |  |  |  |  |
| ? Set Home<br>set_homecmd                                        | m_lite_set_ptpjump_params(z_limit=100, jump_height=20)<br>6<br>m_lite.set_homecmd()<br>7 <sup>7</sup><br>$msg_1 = m_$ lite.get_pose()<br>8 |                                                                           |                                                                                       |  |  |  |  |  |  |
| ? Set Suction Cup<br>set endeffector suctioncup                  | $print(msg_1)$<br>9<br>time.sleep(1)<br>10<br>11                                                                                           |                                                                           |                                                                                       |  |  |  |  |  |  |
| ? Set Gripper<br>set_endeffector_gripper                         | 12<br>13<br>14                                                                                                    |                                                                           |                                                                                       |  |  |  |  |  |  |
| $\Box$ Status                                                    | 15<br>16                                                                                                    |                                                                           |                                                                                       |  |  |  |  |  |  |
| ? Get End Effector Type<br>get_end_effector_type                 | 17<br>18                                                                                                    |                                                                           |                                                                                       |  |  |  |  |  |  |
| ? Get Pose<br>get pose                                           | 19<br>$20 -$<br><b>Running Log</b>                                                                                                    |                                                                           | $\equiv$ Clear $\qquad$ $\vee$                                                        |  |  |  |  |  |  |
| ? Get Speed of Arm<br>get_armspeed_ratio                         | Copyright © 2021 Shenzhen Yuejiang Technology Co., Ltd.<br>>>                                                                              |                                                                           |                                                                                       |  |  |  |  |  |  |
| ? Check Lost-Step Results<br>get_lost_step_result                |                                                                                                    |                                                                           |                                                                                       |  |  |  |  |  |  |
| $\Box$ Setting                                                   |                                                                                                    |                                                                           |                                                                                       |  |  |  |  |  |  |
| <b>2</b> Set Lost-Step Threshold<br>set_lost_step_params         |                                                                                                    |                                                                           |                                                                                       |  |  |  |  |  |  |
| ? Set Speed of Arm                                               |                                                                                                    |                                                                           |                                                                                       |  |  |  |  |  |  |

Figure 5.20 Write Python programs

ORun to run the current program. Step 4  $Click$ 

Step 5 Click File > Save. Enter the project name and save the project to My Works.

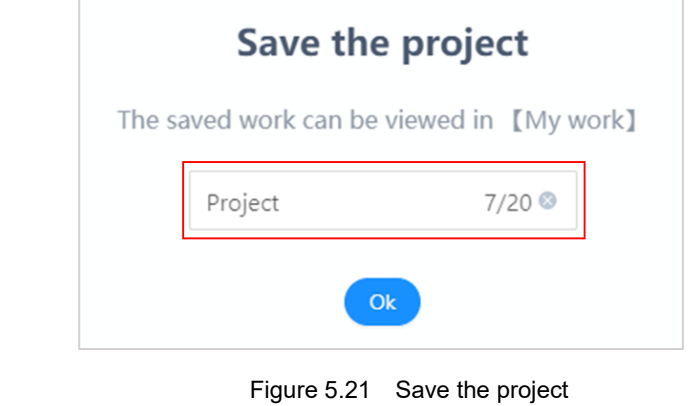

(optional) Click 也 Download ) Step 6 to download the script to Magic Box.

## **QNOTE**

The script can be downloaded from DobotLab to Magic Box only in wired control mode.

## <span id="page-36-0"></span>**Writing and Drawing**

[Figure 5.22](#page-37-1) shows the process of writing and drawing.

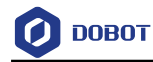

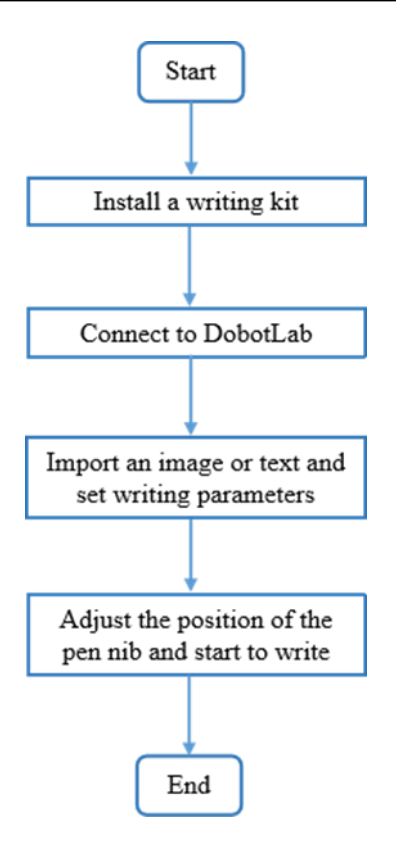

Figure 5.22 The process of writing and draw

#### <span id="page-37-1"></span><span id="page-37-0"></span> $5.5.1$ **Installing a Writing and Drawing Kit**

A writing and drawing kit consists of a pen and a pen holder. The specific installation steps are shown below.

- Step 1 Place a pen in the pen holder.
- Step 2 Insert the writing and drawing kit to the end of Magician Lite. If you hear a sound, the writing and drawing kit is fixed, as shown in Figure 5.23.

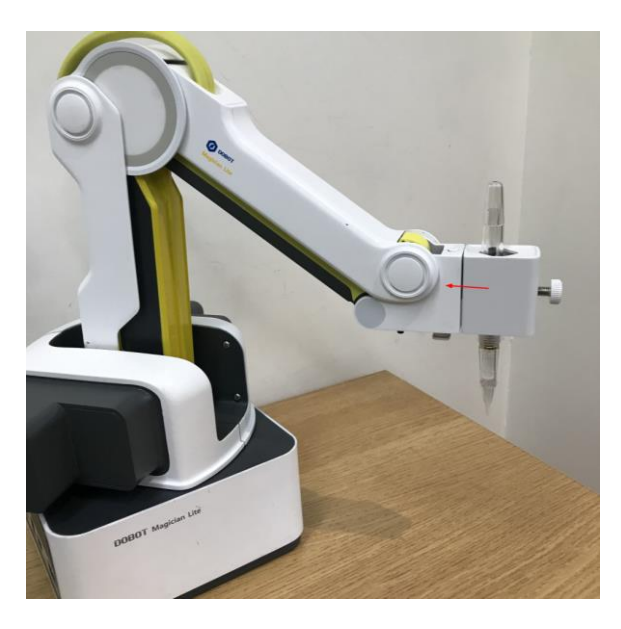

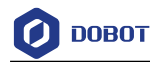

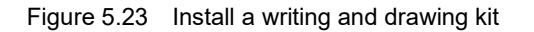

## **QNOTE**

 If you need to change the ink tube, unscrew the suction tube inside the pen, and then replace it with the ink tube that came with the box. After replacement, keep the pen straight down for 2 minutes before using it, as shown in [Figure 5.24.](#page-38-1)

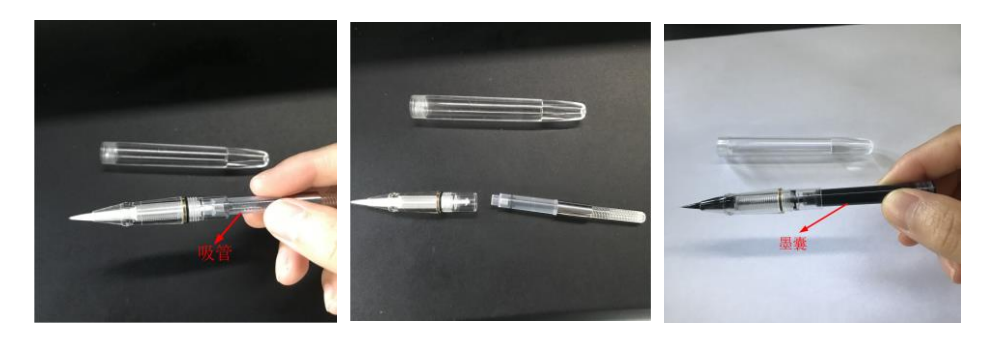

Figure 5.24 Change ink-straw

<span id="page-38-1"></span> If you want to absorb ink, please remove pen-cap and rotate suction tube to absorb ink as shown in [Figure 5.25.](#page-38-2)

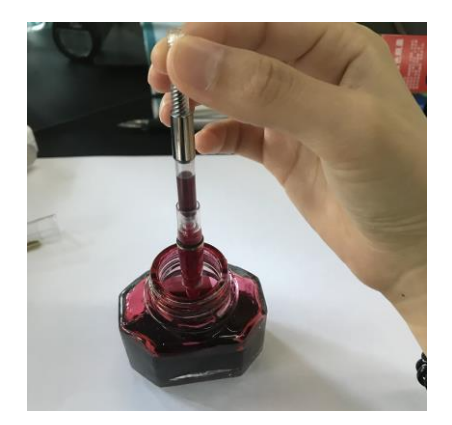

Figure 5.25 Absorb ink

<span id="page-38-2"></span>Step 3 Place a sheet of paper on the work surface within the workspace of Magician Lite.

#### <span id="page-38-0"></span> $5.5.2$ **Drawing Operations (Without Sliding Rail)**

## 5.5.2.1 **Connecting DobotLab**

- on DobotLab main page to enter Writing and Drawing Lab. Click Step 1
- Step 2 Click the drop-down list of device connection panel, as shown below. Choose Magician Lite (or Magic Box + Magician Lite) and click Connect.

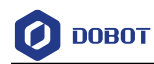

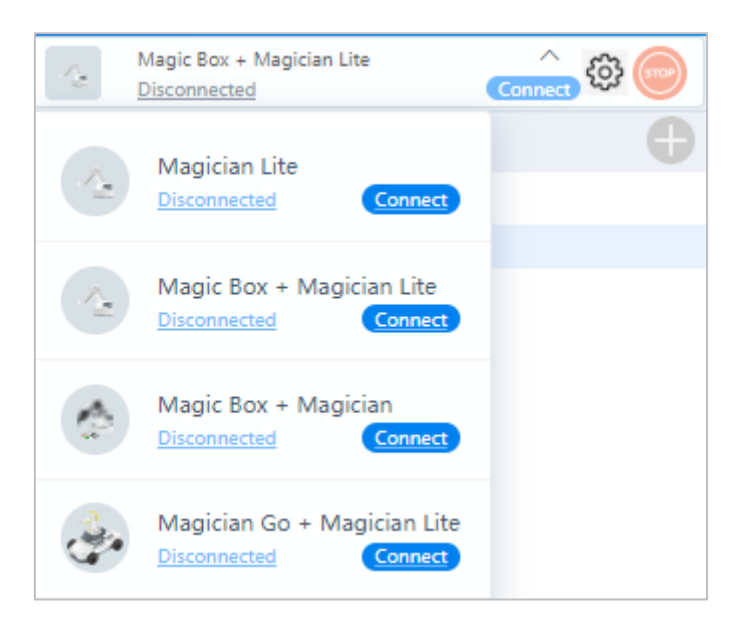

Figure 5.26 Connect device

Now Magician Lite is connected to DobotLab successfully.

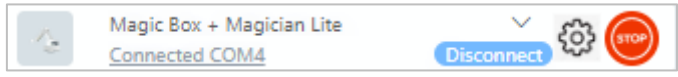

Figure 5.27 Device connected

## 5.5.2.2 **Importing Image Files and Setting Writing Parameters**

Before the Magician Lite starts to write and draw, you need to import an image or enter characters as the target model.

Add Enter the text in the rectangle box (take 10 as an example), and click Step 1 Now the graphic appears in the drawing area.

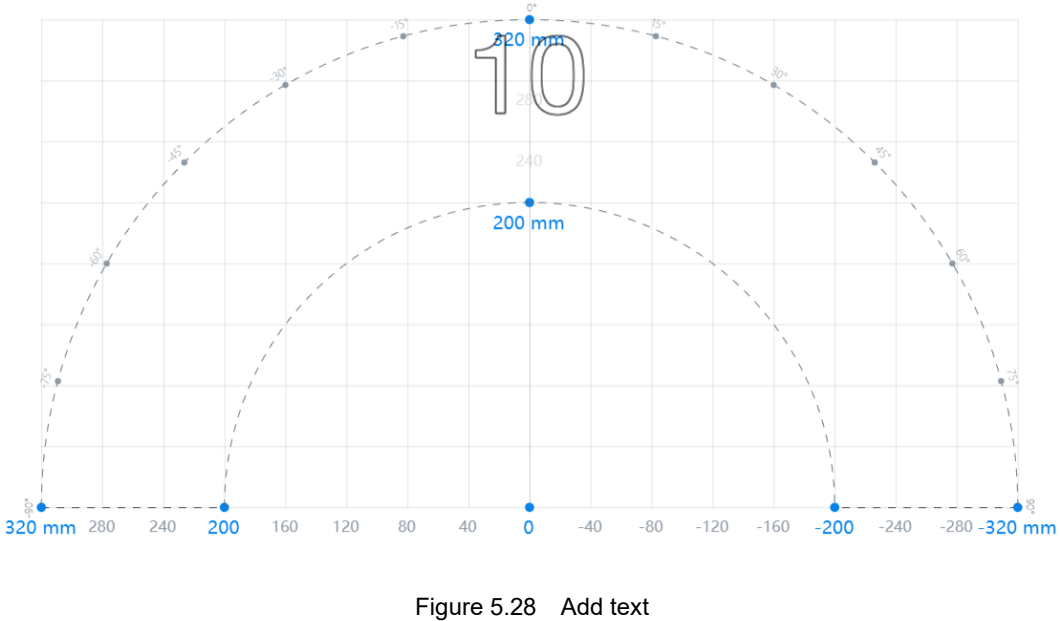

Issue V1.9.1 (2022-06-08) User Guide Copyright © Yuejiang Technology Co., Ltd.

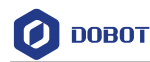

后 If you need to insert an image, click  $\overline{\circ}$  to select an image from local. If the image format is not SVG, the SVG Format Conversion prompt box will pop up. In this case, select the conversion scale and click OK.

Drag the graphic to an appropriate area. You can set the position, size, rotation angle Step 2 or flip mode of the graphic through the image settings in the upper left corner.

## **QNOTE**

The image in the drawing area should be placed within the annular area. If not, the robot arm reaches its limited position and cannot draw or write. In this case, the image is highlighted with a red border, as shown below.

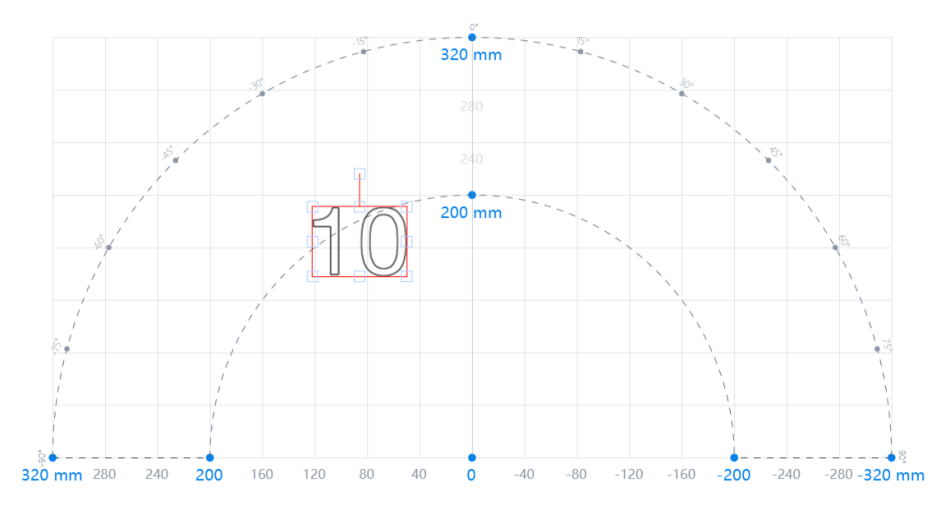

Figure 5.29 Image beyond bound

Click  $\equiv$  Settings to set the pen lifting height, descent height and speed. Step 3

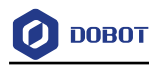

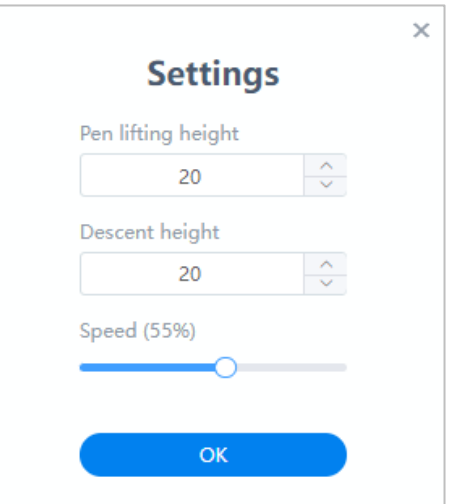

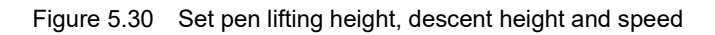

## **QNOTE**

Generally, you can set the pen lifting height and descent height to 20 by default.

Step 4 Press and hold the Unlock button on the forearm to move Magician to lower the pen nib until it slightly squeezes the paper. You can also jog Magician in Arm Control Panel to slowly pull the Z coordinates down to a suitable position for writing, as

> shown in [Figure 5.31](#page-41-0). Click  $\boxed{\phantom{2}$  Auto Z to obtain and save the current value of Z axis.

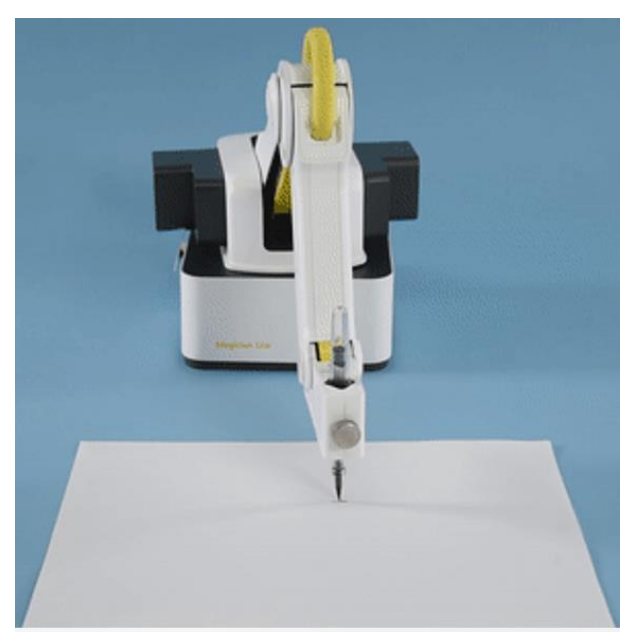

Figure 5.31 Adjust the pen nib

<span id="page-41-0"></span>Click & Synchronize to move the nib over the starting point of drawing. Step 5

```
Issue V1.9.1 (2022-06-08) User Guide Copyright © Yuejiang Technology Co., Ltd.
```
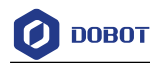

## **QNOTE**

If you do not click **Synchronize** before running, the image can also be drawn normally. After you click **Run**, the robot arm moves directly over the starting point to draw.

## 5.5.2.3 **Drawing**

<sup>O Run</sup>, and Magician Lite starts to draw the image. Now the cursor shows Step 1 Click the position of the nib in real time. The running progress is displayed below the

drawing area. You can click <sup>10 Pause</sup> to pause or click <sup>to Stop</sup> to stop drawing.

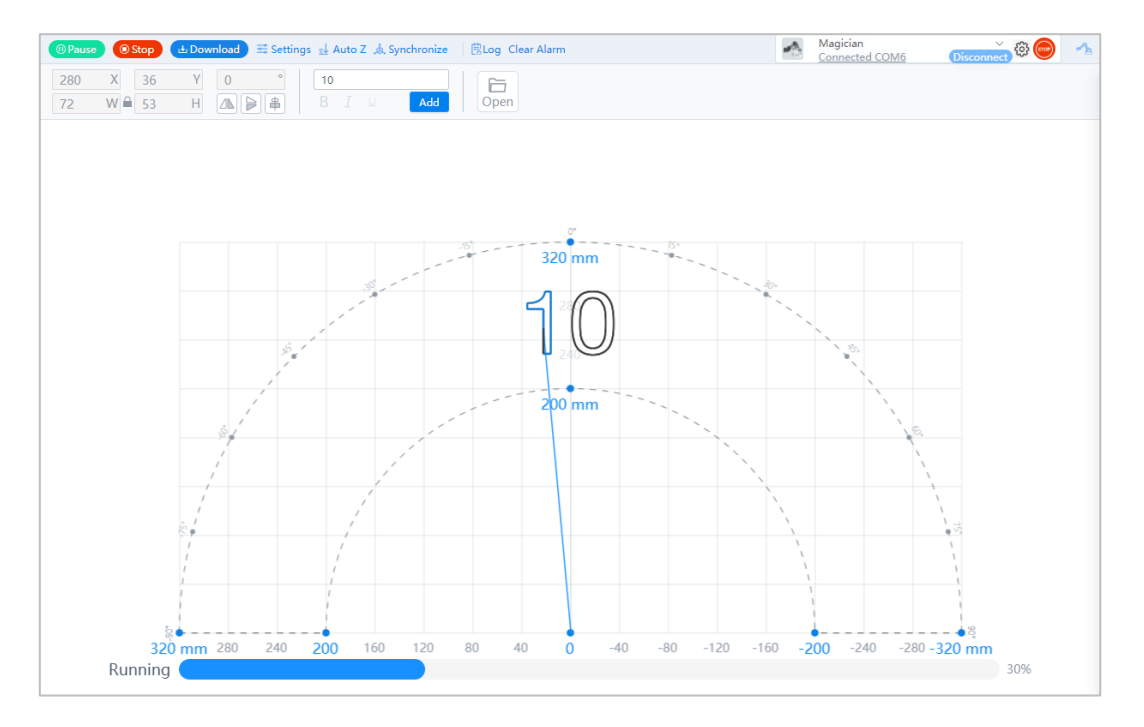

Figure 5.32 Drawing progress

Step 2 (optional) Click File > Save. Enter the project name and save the project to My Works.

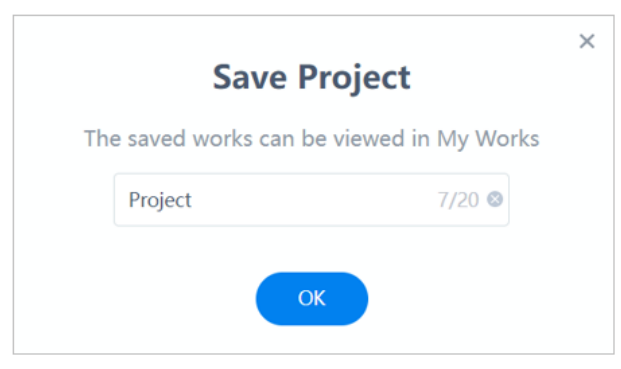

Figure 5.33 Save the project

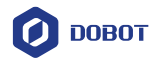

 $\bigcup$  Download (optional): Click Step 3

to download the file to Magic Box.

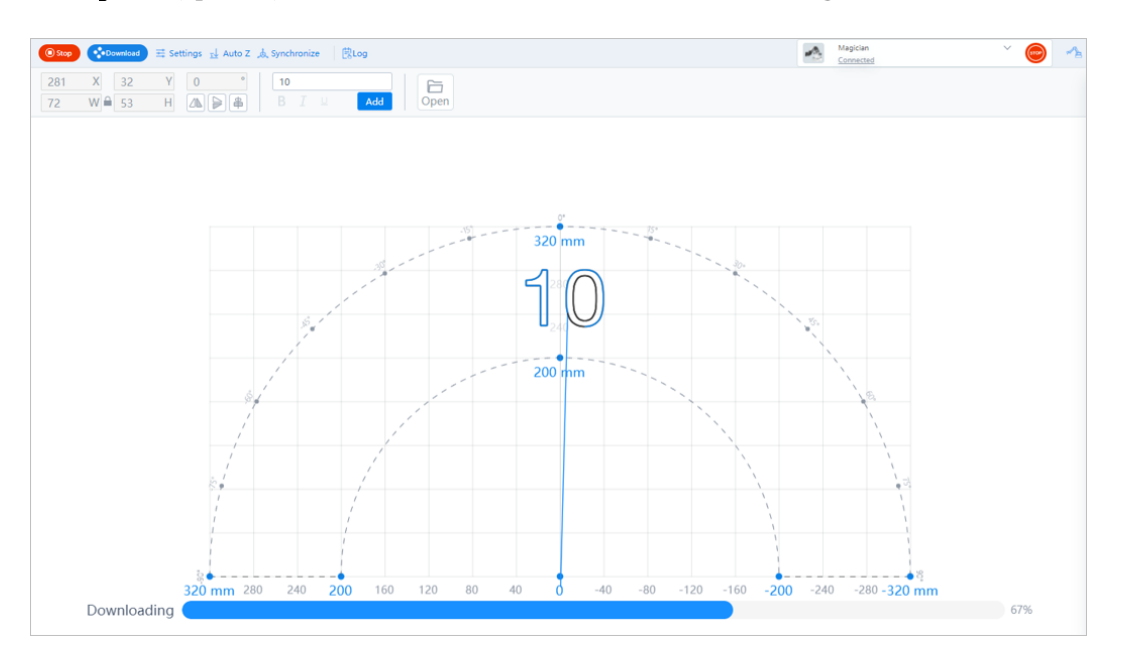

Figure 5.34 Download the file

## **QNOTE**

You can click **Download** to download the file to Magic Box to perform in offline mode. For details, refer to [5.8Working in Offline Mode.](#page-65-0)

#### <span id="page-43-0"></span> $5.5.3$ **Installing a Sliding Rail Kit**

When the workspace of Dobot Magician Lite is not enough, you can extend the space with a sliding kit, so as to realize such tasks as long-distance picking, writing couplets and so on.

## **Procedure**

Mount Dobot Magician Lite on the plate a with four M3\*10 countersunk head cap Step 1 screws Make The counter bore of plate an outward), as shown in Figure 5.35.

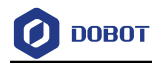

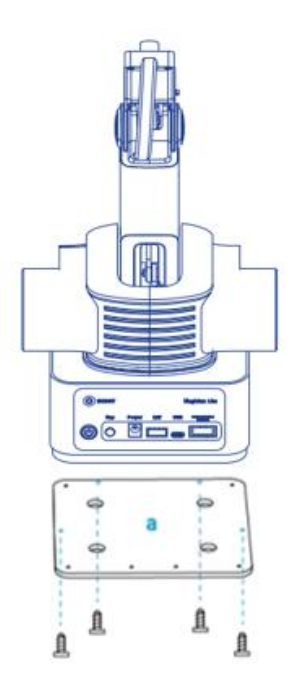

Figure 5.35 Fix plate a

Step 2 Fix the plate a (with Dobot Magician Lite) on the plate b with three M3\*8 hexagon socket head cap screws. Please make the back of the base of Dobot Magician Lite towards the rabbet on the plate b, as shown in Figure 5.36.

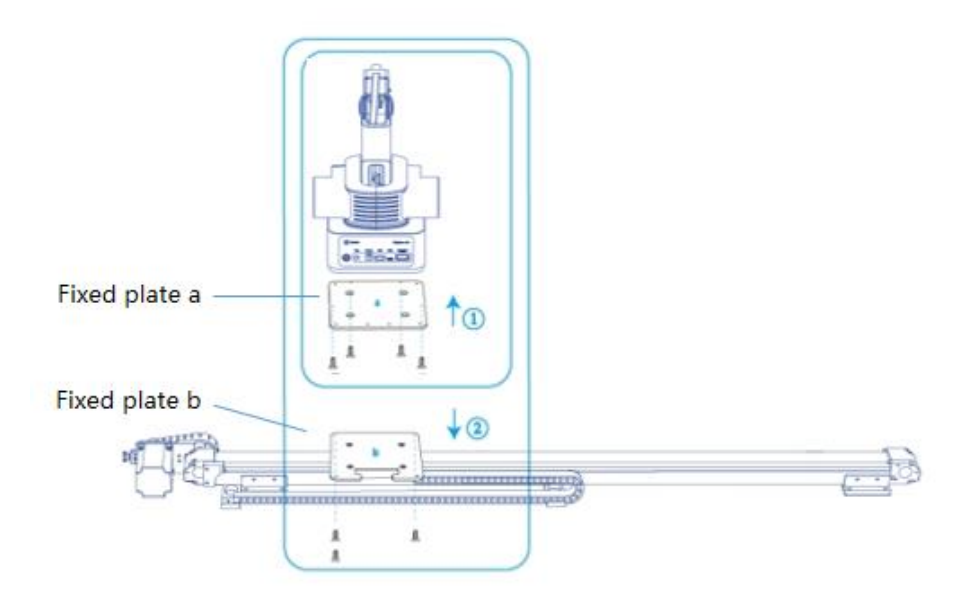

Figure 5.36 Fix Magician Lite

Step 3 Connect the end of the wire set to the plate b with a M3\*6 countersunk head hexagon screw, as shown in Figure 5.37.

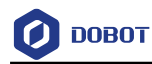

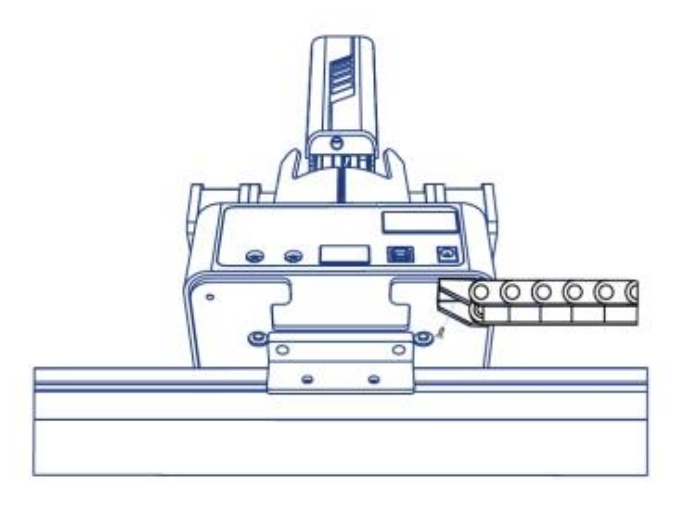

Figure 5.37 Connect to wire set

Step 4 Connect the green interface and yellow interface of the wire set to Port4 and STP2 of Magic Box respectively, as shown below.

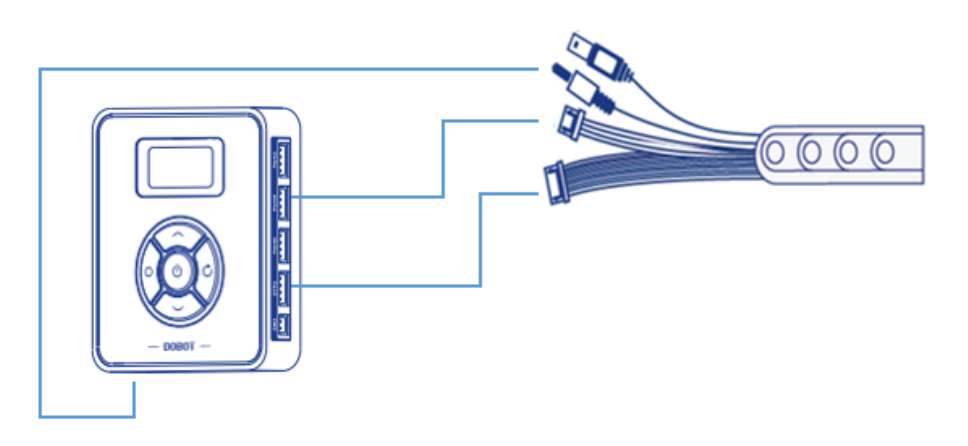

Figure 5.38 Connect to Magic Box

Connect the interfaces on the other end of the wire set to the USB interface of Magic Step 5 Box, motor interface and homing interface of the sliding rail respectively. Figure 5.40 shows the interfaces on the other end of the wire set.

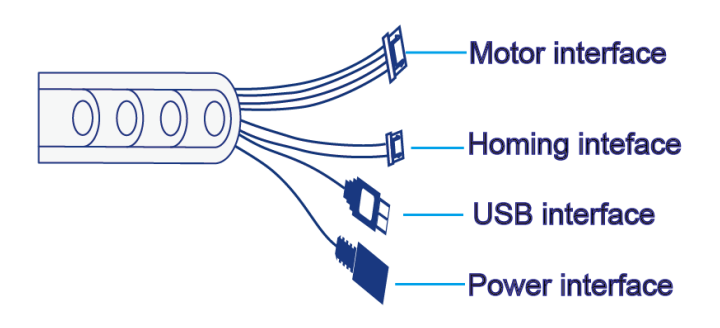

Figure 5.39 Interfaces on the other end of the wire set

```
Issue V1.9.1 (2022-06-08) User Guide Copyright © Yuejiang Technology Co., Ltd.
```
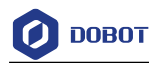

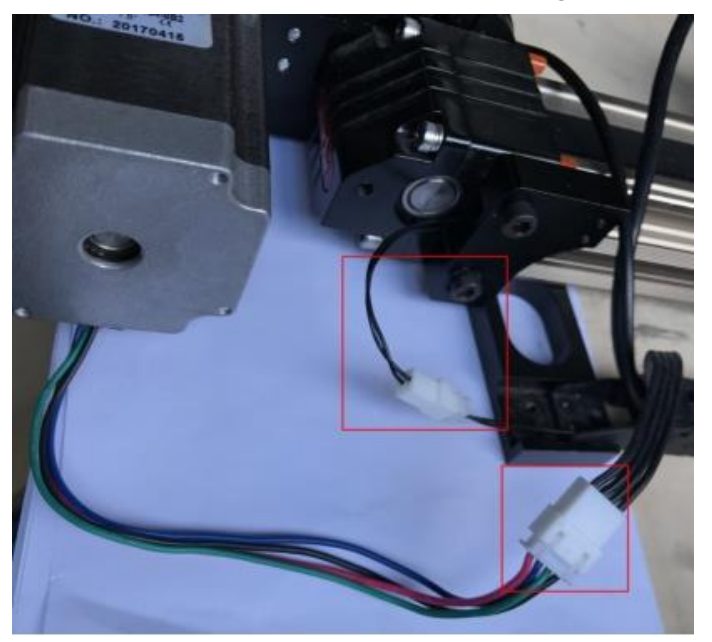

Figure 5.40 shows the connection between the sliding rail and the wire set.

Figure 5.40 Connect sliding rail and wire set

#### <span id="page-46-0"></span> $5.5.4$ **Drawing Operations (with a Sliding Rail)**

This section describes how to use a sliding rail for writing.

## **Prerequisites**

- The sliding rail kit has been installed and connected to the Dobot Magician Lite through Magic Box.
- Dobot Magician Lite has been powered on and connected to DobotLab successfully.
- The writing kit has been installed.

## 5.5.4.1 **Connecting DobotLab**

- Click on DobotLab main page to enter Writing and Drawing Lab. Step 1
- Click the drop-down list of device connection panel, as shown below. Choose Step 2 corresponding device and click Connect.

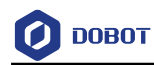

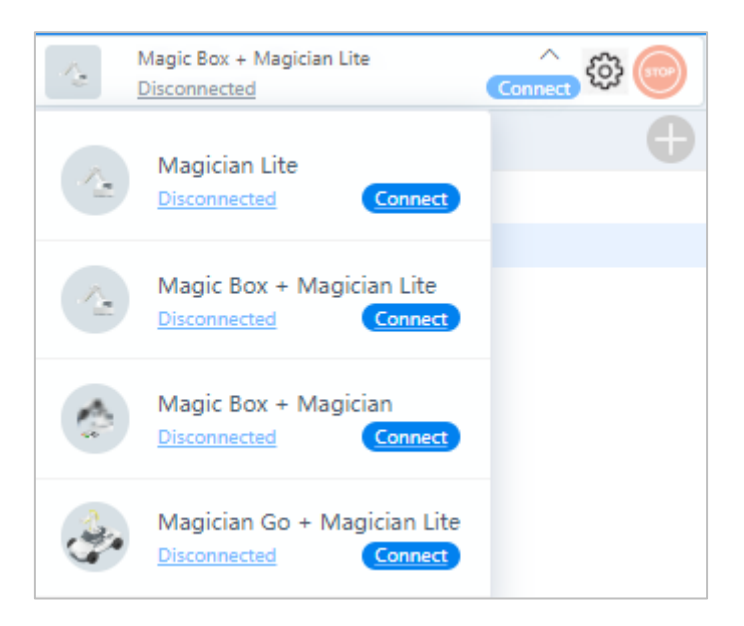

Figure 5.41 Connect device

Now Magician Lite is connected to DobotLab successfully.

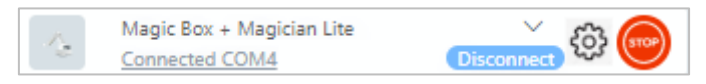

Figure 5.42 Device connected

## 5.5.4.2 **Connecting Sliding Rail**

Enable Rail on the arm control panel, as shown in Figure 5.43. Step 1

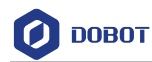

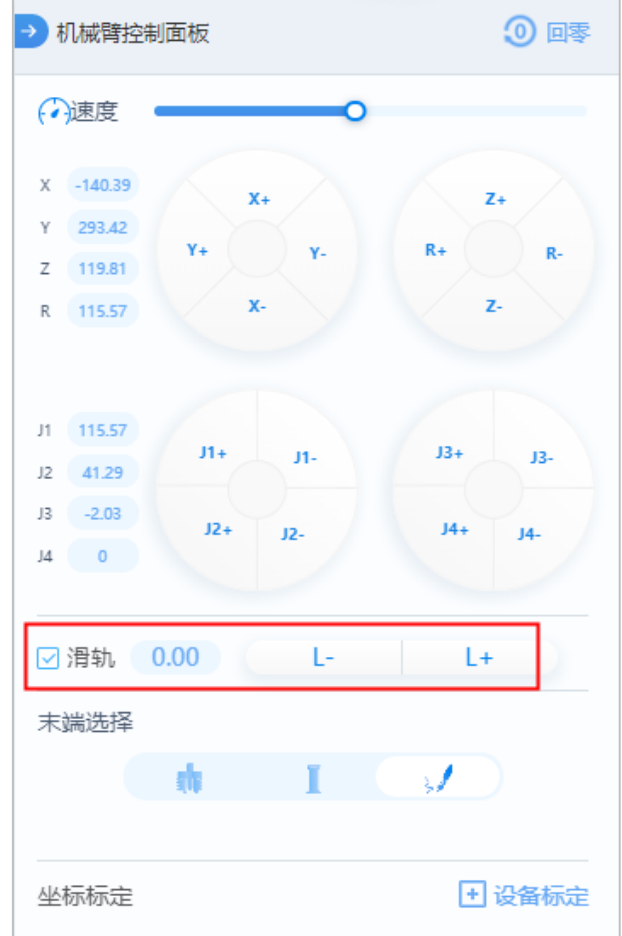

Figure 5.43 Enable sliding rail

The drawing area is shown in Figure 5.44.

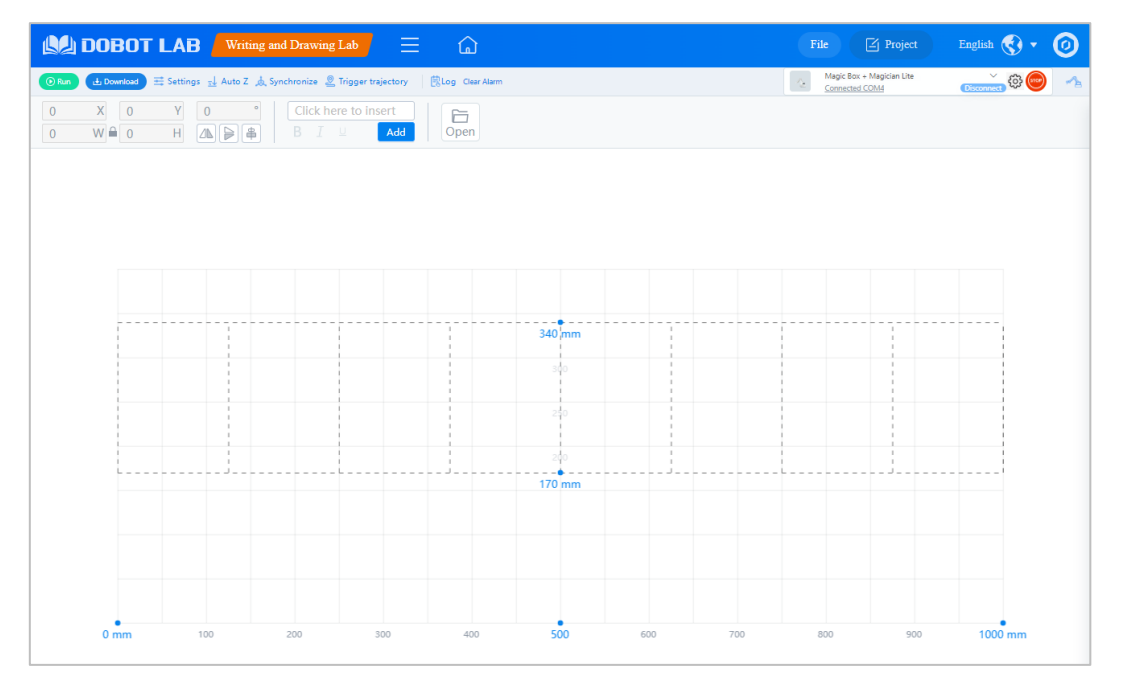

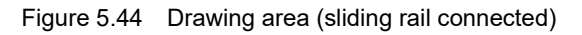

```
Issue V1.9.1 (2022-06-08) User Guide Copyright © Yuejiang Technology Co., Ltd.
```
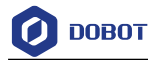

Step 2 Click  $L+$  or  $L-$  to test whether the sliding rail can move properly.

Step 3 Click Home on the arm control panel.

> The sliding rail starts moving to its home point, and at the same time Dobot Magician starts homing.

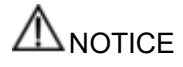

Add

Before you click **Home**, please take the pen off or raise the Dobot Magician arm up.

## 5.5.4.3 **Importing Image/Text and Setting Parameters**

Enter the text in the rectangle box (take "AI Application" as an example), and click Step 1

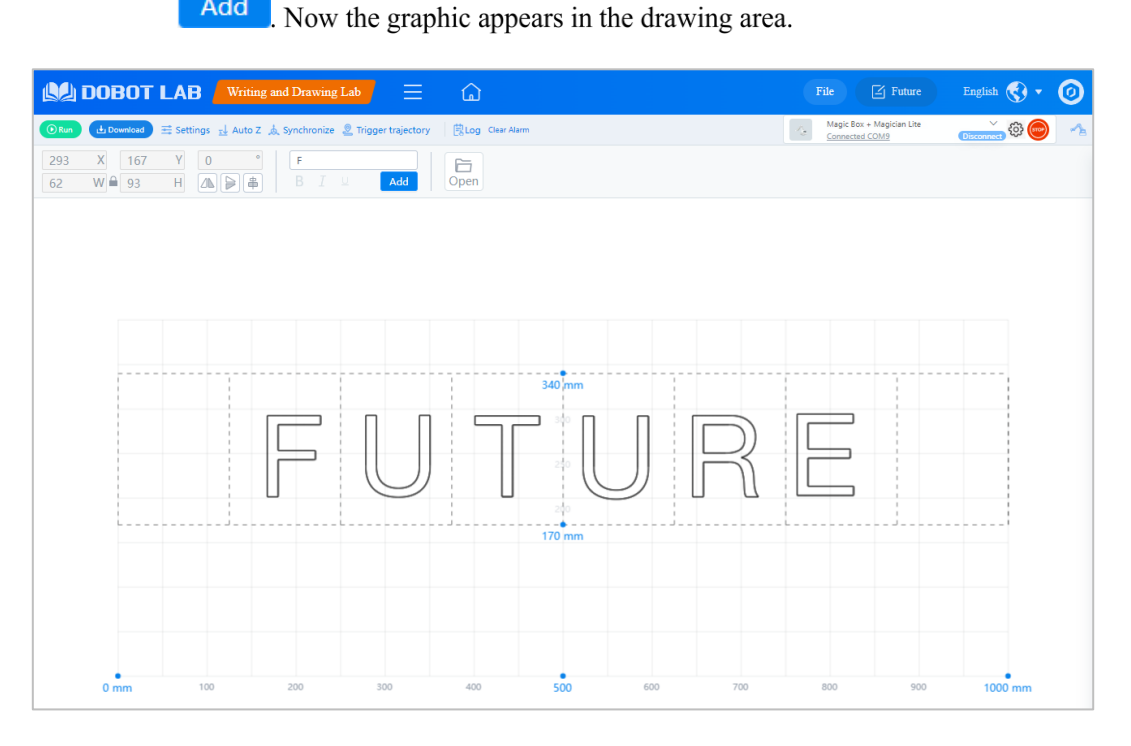

Figure 5.45 Add image

后 If you need to insert an image, click  $\boxed{\circ_{\text{pen}}}$  to select an image from local. If the image format is not SVG, the SVG Format Conversion prompt box will pop up. In this case, select the conversion scale and click OK.

## **QNOTE**

 The image in the drawing area should be placed within the rectangular area and should not touch the boundary line or any separator line. Otherwise, the robot arm reaches its limited position and cannot draw or write. In this case, the image is highlighted with a red border.

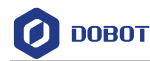

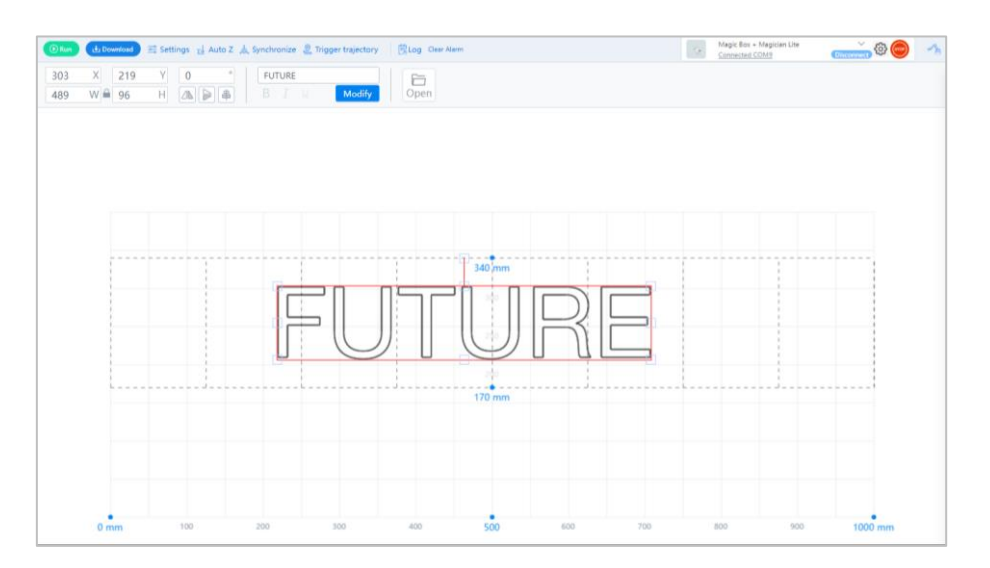

Figure 5.46 Touch separator line

- If the coordinate system of the imported image and the drawing area are set differently, the imported image will be displayed in an inverted direction. In this case, you can flip the image to the correct direction.
- If you want to write the text in a certain order, you need to import an image with a defined point order. If you enter the text through Add Text, the Magician will write the text overall from left to right.
- Step 2 Drag the graphic to an appropriate area. You can set the position, size, rotation angle or flip mode of the graphic through the image settings in the upper left corner.
- Click  $\boxed{\equiv}$  Settings to set the pen lifting height, descent height and speed. Step 3

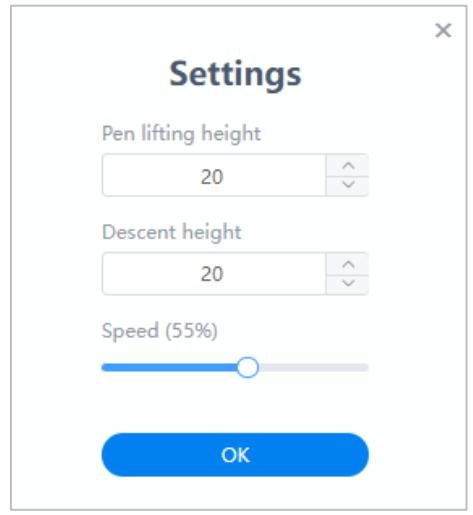

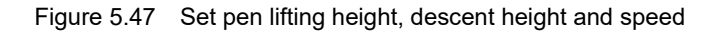

Step 4 Press and hold the Unlock button on the forearm to move Magician Lite to lower the

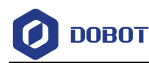

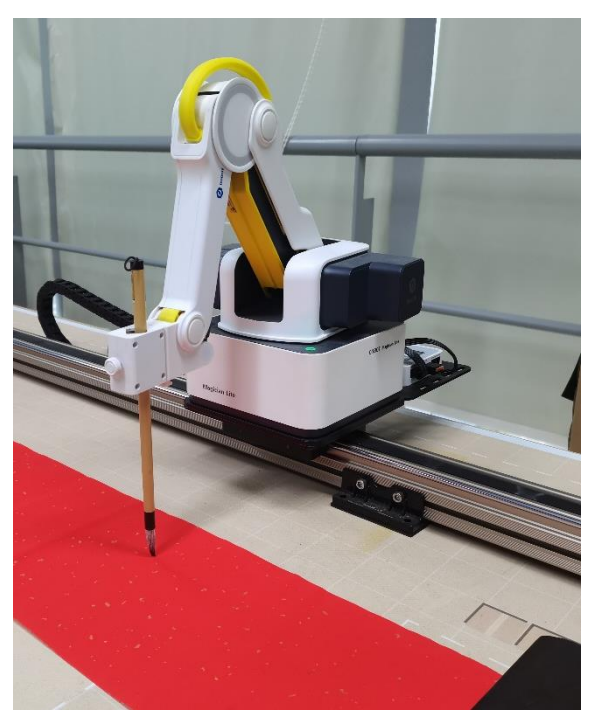

pen nib until it slightly squeezes the paper. You can also jog Magician Lite in Arm Control Panel to slowly pull the Z coordinates down to a suitable position for writing.

Figure 5.48 Height of brush pen

Click  $\boxed{\underline{\mathbf{E}}}$  Auto Z to obtain and save the current value of Z axis. Step 5

(Optional)Set trigger line and ink dipping position. Step 6

## $\triangle$ notice

If you want to set an action to dip the pen into the ink, you can press **Unlock** key and drag the Magician Lite to a point, and then release the key to get this position.

1. Right-click a position on the drawing area and select **Add Trigger Line**, as shown i[n Figure 5.49.](#page-52-0)

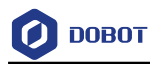

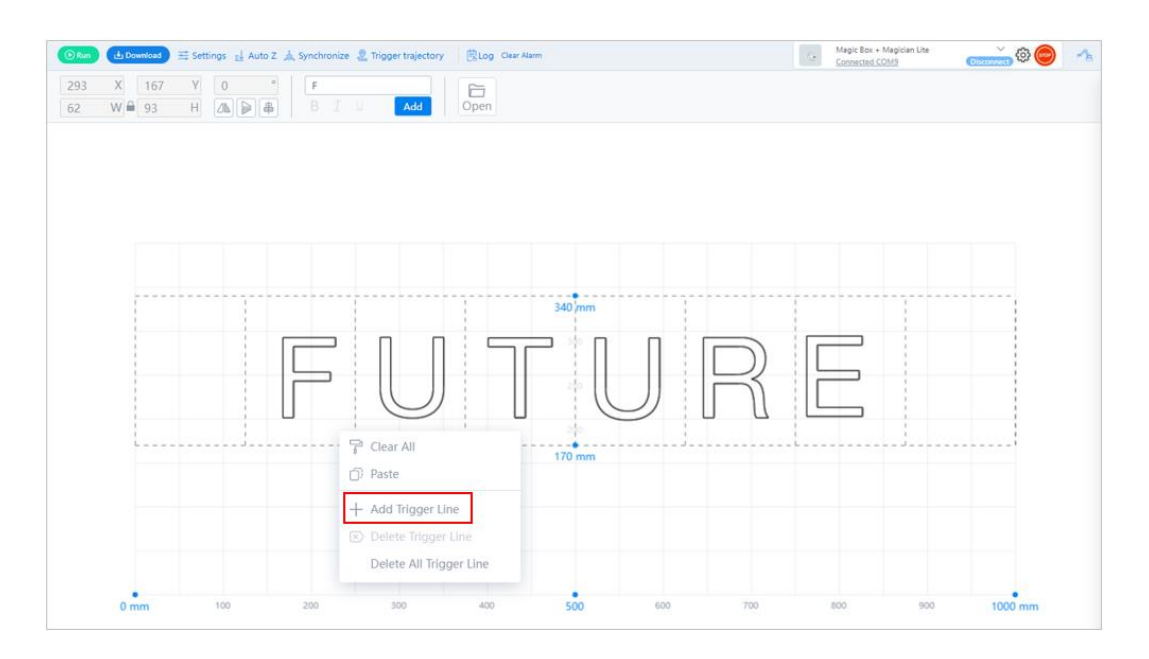

Figure 5.49 Add trigger line

A blue trigger line appears in the drawing area. Move the trigger line to a proper position, as shown in [Figure 5.50.](#page-52-1)

<span id="page-52-0"></span>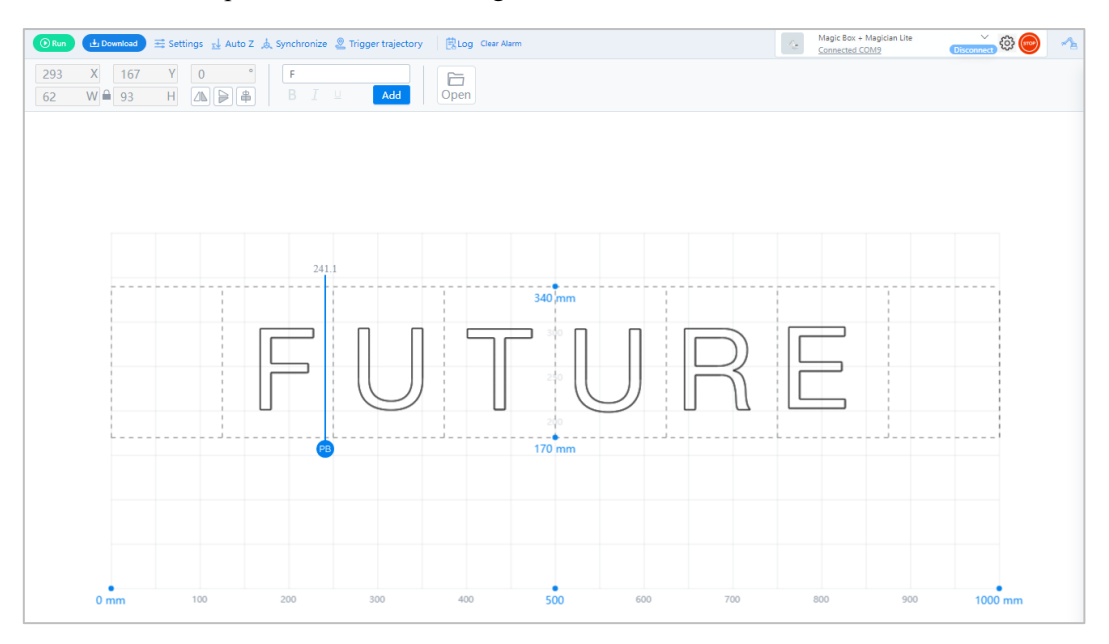

Figure 5.50 Move trigger line

<span id="page-52-1"></span>2. Click Trigger trajectory to enter the "Trigger Trajectory" page for setting ink dipping actions, as shown in [Figure 5.51.](#page-53-0)

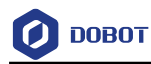

| <b>Li Download</b> 三 Settings <sub>모</sub> Auto Z 点 Synchronize 2 Trigger trajectory   <b>問 Log</b> Clear Alam<br>(Run                                               |                                                                                               |           |                                    |                | Magic Box + Magician Lite<br>$\overline{\bullet}$ $\bullet$<br>Connected COM9 |
|----------------------------------------------------------------------------------------------------|-----------------------------------------------------------------------------------------------|-----------|------------------------------------|----------------|-------------------------------------------------------------------------------|
| $X = 219$<br>$Y = 0$<br>303<br>$\sim$<br>$H \left[ \triangle \right] \rightarrow \left[ \begin{array}{c} \triangle \triangle \end{array} \right]$<br>$W = 96$<br>489 | Click here to insert<br>$B$ $I$ $\mu$<br>Add                                                  | 0<br>Open |                                    |                |                                                                               |
|                                                                                                    | Trigger trajectory (i)                                                                        |           |                                    |                | $\times$                                                                      |
|                                                                                                    | Open USave As Pause time 1 5 add                                                              |           |                                    | $\bigcirc$ Run |                                                                               |
|                                                                                                    | Press and hold the forearm unlock key and release it to automatically save the point position |           |                                    |                |                                                                               |
|                                                                                                    | $\mathbb{Q}$ move to<br>MoveJ *                                                               | P.        | 285.9, 0,-107.4, -0.6 L = 187.5    |                |                                                                               |
|                                                                                                    | $\sqrt{2}$ move to<br>MoveJ *                                                                 | P.        | $289.2$ , 0, -68, -0.6 L = 187.5   |                | ٠                                                                             |
|                                                                                                    | $\mathbf{S}$ move to<br>MoveJ *                                                               | P         | 298 , 0 , -44.3 , -0.6 $L = 187.5$ |                |                                                                               |
|                                                                                                    |                                                                                               |           |                                    |                |                                                                               |
|                                                                                                    |                                                                                               |           |                                    |                | ٠                                                                             |
|                                                                                                    |                                                                                               |           |                                    |                |                                                                               |
|                                                                                                    |                                                                                               |           |                                    |                |                                                                               |
|                                                                                                    |                                                                                               |           |                                    |                |                                                                               |
|                                                                                                    |                                                                                               |           |                                    |                |                                                                               |
| 100<br>0 <sub>mm</sub>                                                                                                    | 200<br>300                                                                                    | 400       | 500<br>600                         | 700<br>800     | 900<br>1000 mm                                                                |

Figure 5.51 Trigger line page

<span id="page-53-0"></span>3. Press the **Unlock** key on the forearm, move the forearm over the drawing area, and release the **Unlock** key to record the first point. as shown in [Figure 5.52.](#page-53-1)

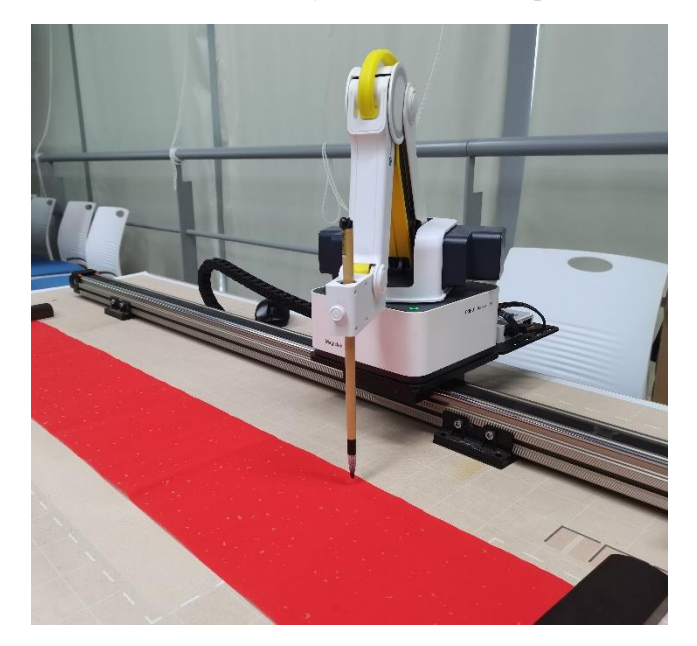

Figure 5.52 Save the first point

## <span id="page-53-1"></span> $\triangle$ NOTICE

Make this point higher within the workplace of Magician Lite to prevent the writing brush from touching the inkstone.

4. Move the forearm to the inkstone positions shown in [Figure 5.53,](#page-54-0) and record

```
Issue V1.9.1 (2022-06-08) User Guide Copyright © Yuejiang Technology Co., Ltd.
```
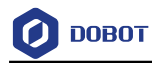

## these points on the "Trigger Trajectory" page.

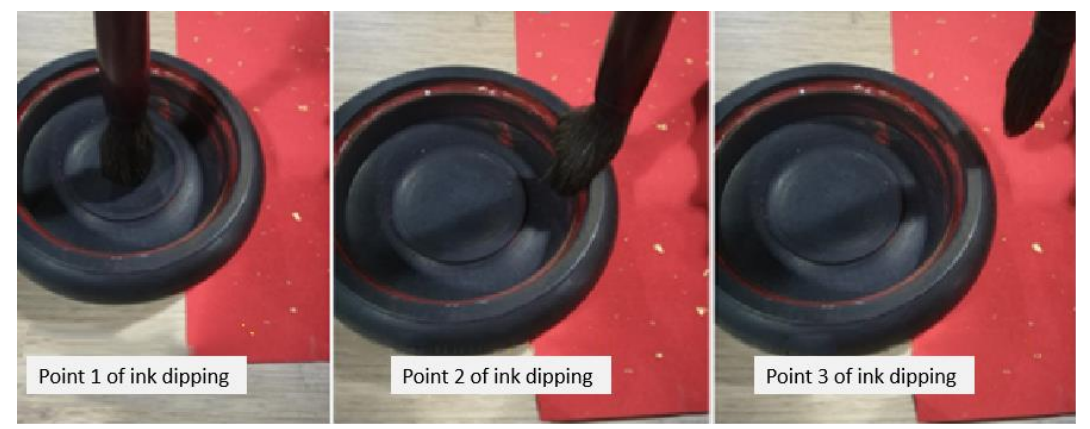

Figure 5.53 Simulate the actions of ink dipping

<span id="page-54-0"></span>5. Drag the forearm to raise the writing brush up, for avoiding touching the inkstone.

## NOTICE

As the inkstone has its own height, you need to set a suitable rising height to prevent the writing brush from touching the inkstone. Click **Settings** to set the height that is recommended as 50mm to 70mm.

#### Click & Synchronize to move the nib over the starting point of drawing. Step 7

## **QNOTE**

If you do not click **Synchronize** before running, the text can also be written normally. After you click **Run**, the robot arm moves directly over the starting point to draw.

## 5.5.4.4 **Drawing**

<sup>O Run</sup>, and Magician starts to write the text. Now the cursor shows the Step 1 Click position of the nib in real time. The running progress is displayed below the drawing

> <sup>10 Pause</sup> to pause or click <sup>O Stop</sup> to stop writing. area. You can click

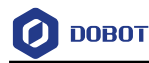

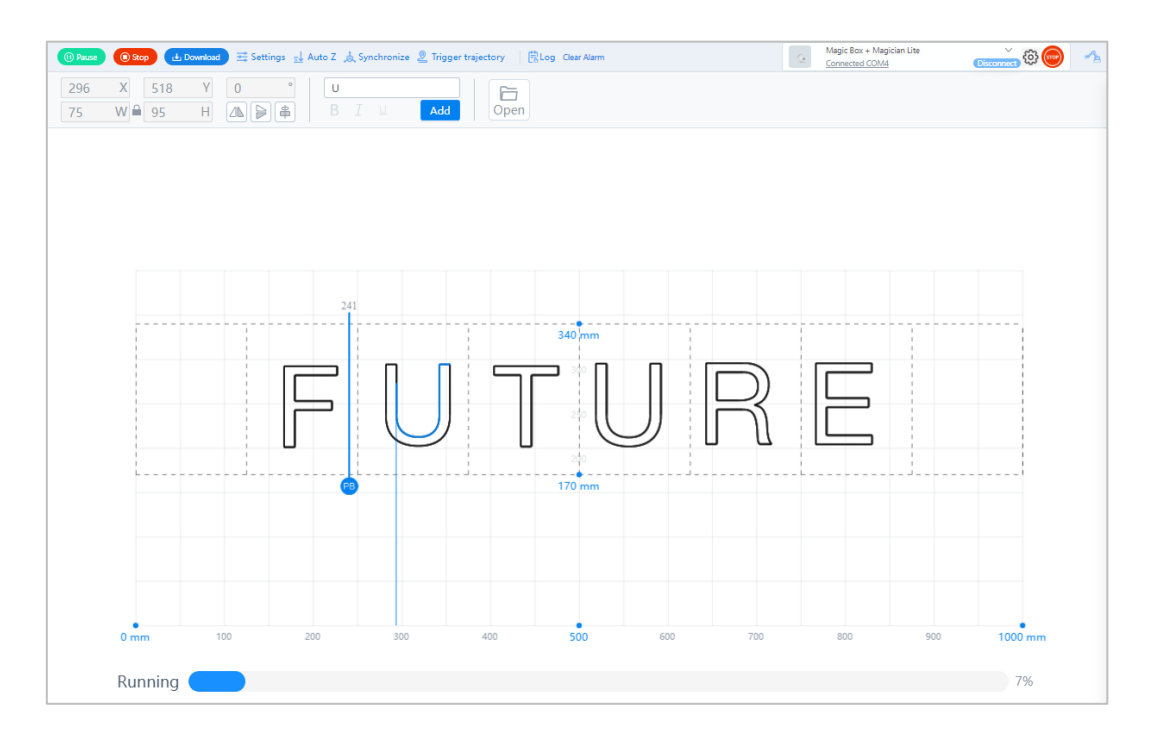

Figure 5.54 Start writing text

Step 2 (Optional) Click File > Save. Enter the project name and save the project to My Works.

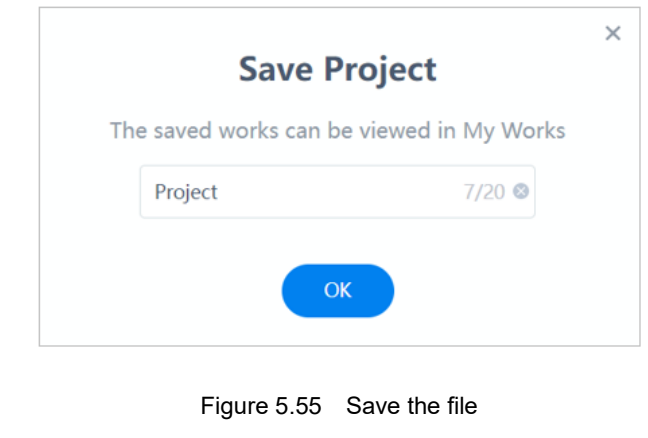

(Optional): Click (LDownload) to download the file to Magic Box. Step 3

## <span id="page-55-0"></span>**Teaching and Playback**

This section introduces how to perform a teaching & playback task to suck or grab an object.

#### <span id="page-55-1"></span> $5.6.1$ **Installing a Suction Cup Kit**

Magician Lite has a built-in air pump, and its end-effector is suction cup by default, as shown i[n Figure 5.56.](#page-56-0)

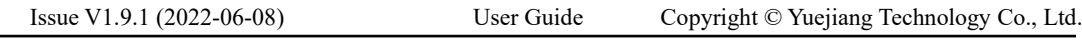

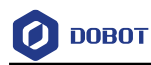

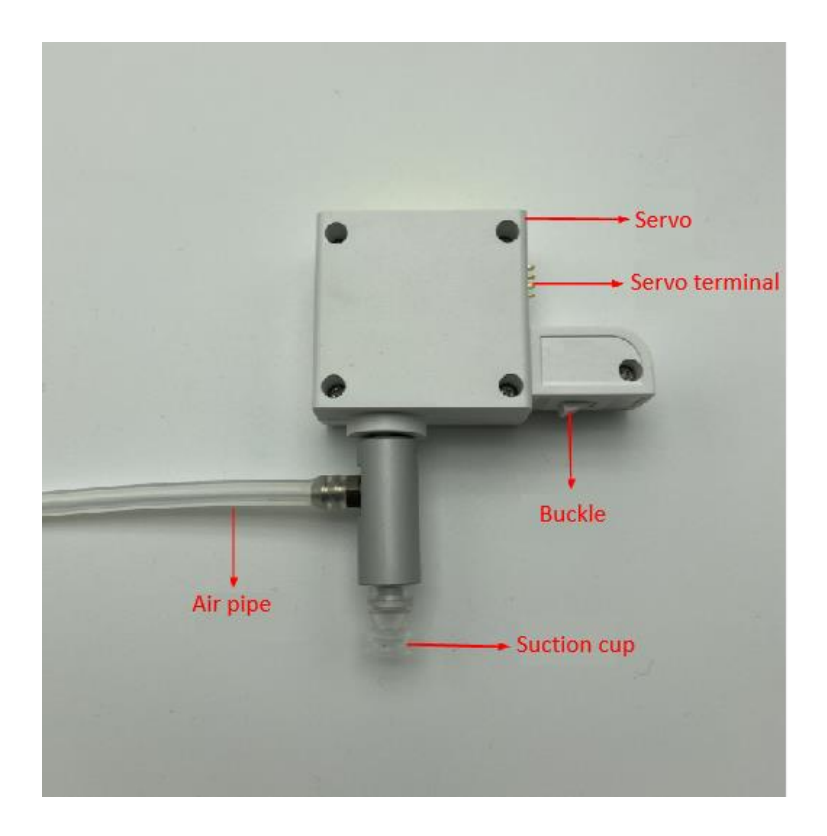

Figure 5.56 Suction cup kit

## <span id="page-56-0"></span>**Procedure**

Insert a gripper kit into the end of Magician Lite. If you hear a sound, the suction cup Step 1 is fixed, as shown in Figure 5.57.

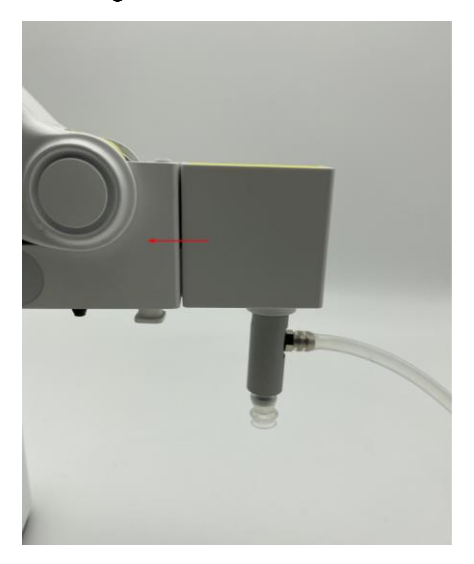

Figure 5.57 Install a suction cup kit

Step 2 Connect the air tube of air pump to the air tube connector of the suction cup kit, as shown in Figure 5.58.

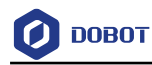

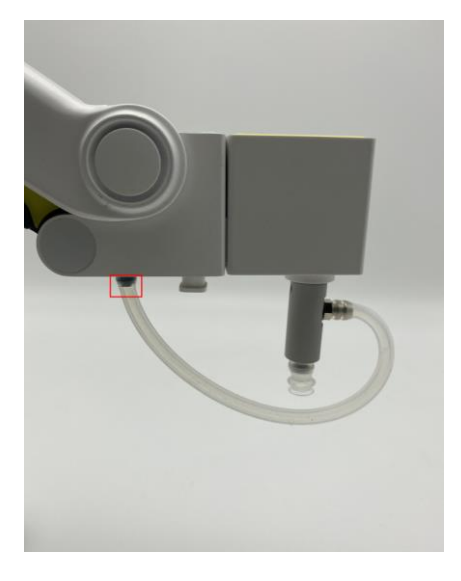

Figure 5.58 Install an air tube

#### <span id="page-57-0"></span>5.6.2 **Installing a Gripper Kit**

An air pump should be used with the gripper kit, as shown i[n Figure 5.59,](#page-57-1) to open or close the gripper.

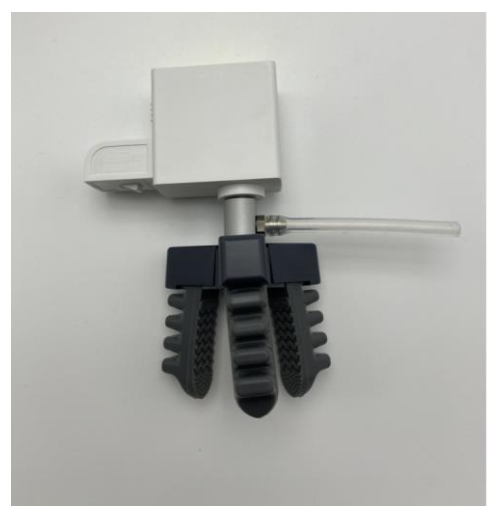

Figure 5.59 Gripper kit

<span id="page-57-1"></span>Install the gripper kit to Magician Lite in the same way as the suction cup kit is installed. For details, refer to *[5.6.1](#page-55-1) Installing [a Suction Cup Kit.](#page-55-1)* [Figure 5.60](#page-58-1) shows the effect of the gripper kit installation.

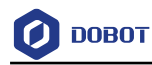

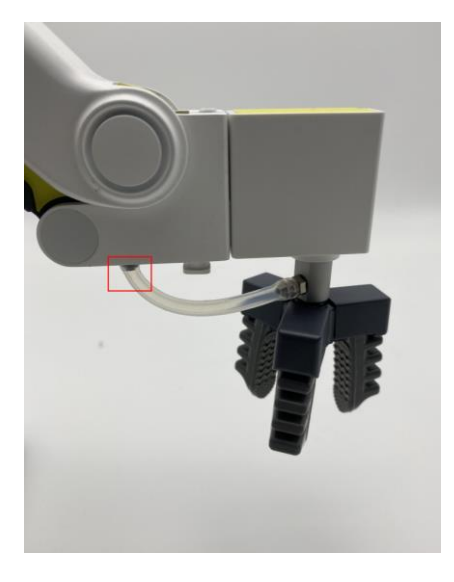

Figure 5.60 Effect of the gripper kit installation

#### <span id="page-58-1"></span><span id="page-58-0"></span>5.6.3 **Teaching & Playback Operation**

The main interface of Teaching and Playback Lab is shown in [Figure 5.61,](#page-58-2) and the specific description is listed i[n Table 5.3.](#page-59-0)

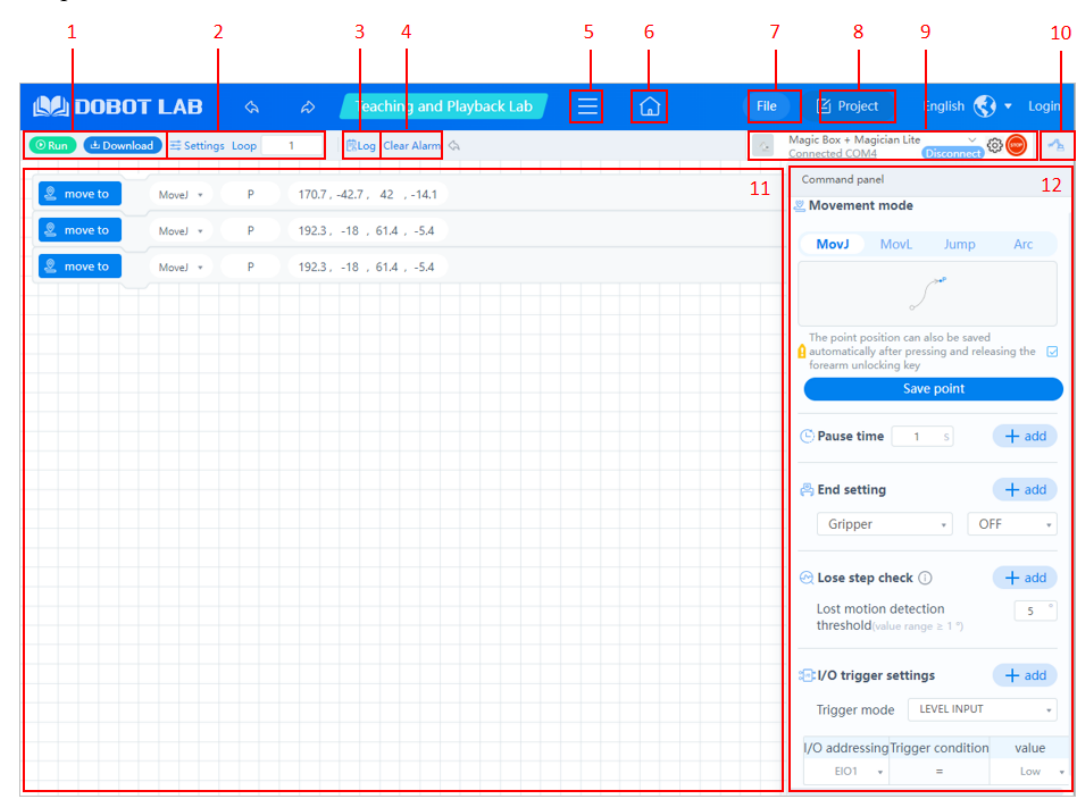

Figure 5.61 Teaching and Playback Lab interface

<span id="page-58-2"></span>

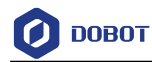

<span id="page-59-0"></span>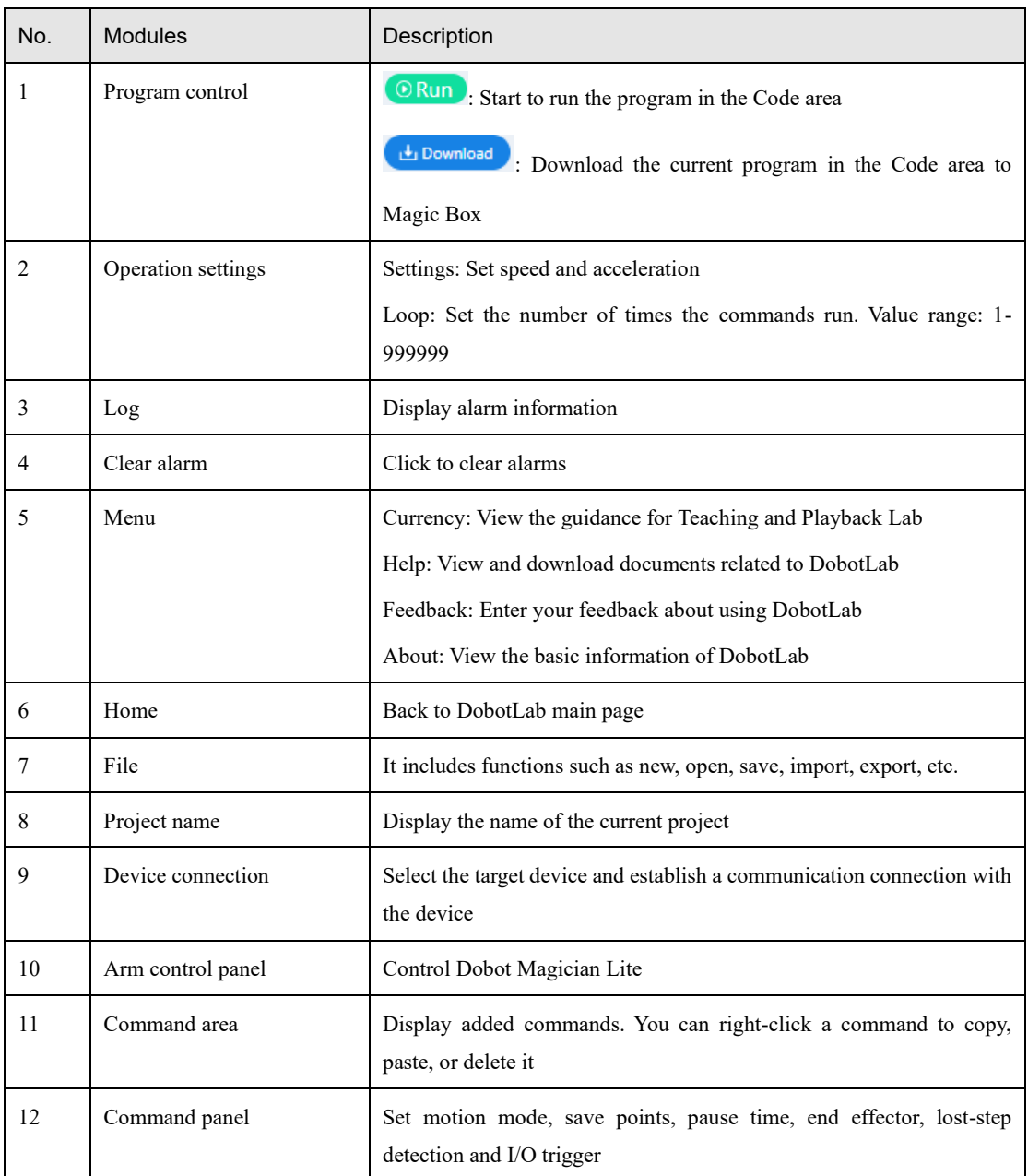

### Table 5.3 Description on Teaching and Playback Lab

## **Procedure**

- on DobotLab main page to enter Teaching and Playback Lab. Click Step 1
- Step 2 Click the drop-down list of device connection panel, as shown below. Choose Magician Lite (or Magic Box + Magician Lite) and click Connect.

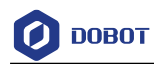

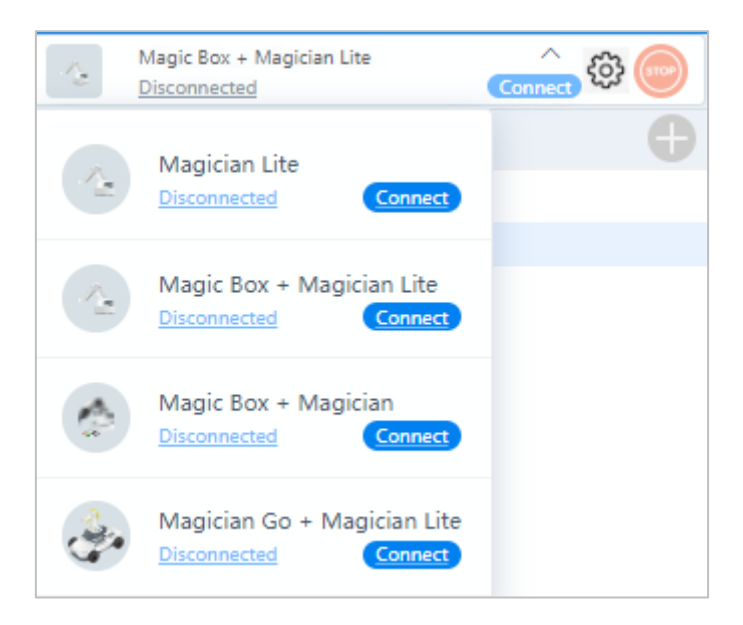

Figure 5.62 Connect device

Now Magician Lite is connected to DobotLab successfully.

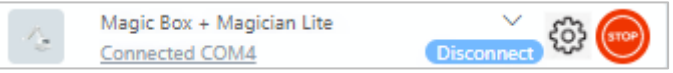

Figure 5.63 Device connected

- Set commands in Command panel. Step 3
	- 1. **Motion** mode
		- MovJ: Point-to-point movement in the Cartesian coordinate system.  $\bullet$
		- MovL: Linear movement in the Cartesian coordinate system.  $\bullet$
		- Jump: Move from the current position to a target position in a door-shaped  $\bullet$ mode
		- Arc: Move from the current position to a target position in an arc interpolated mode.
	- $2.$ **Save points** 
		- Method 1: Press and hold the Unlock button on the forearm and then  $\bullet$ release it to automatically save the point.
		- Method 2: Open the arm control panel, adjust the coordinates by jogging the axis icon, and click Save point in the Command panel.

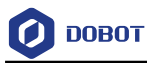

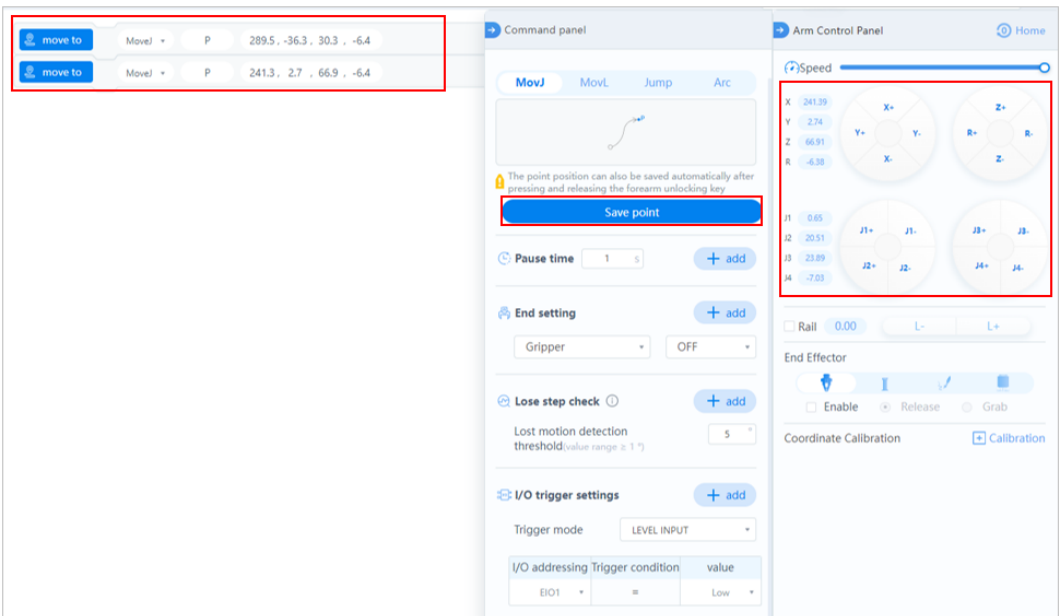

Figure 5.64 Save points

For Jump movement, you need to click Jump parameter setting to set the lifting height and maximum lifting height, as shown below.

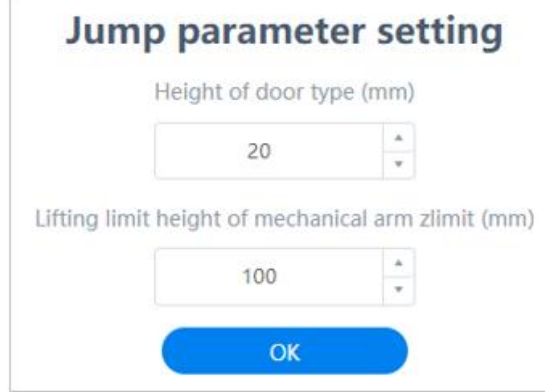

Figure 5.65 Jump parameter setting

For Arc movement, you need to set the coordinates of the start, intermediate and end points. When setting the start point, you should select the mode of moving to the start point at the same time, and then save the point, as shown in the following figure.

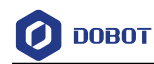

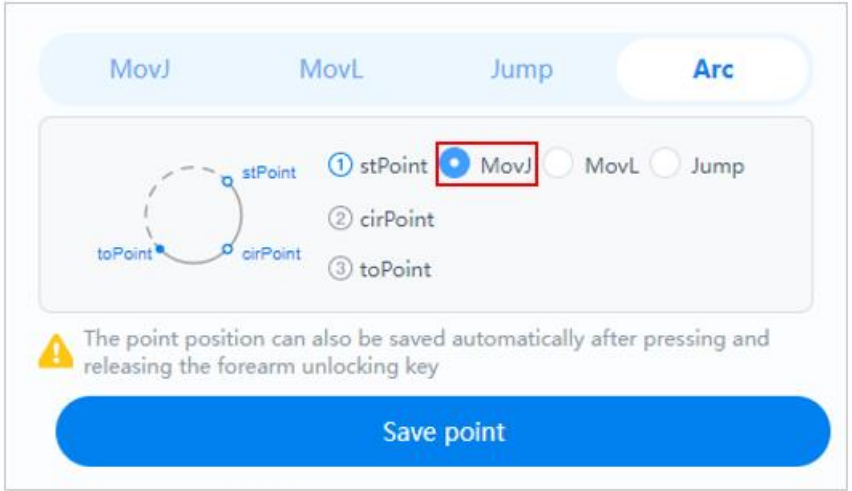

Figure 5.66 Arc point setting

After saving the intermediate and end points in sequence, you can see the following commands.

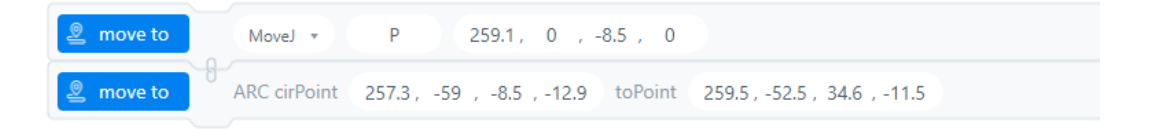

Figure 5.67 Arc point saving command

## **ANOTICE**

Note the following rules when saving points to prevent the robotic arm from working outside its normal workspace.

- Any two points cannot coincide.
- The three points cannot be in the same straight line.
- The arc trajectory cannot exceed the normal workspace of Dobot Magician Lite.

## 3. Pause time

You can set the pause time after executing a command as required, and click

 $+$  add

#### **End-effector**  $\overline{4}$ .

You can select the end tool to gripper or suction cup as required, and set its state: ON, OFF or STOP.

#### Lost step check 5.

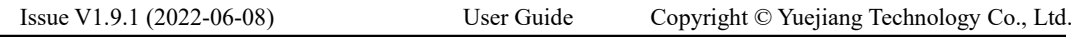

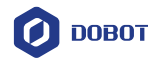

Lost step detection is used to detect whether a robotic arm loses step during operation. When lost step is detected, the robot arm will stop moving and the indicator light will turn red. The robot arm can run normally only after the lost step alarm is cleared and the robot arm returns to home point again. You can set the lost-

 $+$  add step detection threshold as required and click

## 6. I/O trigger setting

You can set the triggering mode to execute a command.

#### 7. Loop

Click  $\overline{loop}$  to set the number of times the commands run.

- $Click \circ$ Run to run the commands. Step 4
- (Optional) Click File  $>$  Save. Enter the project name and save the project to My Step 5 Works.

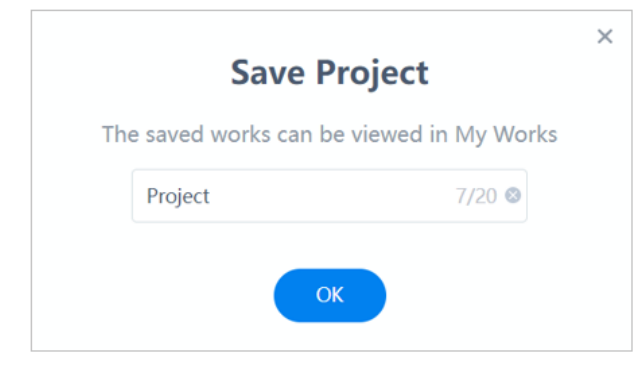

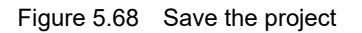

Download (Optional) Click Step 6 to download the script to Magic Box. Before downloading, determine whether the robot arm returns to the home point before running offline. For detailed description on offline running, see "5.8Working in Offline Mode" for details.

#### <span id="page-63-0"></span> $5.7$ **Homing**

When Magician Lite executes homing operation, it just returns to the home position without calibrating the accuracy. If Magician Lite has been hit or the motor has lost steps, you need to press the **Unlock** button on the forearm to restore the encoder value and improve the positioning accuracy.

## **Prerequisites**

Dobot Magician Lite has been powered on, and connected to DobotLab.

## **Procedure**

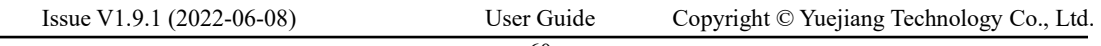

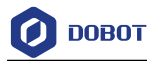

Arm Control Panel Home **A**Speed 164.9 x Y. ž. 211.42 ž 30.09 51.81 R  $\mathbf{H}$ 52.05 J1. J3- $\mathbf{H}$ 134 27.96  $\overline{12}$ 44.86  $\mathbb{R}$  $D<sub>2</sub>$  $\overline{14}$ Ď. L4  $\overline{M}$  $-0.24$  $\Box$  Rail  $0.00$ Ŀ  $L +$ **End Effector** ŵ  $\Box$  Enable Release Grab G **Coordinate Calibration E** Calibration

Click **Home** on the Arm Control Panel of DobotLab, as shown in [Figure 5.69.](#page-64-0).

Figure 5.69 Click Home

## <span id="page-64-0"></span>**ANOTICE**

- Please remove the end-effector from Magician Lite before homing.
- Please ensure that there are no obstacles within the workspace during homing.

Magician Lite will rotate to the default homing point automatically and the LED indicator on the base flashes blue. After the homing is successful, there is a beep sound and the LED indicator turns green.

The homing point can also be user-defined. You can right-click a saved point in the command area of Teaching and Playback Lab and click **Set Home** to set this saved point as the homing point, as shown in [Figure 5.70.](#page-65-1)

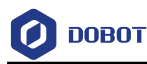

| <b>AL DOBOT LAB &amp;</b> |                              |              | <b>Teaching and Playback Lab</b><br>$\boldsymbol{\mathcal{L}}$ |                 |
|---------------------------|------------------------------|--------------|----------------------------------------------------------------|-----------------|
| $@$ Run                   | 山 Download 三 Settings Loop 1 |              | <b>i</b> Log Clear Alarm ☆                                     |                 |
| $\mathbf{S}$ move to      | MoveJ $\sqrt{ }$             | $\mathsf{P}$ | 210.4, 1.6, 78.9, 0.4                                          |                 |
| $\mathbf{S}$ move to      | MoveJ *                      | $\mathsf{P}$ | 210.4, 1.6, 78.9, 0.4                                          |                 |
| <b>图</b> move to          | MoveJ -                      | $\mathsf{P}$ | 215.5, -14.5, 105.1, -3.9                                      |                 |
| move to<br>ℒ              | MoveJ $\sqrt{ }$             | $\mathsf{P}$ | 184.8, -52.6, 74.7, -15.9                                      |                 |
|                           |                              |              |                                                                | Copy            |
|                           |                              |              |                                                                | Paste           |
|                           |                              |              |                                                                | 믆 Insert        |
|                           |                              |              |                                                                | $\infty$ Delete |
|                           |                              |              |                                                                | Delete All      |
|                           |                              |              |                                                                | $(P)$ Execute   |
|                           |                              |              |                                                                | ⊙ Set Home      |
|                           |                              |              |                                                                |                 |
|                           |                              |              |                                                                |                 |

Figure 5.70 Set homing point

## <span id="page-65-1"></span><span id="page-65-0"></span>**Working in Offline Mode**

Offline mode allows the Magician Lite to perform the points in the Save points list that you have downloaded from DobotLab to Magic Box, without keeping the USB connection established.

## **Prerequisites**

- Magic Box + Magician Lite has been powered on.
- Magic Box + Magician Lite has been connected to DobotLab.
- The points have been saved.

## **Procedure**

After saving points in Teaching and Playback Lab, click (LDownload). A prompt Step 1

window on whether to return to the home point will pop up, as shown below.

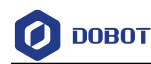

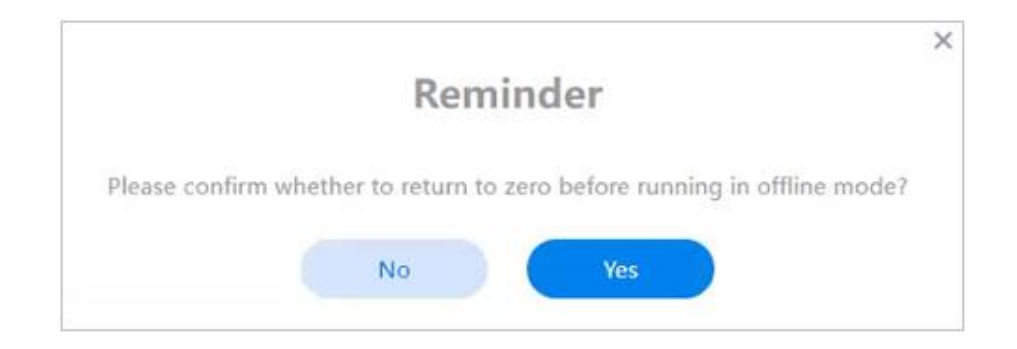

Figure 5.71 Confirm whether returning to the home point

- Step 2 Click Yes to download the Save points list. You will see "The script has been downloaded to Magic Box successfully" on the screen when the downloading is completed.
- Step 3 Disconnect the Dobot Magician Lite from Dobotlab, or the USB cable between Magic Box and your computer.
- Step 4 Find the downloaded file under PlayBack module in Magic Box, and click the OK button on Magic Box to perform downloaded points., "Running" on the screen indicates that Magician Lite is executing the file in the offline mode.